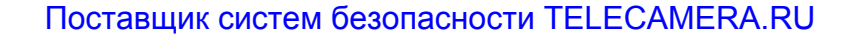

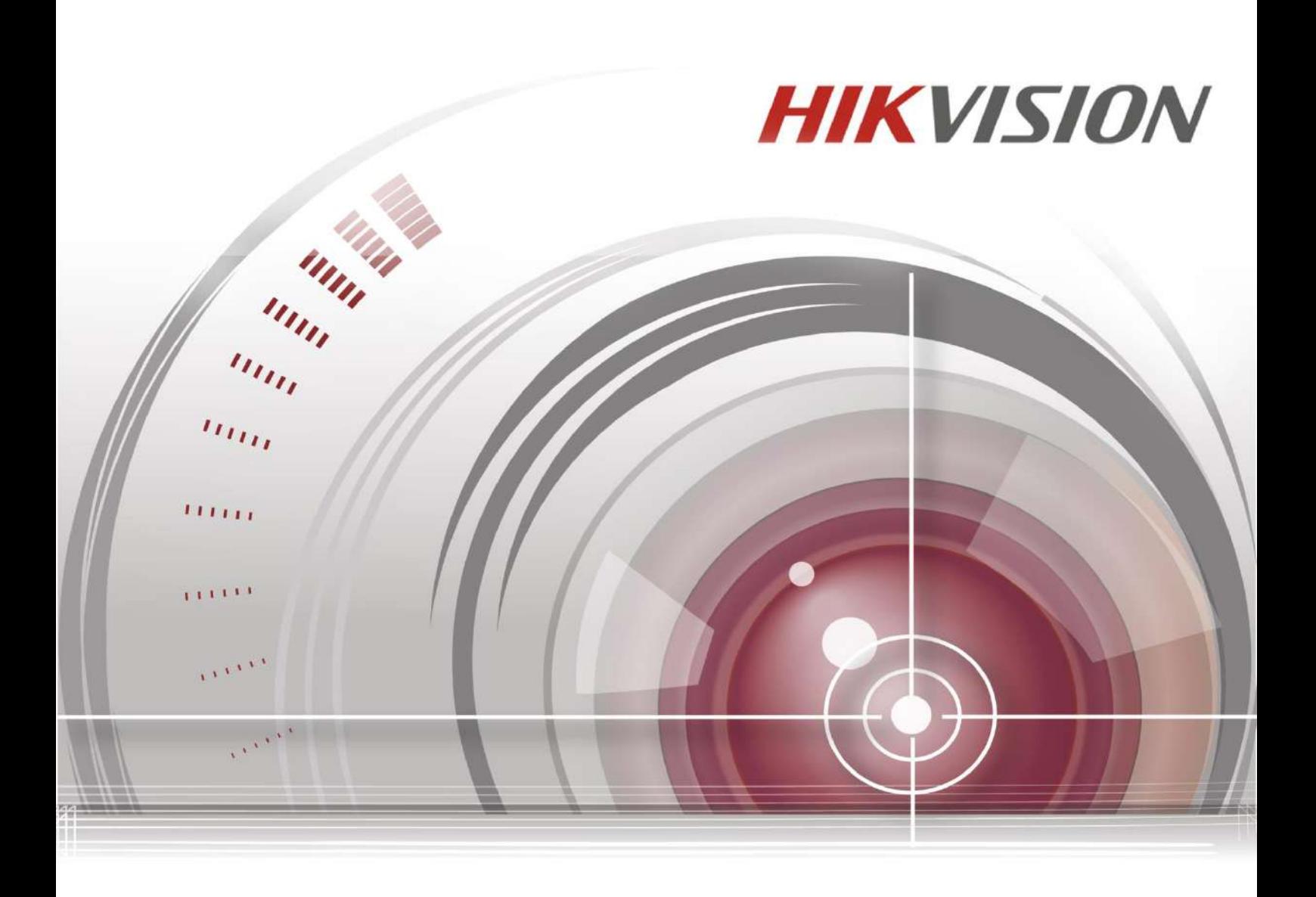

## **DS-3E1310P-E/DS-3E1318P-E/DS-3E1326P-E**

**Руководство пользователя**

*UD.6L0202D2008A01*

#### **COPYRIGHT ©2016 Hangzhou Hikvision Digital Technology Co., Ltd.**

#### **ВСЕ ПРАВА ЗАЩИЩЕНЫ**

Вся информация, включая текст, изображения и графики является интеллектуальной собственностью HikvisionDigitalTechnologyCo., Ltd. или ее дочерних компаний (далее Hikvision). Данное руководство пользователя (далее «Руководство») не подлежит воспроизведению, изменению, переводу или распространению, частично или целиком, без предварительного разрешения Hikvision. Hikvision не предоставляет гарантий, заверений, явных или косвенных, касательно данного Руководства, если не предусмотрено иное.

#### **О руководстве**

Данное руководство применимо к веб-управляемым коммутаторам DS-3E1310P-E/ DS-3E1318P-E/ DS-3E1326P-E.

Руководство содержит инструкции для использования и управления продуктом. Изображения, графики и вся другая информация предназначена только для ознакомления. Этот документ может быть изменен без уведомления, в связи с обновлением прошивки и по другим причинам.

Пожалуйста, используйте этот документ под руководством профессионалов.

#### **Торговая марка**

**HIKVISION** и другие торговые марки Hikvision и логотипы являются интеллектуальной собственностью Hikvision в различных юрисдикциях. Другие торговые марки и логотипы, содержащиеся в руководстве, являются собственностью их владельцев.

#### **Правовая информация**

ДО МАКСИМАЛЬНО ДОПУСТИМОЙ СТЕПЕНИ, РАЗРЕШЕННОЙ ДЕЙСТВУЮЩИМ ЗАКОНОДАТЕЛЬСТВОМ, ПРОДУКТ, АППАРАТУРА, ПРОГРАММНОЕ И АППАРАТНОЕ ОБЕСПЕЧЕНИЕ ПРЕДОСТАВЛЯЕТСЯ «КАК ЕСТЬ», СО ВСЕМИ ОШИБКАМИ И НЕТОЧНОСТЯМИ, HIKVISION НЕ ДАЕТ НИКАКИХ ГАРАНТИЙ, ЯВНЫХ ИЛИ ПОДРАЗУМЕВАЕМЫХ, КАСАТЕЛЬНО УДОВЛЕТВОРИТЕЛЬНОСТИ КАЧЕСТВА, СООТВЕТСТВИЯ УКАЗАННЫМ ЦЕЛЯМ И ОТСУТСТВИЯ НАРУШЕНИЙ СО СТОРОНЫ ТРЕТЬИХ ЛИЦ. НИ HIKVISION, НИ ЕГО ДИРЕКТОРА, НИ СОТРУДНИКИ ИЛИ ПРЕДСТАВИТЕЛИ НЕ НЕСУТ ОТВЕТСТВЕННОСТИ ПЕРЕД ПОТРЕБИТЕЛЕМ ЗА КАКОЙ-ЛИБО СЛУЧАЙНЫЙ ИЛИ КОСВЕННЫЙ УЩЕРБ, ВКЛЮЧАЯ УБЫТКИ ИЗ-ЗА ПОТЕРИ ПРИБЫЛИ, ПЕРЕРЫВА В ДЕЯТЕЛЬНОСТИ ИЛИ ПОТЕРИ ДАННЫХ ИЛИ ДОКУМЕНТАЦИИ, В СВЯЗИ С ИСПОЛЬЗОВАНИЕМ ДАННОГО ПРОДУКТА, ДАЖЕ ЕСЛИ HIKVISION БЫЛО ИЗВЕСТНО О ВОЗМОЖНОСТИ ТАКОГО УЩЕРБА.

ОТВЕТСТВЕННОСТЬ ЗА ИСПОЛЬЗОВАНИЕ ПРОДУКТА С ДОСТУПОМ В ИНТЕРНЕТ НЕСЕТ ПОЛЬЗОВАТЕЛЬ; НАША КОМПАНИЯ НЕ НЕСЕТ ОТВЕТСТВЕННОСТИ ЗА НЕНОРМАЛЬНУЮ РАБОТУ ОБОРУДОВАНИЯ, ПОТЕРЮ ИНФОРМАЦИИ И ДРУГИЕ ПОСЛЕДСТВИЯ, ВЫЗВАННЫЕ КИБЕР АТАКАМИ, ВИРУСАМИ ИЛИ ДРУГИМИ ИНТЕРНЕТ РИСКАМИ; ОДНАКО, НАША КОМПАНИЯ ОБЕСПЕЧИВАЕТ СВОЕВРЕМЕННУЮ ТЕХНИЧЕСКУЮ ПОДДЕРЖКУ, ЕСЛИ ЭТО НЕОБХОДИМО.

ЗАКОНЫ, РЕГУЛИРУЮЩИЕ ВИДЕОНАБЛЮДЕНИЕ, ВАРЬИРУЮТСЯ В ЗАВИСИМОСТИ ОТ СТРАНЫ. ПОЖАЛУЙСТА, ПРОВЕРЬТЕ ВСЕ СООТВЕТСТВУЮЩИЕ ЗАКОНЫ ВАШЕЙ СТРАНЫ ПЕРЕД ИСПОЛЬЗОВАНИЕМ ОБОРУДОВАНИЯ. НАША КОМПАНИЯ НЕ НЕСЕТ ОТВЕТСТВЕННОСТИ ЗА Руководство пользователя Веб-управляемые коммутаторы DS-3E1310P-E/DS-3E1318P-E/DS-3E1326P-E

ИСПОЛЬЗОВАНИЕ ОБОРУДОВАНИЯ В НЕЗАКОННЫХ ЦЕЛЯХ.

В СЛУЧАЕ КОНФИЛИКТОВ МЕЖДУ НАСТОЯЩИМ РУКОВОДСТВОМ И ДЕЙСТВУЮЩИМ ЗАКОНОДАТЕЛЬСТВОМ, ПОСЛЕДНЕЕ ПРЕВАЛИРУЕТ.

### Регулирующая информация

# $\epsilon$

#### СЕ знак

Это продукт класса А.

При использовании это изделие может вызывать радиопомехи, в этом случае пользователь возможно должен будет принять соответствующие меры.

Примечание: (1) Изготовитель не несет ответственности за любые радио- или телевизионные помехи в результате несанкционированной модификации данного оборудования. (2) Для того, чтобы избежать нежелательные радиопомехи, рекомендуется использовать экранированный кабель RJ45.

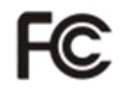

#### Условия FCC

Это оборудование было протестировано и соответствует ограничениям для устройств класса А и применительно к части 15 правил FCC. Эти ограничения разработаны для обеспечения разумной защиты от вредных помех при эксплуатации оборудования в коммерческой среде. Данное оборудование генерирует, использует и может излучать радиочастотную энергию и, если оно не используется в соответствии с руководством пользователя, может создавать помехи для радиосвязи. Эксплуатация данного оборудования в жилой зоне может вызвать вредные помехи в этом случае пользователь должен будет устранить помехи самостоятельно.

Устройство в соответствии с частью 15 правил FCC. По которому при работе устройства необходимо выполнение следующих двух условий:

1. Данное устройство не должно создавать вредных помех.

2. Устройство должно выдерживать возможные помехи, включая и те, которые могут привести к выполнению нежелательных операций.

#### **Инструкция по технике безопасности**

Эта инструкция предназначена для того, чтобы пользователь мог использовать продукт правильно и избежать опасности или причинения вреда имуществу.

Меры предосторожности разделены на "Предупреждения" и "Предостережения".

**Предупреждения**: следуйте данным правилам для предотвращения серьезных травм и смертельных случаев.

**Предостережения**: следуйте мерам предосторожности, чтобы предотвратить возможные повреждения или материальный ущерб.

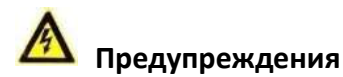

- Тщательная настройка параметров безопасности и всех паролей является обязанностью установщика и/или конечного пользователя.
- Использование продукта должно соответствовать нормам электробезопасности страны и региона. Пожалуйста, обратитесь к техническим спецификациям для получения подробной информации.
- Пожалуйста, используйте адаптер питания, который соответствует стандарту безопасного сверхнизкого напряжения (SELV). Источник питания 100~240 ВAC или 12 ВDC должен соответствовать IEC60950-1. Пожалуйста, обратитесь к техническим спецификациям для получения подробной информации.
- Не подключайте несколько устройств к одному блоку питания, перегрузка адаптера может привести к перегреву или возгоранию.
- Убедитесь, что штепсель плотно соединён с разъёмом питания. Устройство, установленное на стене или потолке, должно быть надёжно закреплено.
- Если из устройства идёт дым или доносится шум отключите питание, извлеките кабель и свяжитесь с сервисным центром.

#### **Предостережения**

Перед подключением и использованием устройства, пожалуйста, обратите внимание на следующие пункты:

- Убедитесь, устройство установлено в хорошо проветриваемом непыльном месте.
- Устройство предназначено для использования в помещении.
- Избегайте попадания жидкости на/в устройство.
- Убедитесь, что условия установки соответствует спецификации продукта.
- Убедитесь, что устройство надёжно установлено в стойку или на полку. Физическое воздействие на устройство (падения, удары) может повредить чувствительную электронику внутри устройства.
- Используйте устройство с источником бесперебойного питания, если это возможно.

Благодарим за приобретение нашего продукта. В случае возникновения вопросов, пожалуйста, свяжитесь с нами.

Все изображения предоставлены только для ознакомления.

Данное руководство пользователя применимо к следующим продуктам:

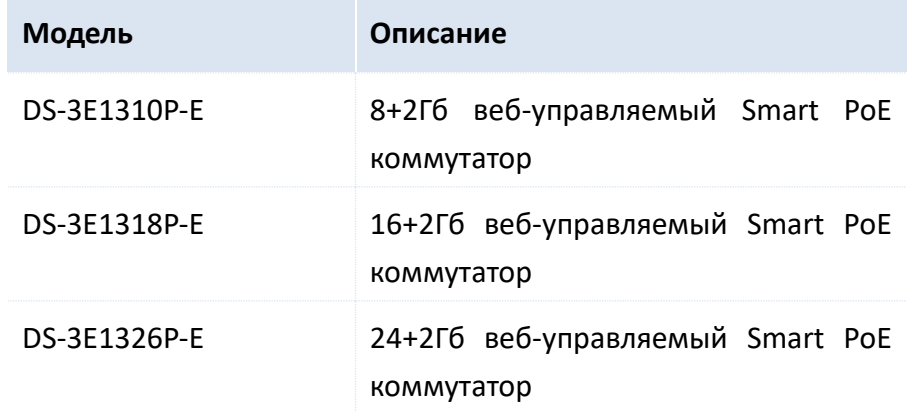

#### Условные обозначения

Условные обозначения данного руководства пользователя:

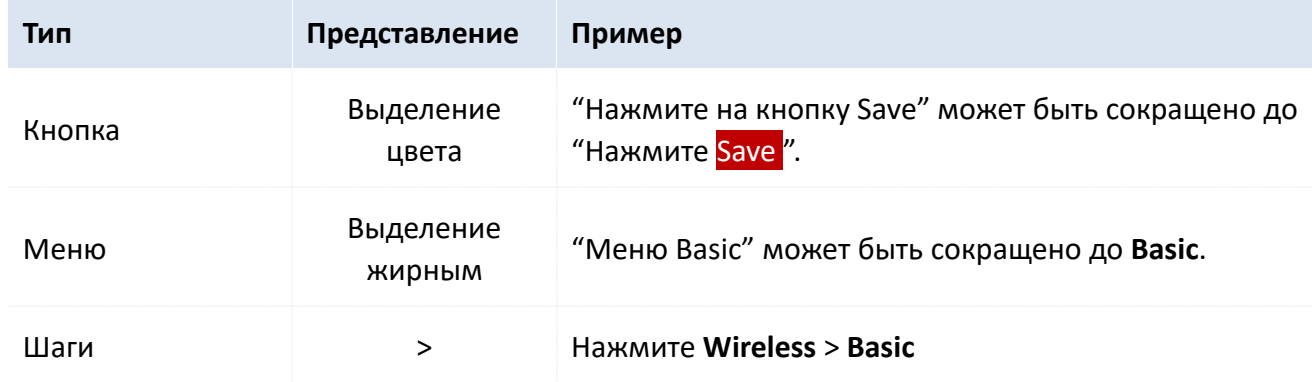

Символы в руководстве пользователя:

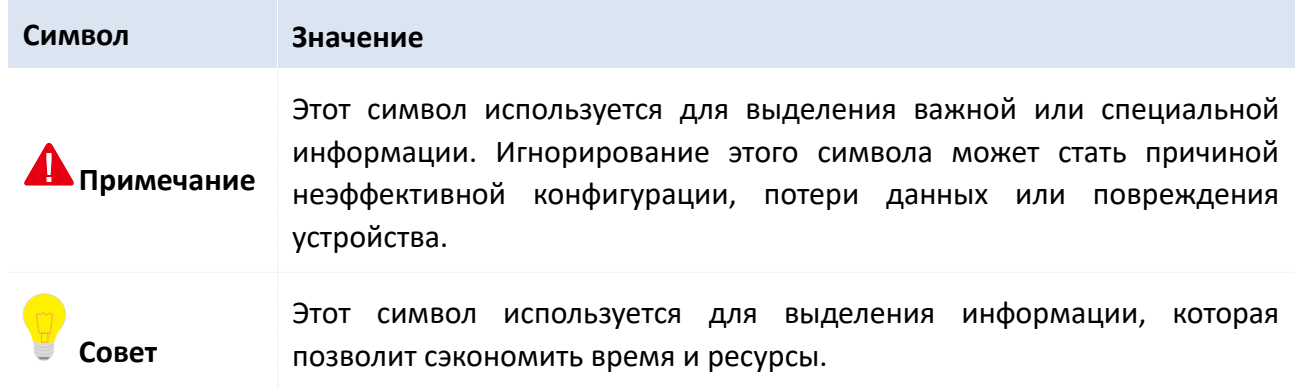

## Содержание

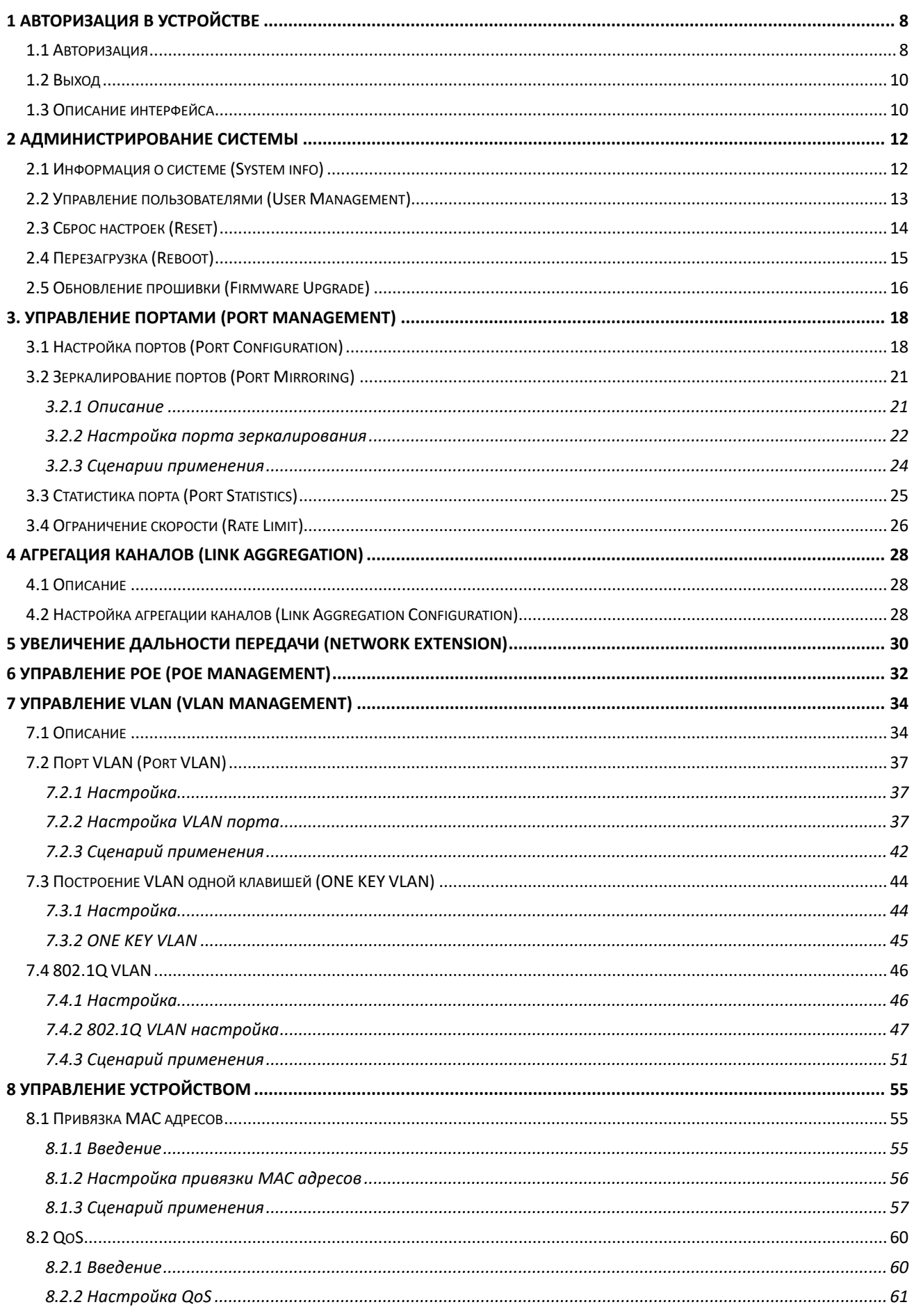

Руководство пользователя Веб-управляемые коммутаторы DS-3E1310P-E/DS-3E1318P-E/DS-3E1326P-E

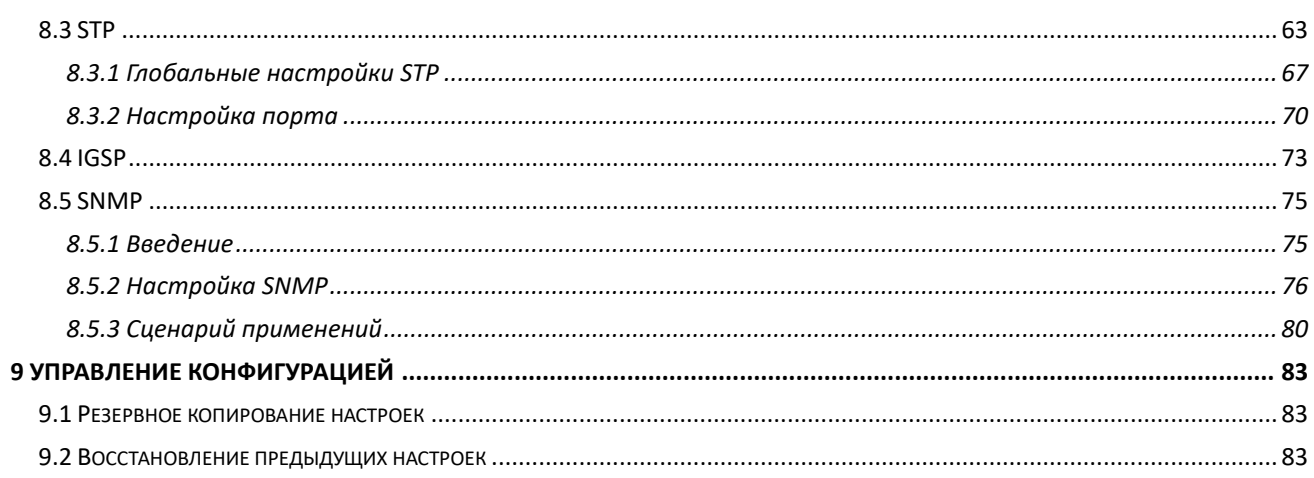

## <span id="page-8-0"></span>1 Авторизация в устройстве

### <span id="page-8-1"></span>1.1 Авторизация

Коммутатор обладает функцией веб-администрирования. Благодаря этой функции, администратор может управлять и производить обслуживание устройства через интуитивно понятный интерфейс.

Для первого доступа к коммутатору необходимо зайти на веб-интерфейс через веб-браузер. Значения для авторизации по умолчанию указаны ниже:

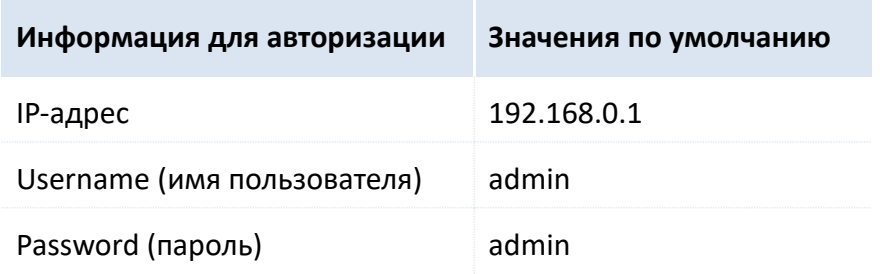

Авторизуйтесь на веб-странице коммутатора (в примере используются значения по умолчанию):

1. Используйте Ethernet кабель для подключения компьютера к RJ45 порту коммутатора;

2. Настройте локальный IP-адрес как "192.168.0.X" (где X - значения 2~254), чтобы устройство находилось в одном сегменте сети с коммутатором, но с разными IP-адресами. Укажите маску подсети как 255.255.255.0;

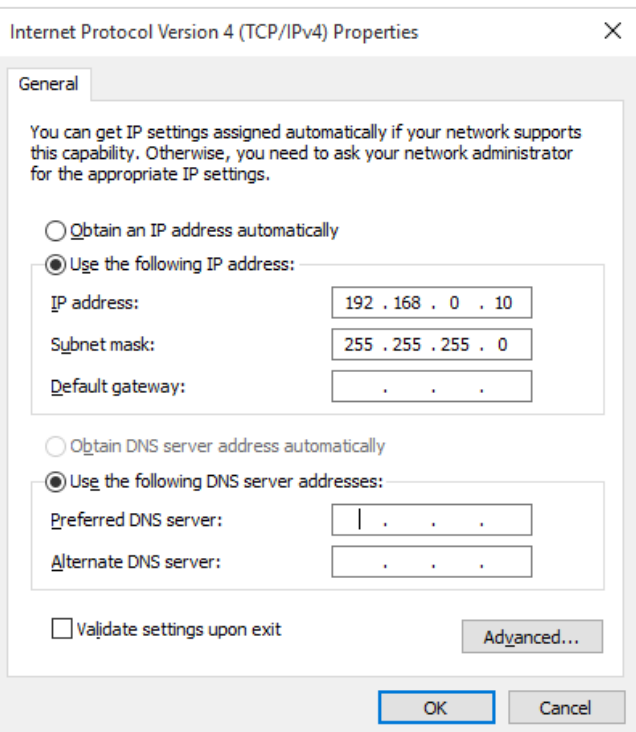

3. Запустите веб-браузер, введите IP-адрес коммутатора в адресную строку (192.168.0.1) и нажмите кнопку Enter на клавиатуре;

Руководство пользователя Веб-управляемые коммутаторы DS-3E1310P-E/DS-3E1318P-E/DS-3E1326P-E

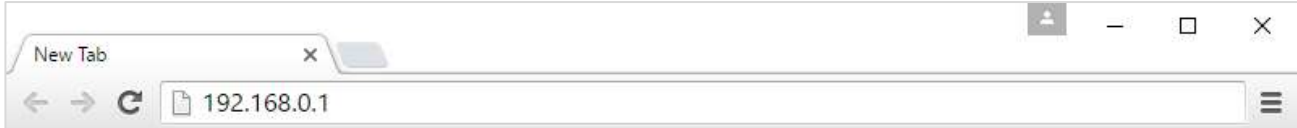

#### 4. В веб-интерфейсе введите admin в текстовые поля username и password и нажмите Login.

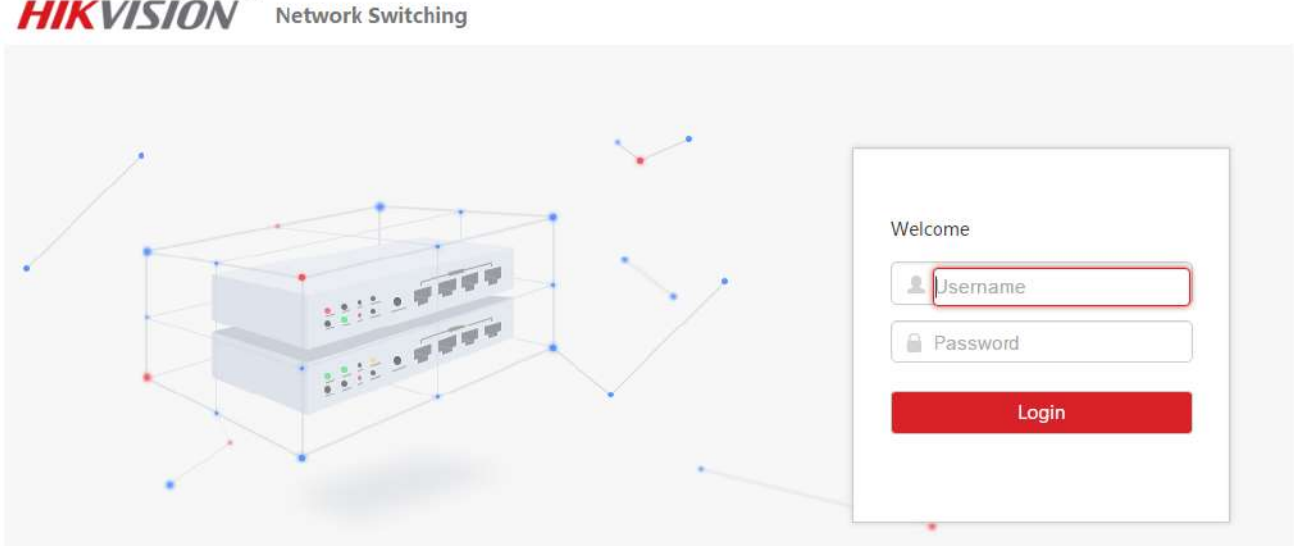

HIKVISION Digital Technology Co.,Ltd.All Rights Reserved.

**5.** После авторизации в веб-интерфейсе коммутатора, Вы можете просмотреть и изменить настройки коммутатора.

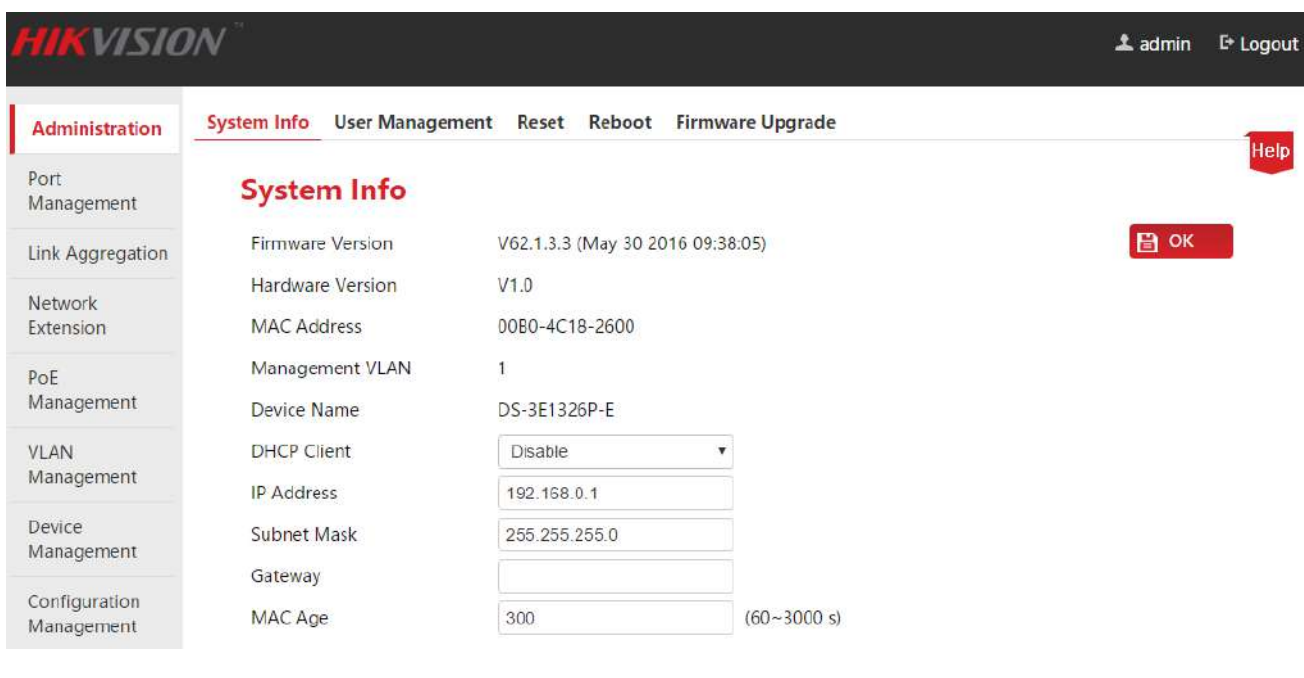

## **Совет**

Веб-администрирование 8/16/24-х портового 10/100Мб/с + 2Гб веб-управляемого Smart PoE коммутатора идентично, устройства отличаются только количеством портов. В качестве примера взят 24-х портовый 10/100Мб/с + 2Гб веб-управляемый Smart PoE коммутатор (DS-3E1326P-E).

Руководство пользователя Веб-управляемые коммутаторы DS-3E1310P-E/DS-3E1318P-E/DS-3E1326P-E

### <span id="page-10-0"></span>**1.2 Выход**

Нажмите **Logout** в правом верхнем углу веб-интерфейса для того, чтобы безопасно покинуть страницу.

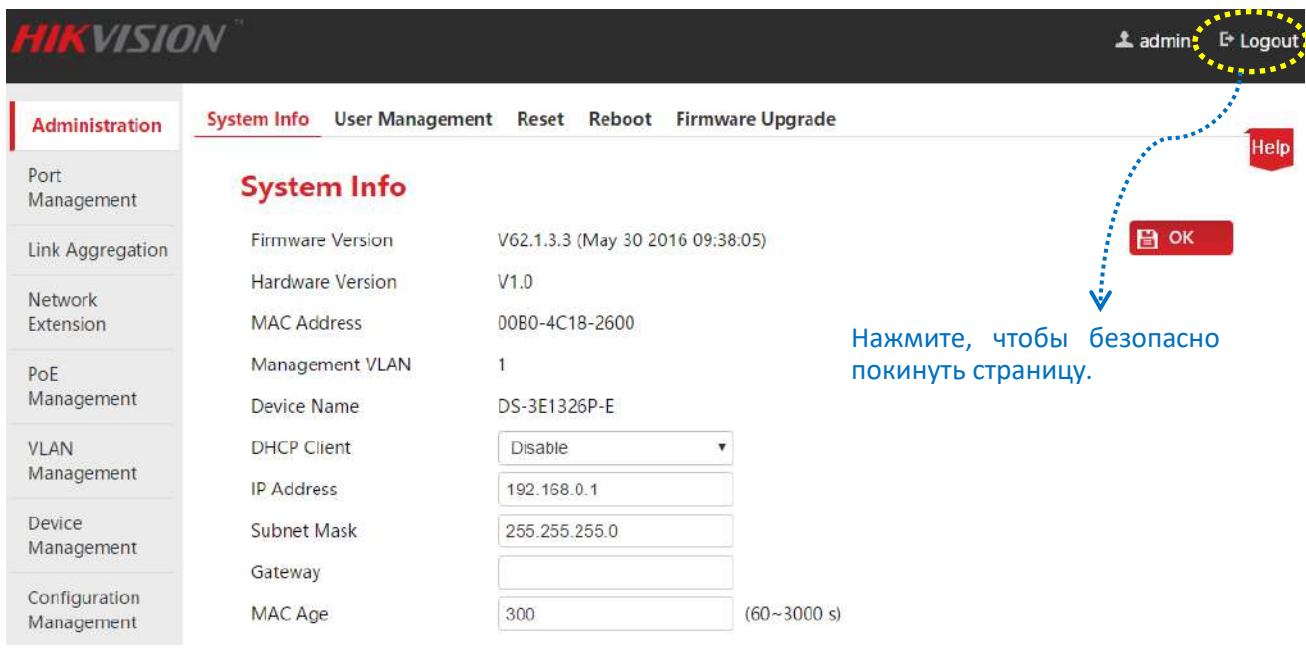

## <span id="page-10-1"></span>**1.3 Описание интерфейса**

Веб-интерфейс коммутатора можно разделить на три части: панель навигации первого и второго уровней, панель навигации третьего уровня и область настройки параметров.

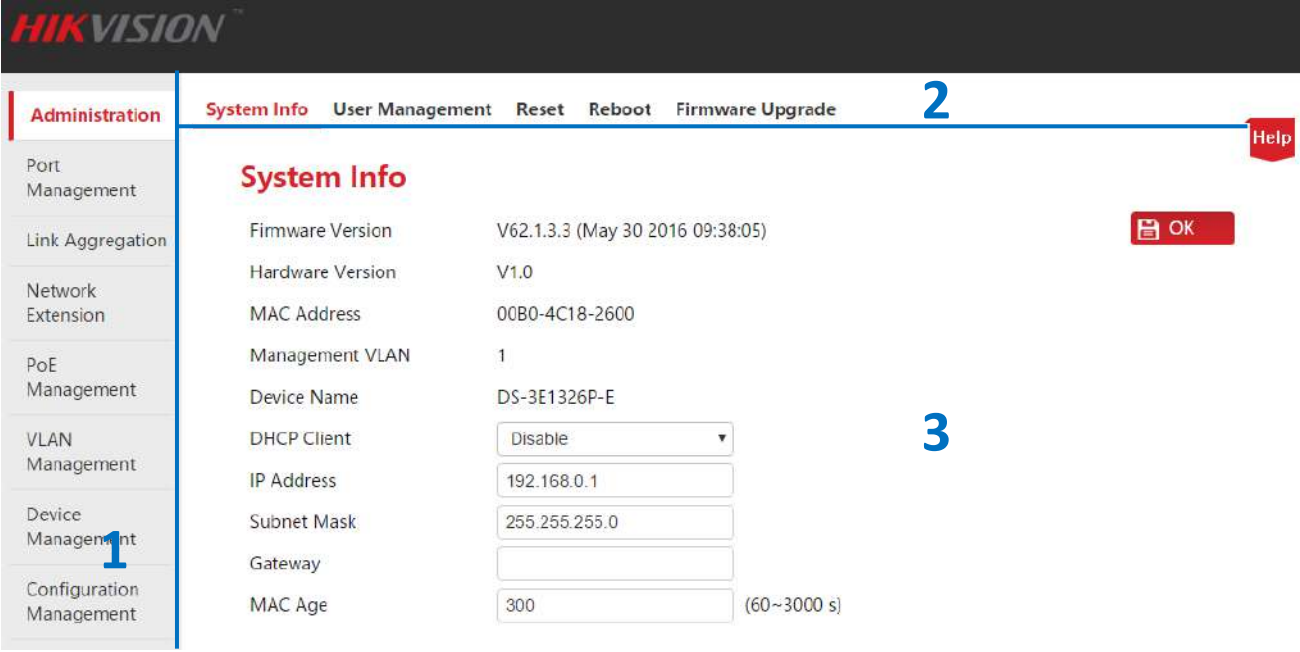

Руководство пользователя Веб-управляемые коммутаторы DS-3E1310P-E/DS-3E1318P-E/DS-3E1326P-E

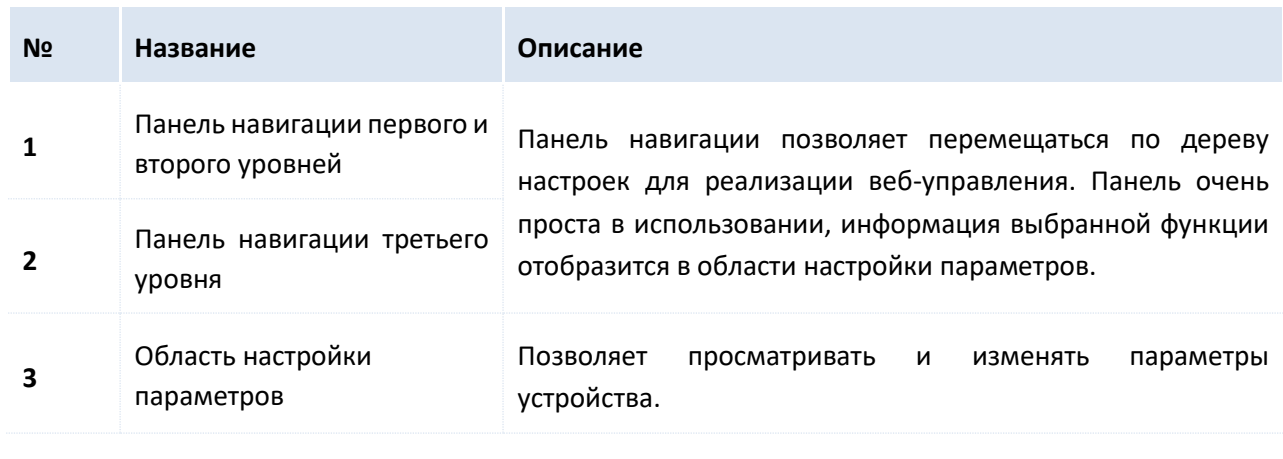

**Совет**

Нажмите в правом верхнем углу, чтобы увидеть краткое описание страниц настроек.

Руководство пользователя Веб-управляемые коммутаторы DS-3E1310P-E/DS-3E1318P-E/DS-3E1326P-E

## <span id="page-12-0"></span>**2 Администрирование системы**

Раздел администрирования системы (**Administration**) содержит пять подразделов: [System Info](#page-12-2) (Информация о системе), [User Management](#page-13-1) (Управление пользователями), [Reset](#page-14-1) (Сброс настроек), [Reboot](#page-15-1) (Перезагрузка) и [Firmware Upgrade](#page-16-1) (Обновление прошивки).

## <span id="page-12-2"></span><span id="page-12-1"></span>**2.1 Информация о системе (System info)**

В этом интерфейсе Вы увидите основную информацию о коммутаторе и сможете настроить IPадрес (IP address) или время жизни MAC адреса (MAC aging time).

Нажмите **Administration**, чтобы открыть страницу.

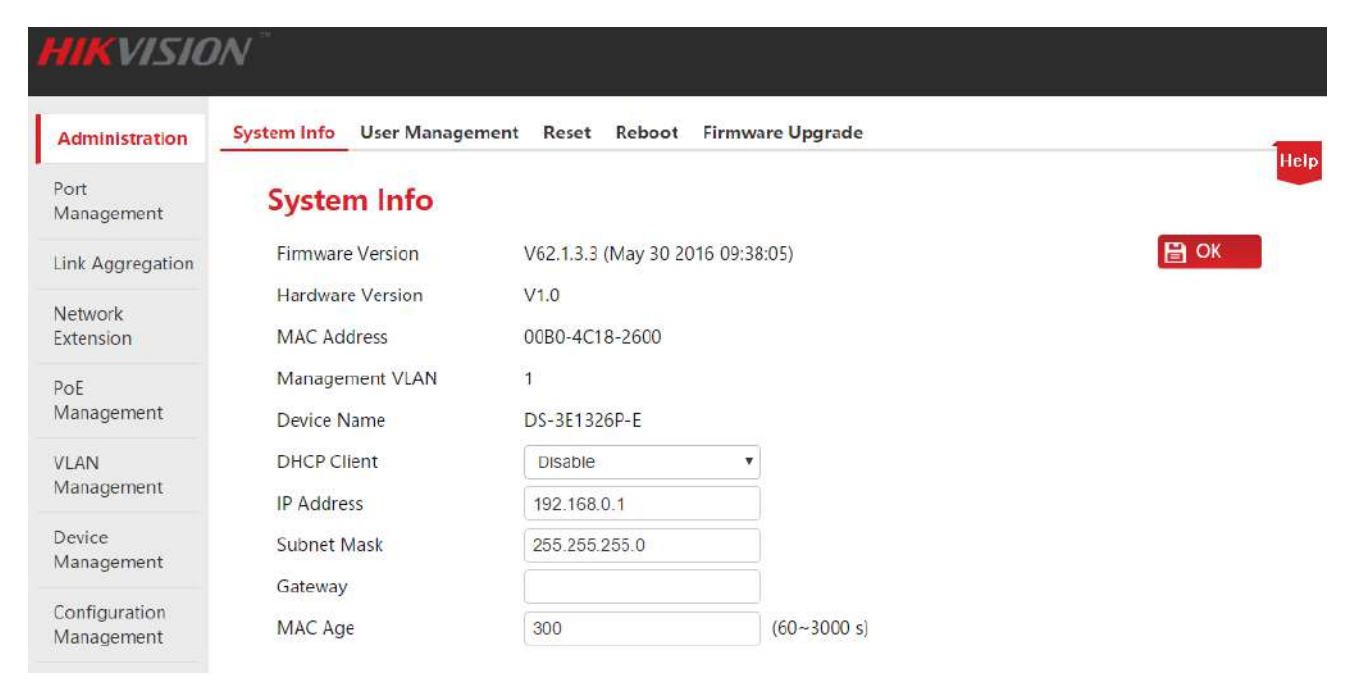

#### Описание параметров:

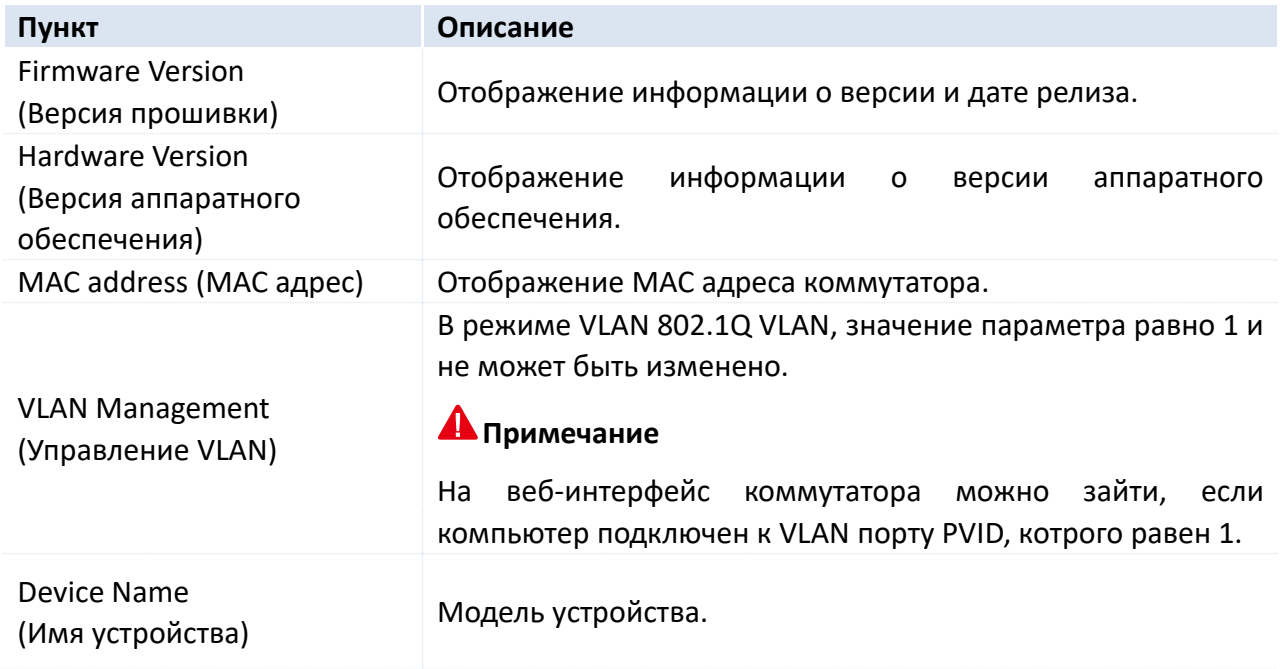

Руководство пользователя Веб-управляемые коммутаторы DS-3E1310P-E/DS-3E1318P-E/DS-3E1326P-E

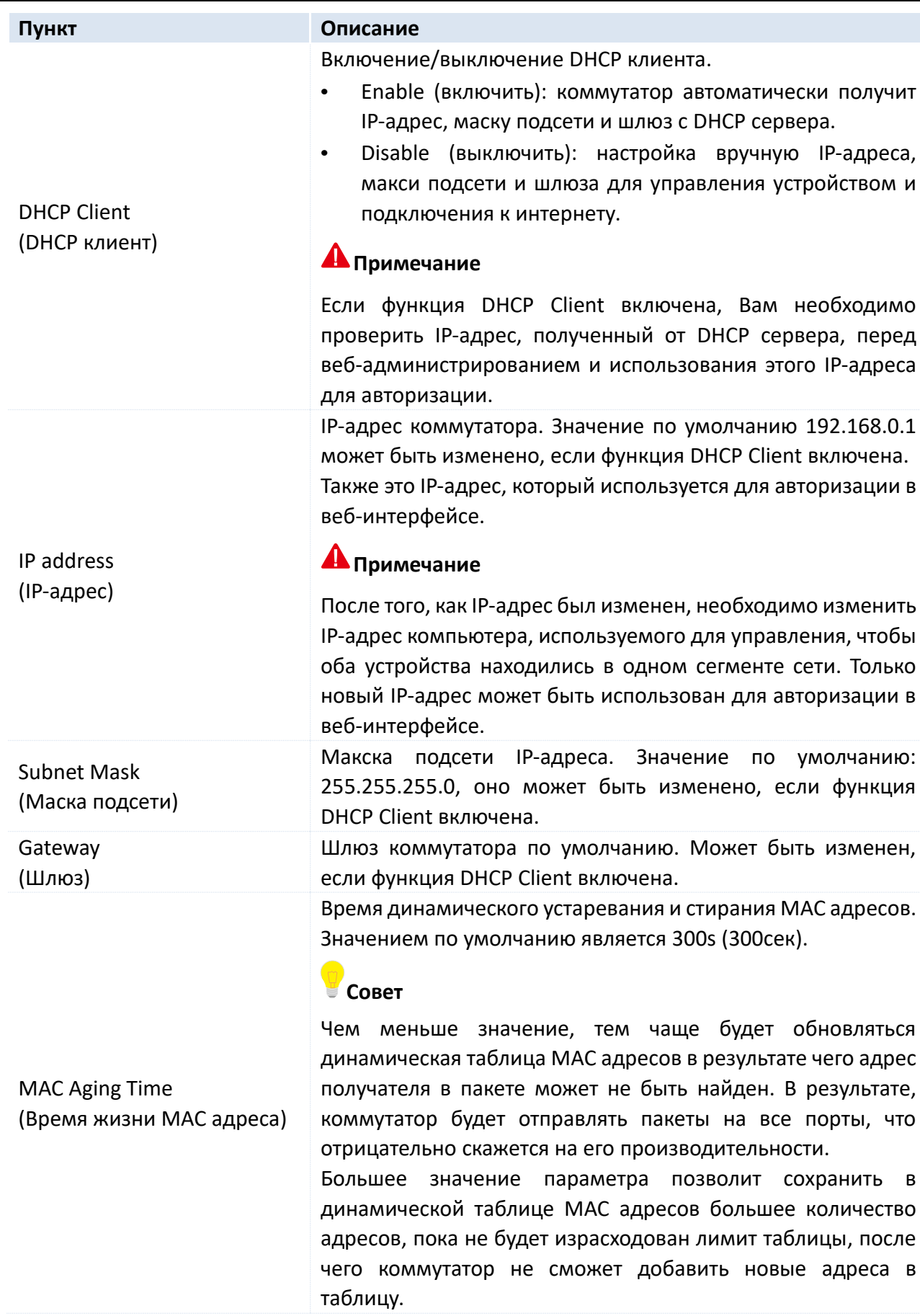

## <span id="page-13-1"></span><span id="page-13-0"></span>2.2 Управление пользователями (User Management)

Нажмите на User Management для изменения имени пользователя (User Name) и пароля (Password), чтобы предотвратить доступ неавторизованных пользователей к изменению Руководство пользователя Веб-управляемые коммутаторы DS-3E1310P-E/DS-3E1318P-E/DS-3E1326P-E

#### настроек и нанесению вреда работе сети.

Нажмите **Administration** > **User Management**, чтобы открыть страницу, показанную ниже:

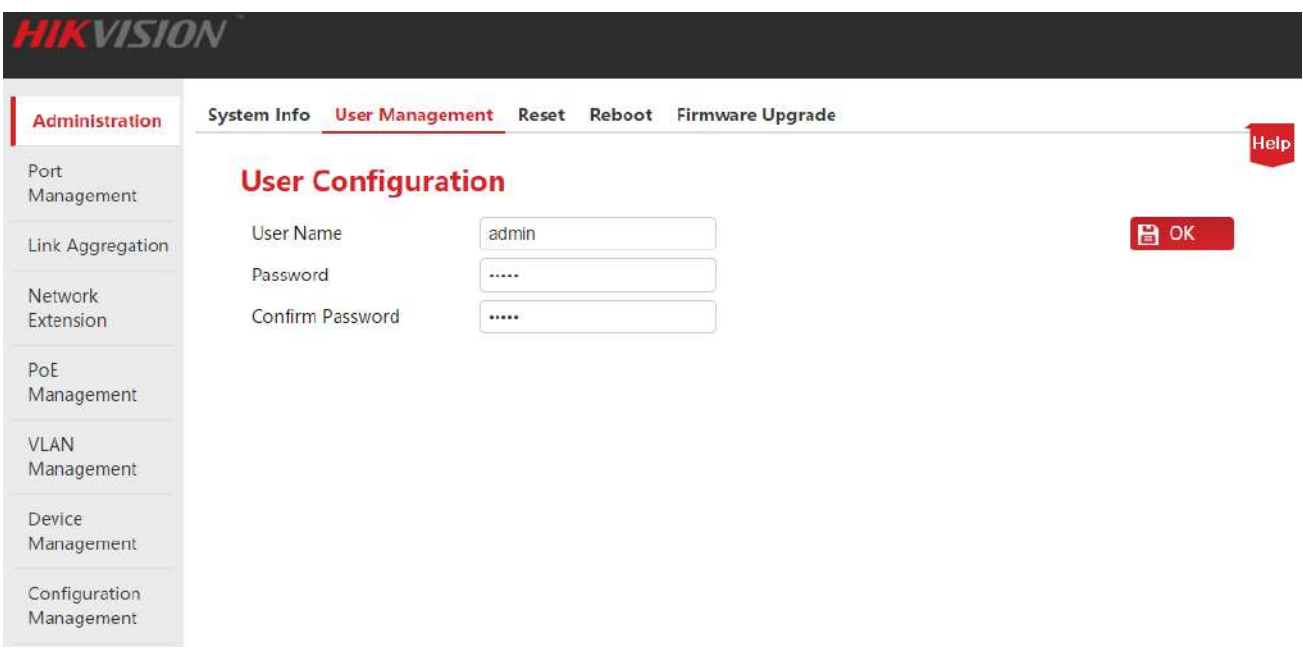

#### **Шаги:**

**1. User Name** (имя пользователя)**:** Длина имени должна быть в пределах 1~15 символов и имя должно состоять из букв, цифр, подчёркиваний и начинаться с буквы;

**2. Password** (пароль)**:** Длина пароля должна быть в пределах 1~15 символов, пароль должен состоять из английских букв, цифр, подчёркиваний и чёрточек;

**3. Confirm Password** (подтверждение пароля)**:** Введите пароль ещё раз;

**4. Нажмите | ОК .** 

Коммутатор автоматически перезагрузится после создания новых имени пользователя и пароля. Новые имя пользователя и пароль должны использоваться для следующей авторизации в веб-интерфейсе коммутатора.

### <span id="page-14-1"></span><span id="page-14-0"></span>**2.3 Сброс настроек (Reset)**

Функция сброса настроек используется в случае, если Вы хотите сбросить все настройки и вернуть настройки коммутатора до заводских по умолчанию.

Нажмите **Administration** > **Reset,** чтобы открыть страницу, показанную ниже:

Руководство пользователя Веб-управляемые коммутаторы DS-3E1310P-E/DS-3E1318P-E/DS-3E1326P-E

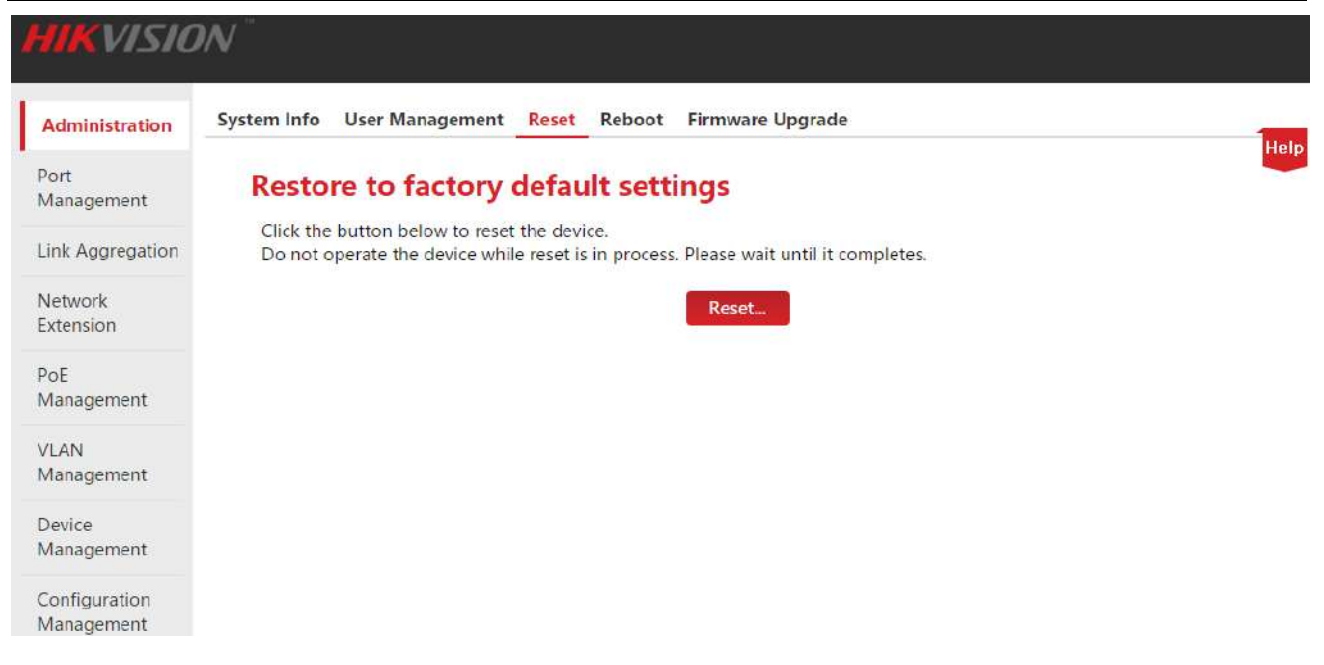

Если Вы забыли IP-адрес, имя пользователя/пароль, то Вы можете использовать кнопку **RESET**, чтобы сбросить настройки**.** Процедура описана ниже:

**1.** При включённом питании с помощью иглообразного предмета нажмите на кнопку **RESET** на передней панели коммутатора и удерживайте её 6 секунд;

**2.** Подождите 20 минут, пока индикатор RAN LED не замигает.

#### **Совет**

После сбора настроек значение IP-адреса: 192.168.0.1, а имя пользователя и пароль: admin.

### <span id="page-15-1"></span><span id="page-15-0"></span>**2.4 Перезагрузка (Reboot)**

Перезагрузите коммутатор, чтобы очистить кэш, удалить нежелательные сообщения, чтобы обеспечить более эффективную работу устройства. Иногда перезагрузка помогает, чтобы устранить такие проблемы как: взаимная блокировка и невозможность получить доступ к странице веб-интерфейса.

Нажмите **Administration** > **Reboot,** чтобы открыть страницу, показанную ниже:

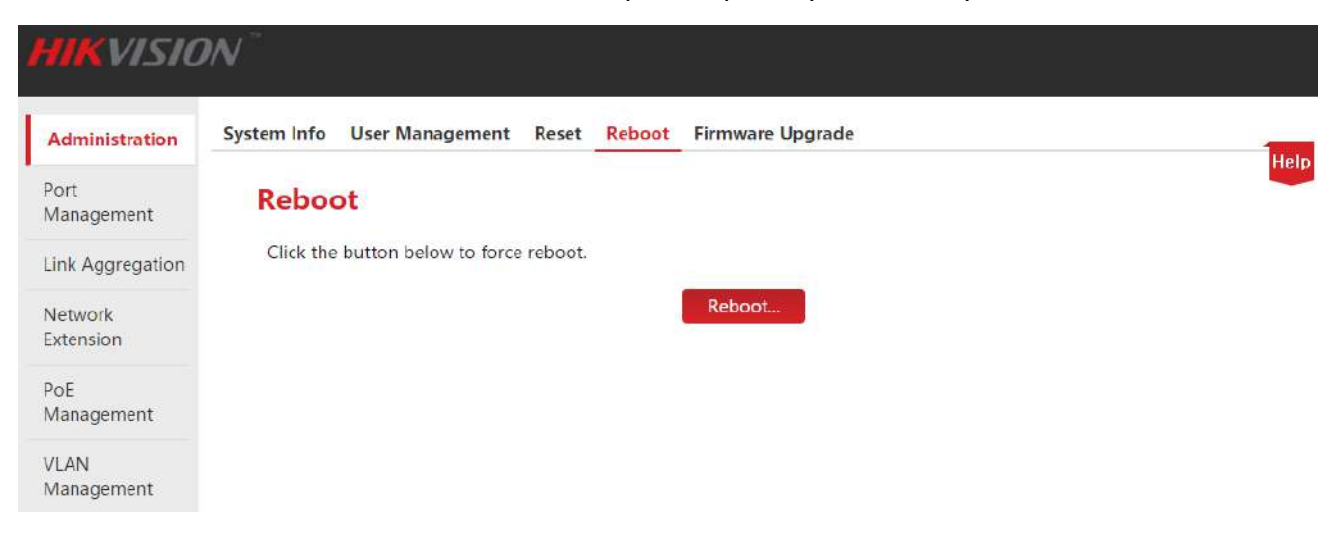

Руководство пользователя Веб-управляемые коммутаторы DS-3E1310P-E/DS-3E1318P-E/DS-3E1326P-E

#### **Апримечание**

Во время перезагрузки, пожалуйста, не отключайте питание, так как это может привести к поломке устройства.

## <span id="page-16-1"></span><span id="page-16-0"></span>2.5 Обновление прошивки (Firmware Upgrade)

Пройдите на официальный сайт HIKVISION http://hikvision.ru/, чтобы скачать последнюю версию прошивки соответствующего коммутатора для получения новых функций и более стабильной работы устройства.

Для обновления прошивки устройства необходимо ввести пароль (значение по умолчанию: admin).

Нажмите Administration > Firmware Upgrade, чтобы открыть страницу, показанную ниже:

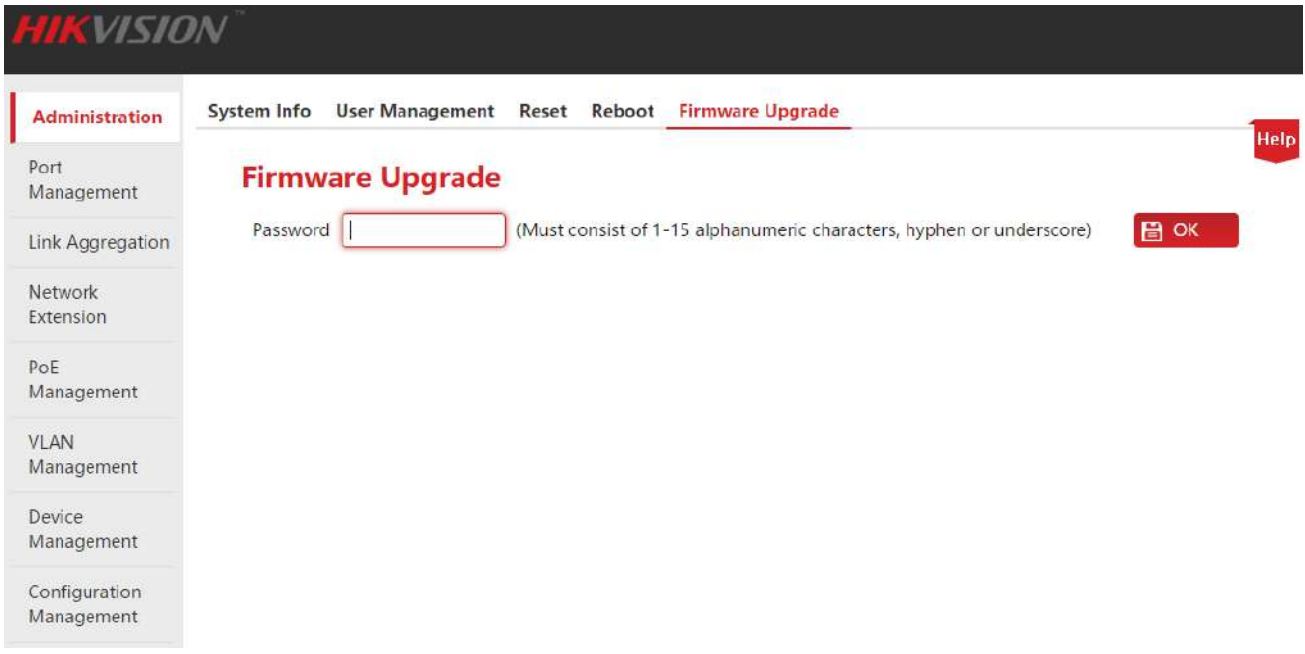

#### Как обновить прошивку:

 $1.$ Пройдите http://hikvision.ru/, чтобы скачать последний файл прошивки ДЛЯ соответствующего коммутатора на локальный компьютер;

2. Авторизуйтесь в веб-интерфейсе и нажмите Administration > Firmware Upgrade, чтобы пройти на страницу верификации и обновления прошивки;

**3.** Введите пароль администратора в текстовое поле после "Password" и нажмите **OK** 

4. Во всплывающем диалоговом окне нажмите OK

Руководство пользователя Веб-управляемые коммутаторы DS-3E1310P-E/DS-3E1318P-E/DS-3E1326P-E

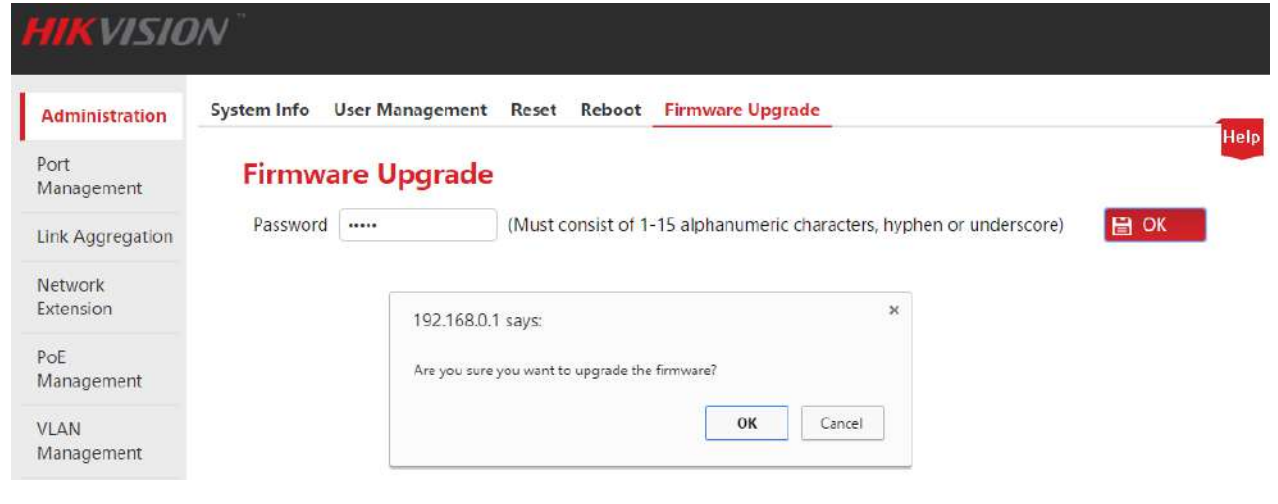

#### **А** Примечание

**6.** Нажмите Update ;

Во время обновления, пожалуйста, не отключайте питание, так как это может привести к поломке устройства. Если произошло резкое отключение питания во время обновления, то произведите процедуру обновления заново, если после резкого отключения питания не удаётся войти в веб-интерфейс устройства, пожалуйста, свяжитесь с технической поддержкой.

**5.** Во всплывающем меню на странице обновления нажмите | Choose file |, чтобы выбрать файл прошивки с локального компьютера и загрузить его;

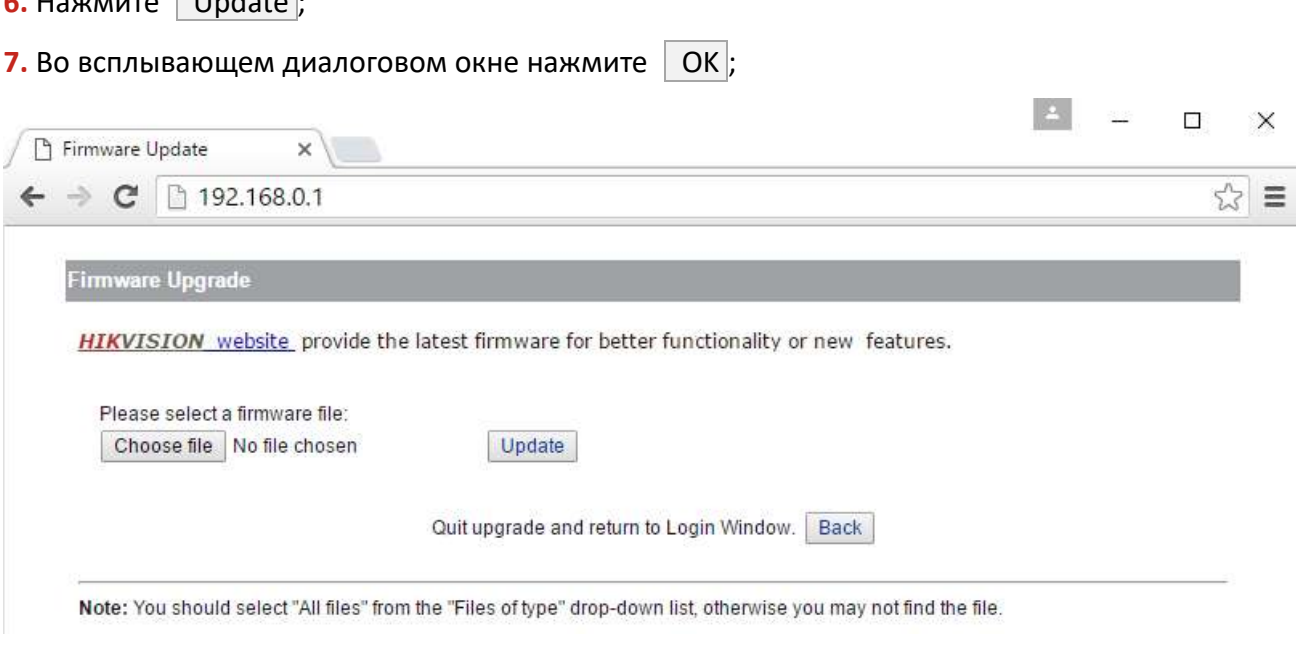

#### **А** Примечание

Не вмешивайтесь в работу устройсва во время обновления. Подождите, пока не появится кнопка OK и нажмите на неё, когда она станет активна. В противном случае, обновите устройство еще раз.

**8.** После этого появится шкала обновления, когда она заполнится, дождитесь появления кнопки | ОК | и нажмите на неё, когда она станет активна.

Руководство пользователя Веб-управляемые коммутаторы DS-3E1310P-E/DS-3E1318P-E/DS-3E1326P-E

## <span id="page-18-0"></span>**3. Управление портами (Port Management)**

Раздел управления портами ([Port](#page-18-2) Management) содержит четыре подраздела: Port [Configuration](#page-18-2) (Настройка портов), [Port Mirroring](#page-21-2) (Зеркалирование портов), [Statistics](#page-25-1) (Статистика) и [Rate Limit](#page-26-1) (Ограничение скорости).

## <span id="page-18-2"></span><span id="page-18-1"></span>**3.1 Настройка портов (Port Configuration)**

В этом окне Вы можете проверить и настроить основные параметры всех портов. Нажмите на **Port Management,** чтобы открыть страницу, показанную ниже:

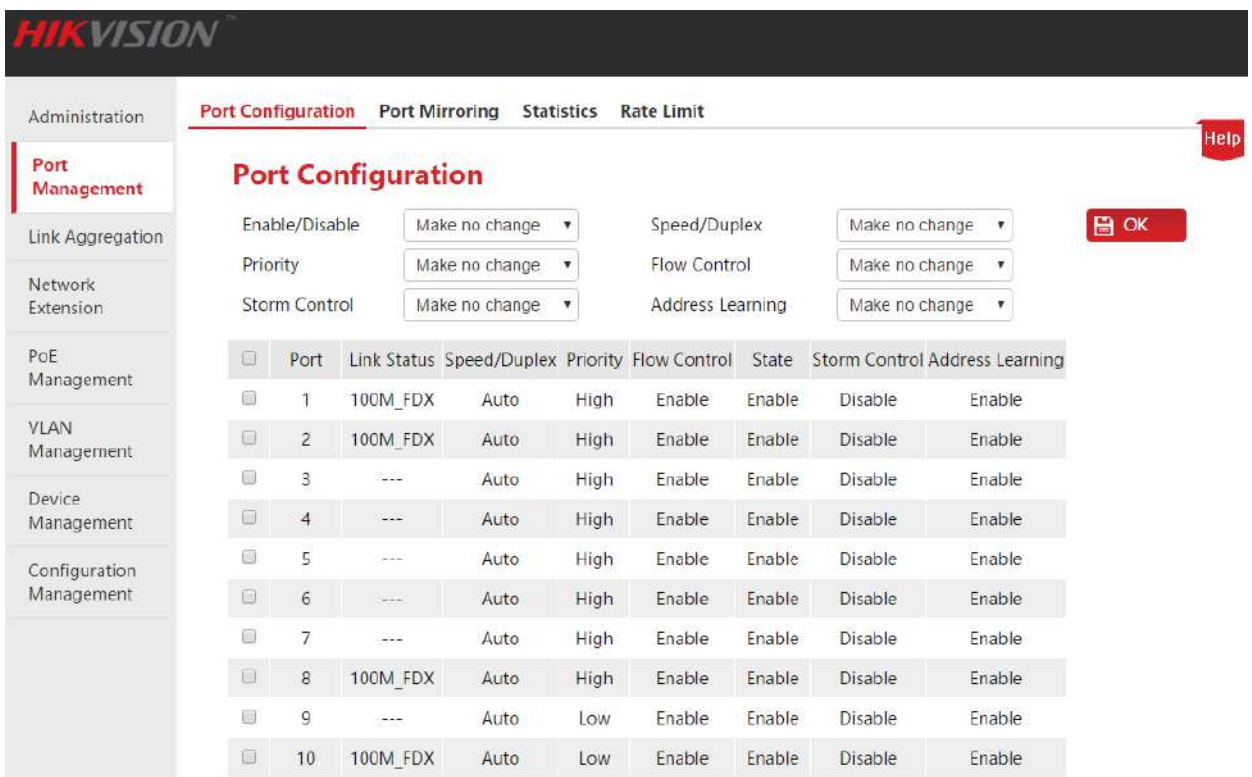

#### Описание параметров настройки:

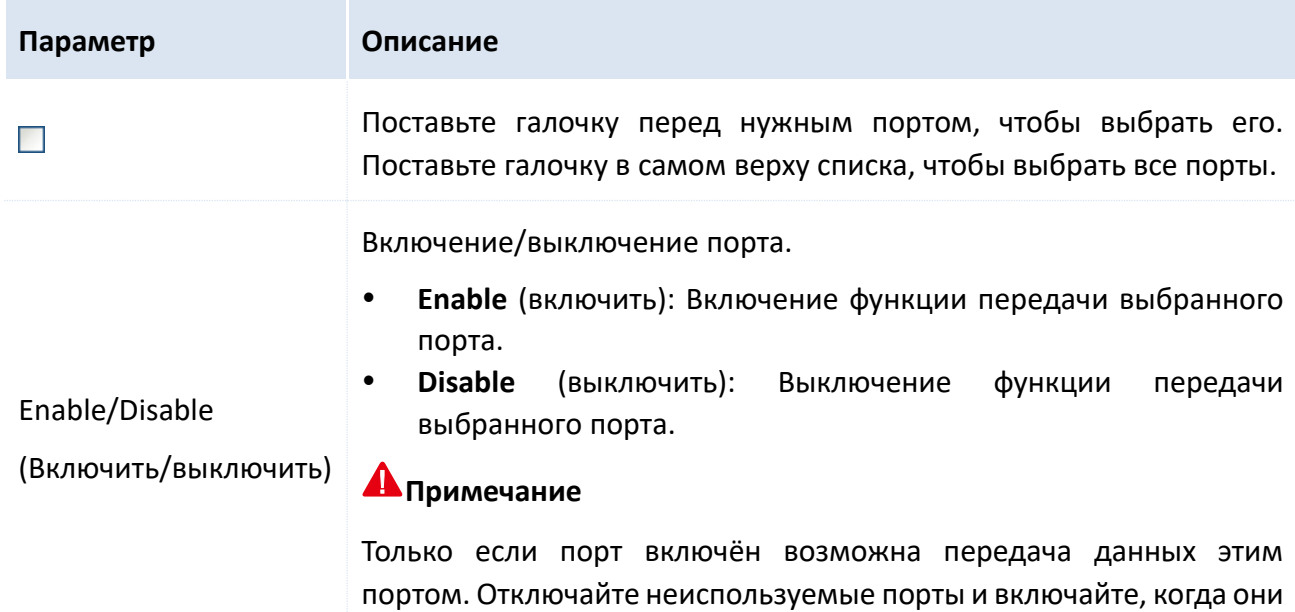

необходимы, чтобы сократить энергопотребление.

Руководство пользователя Веб-управляемые коммутаторы DS-3E1310P-E/DS-3E1318P-E/DS-3E1326P-E

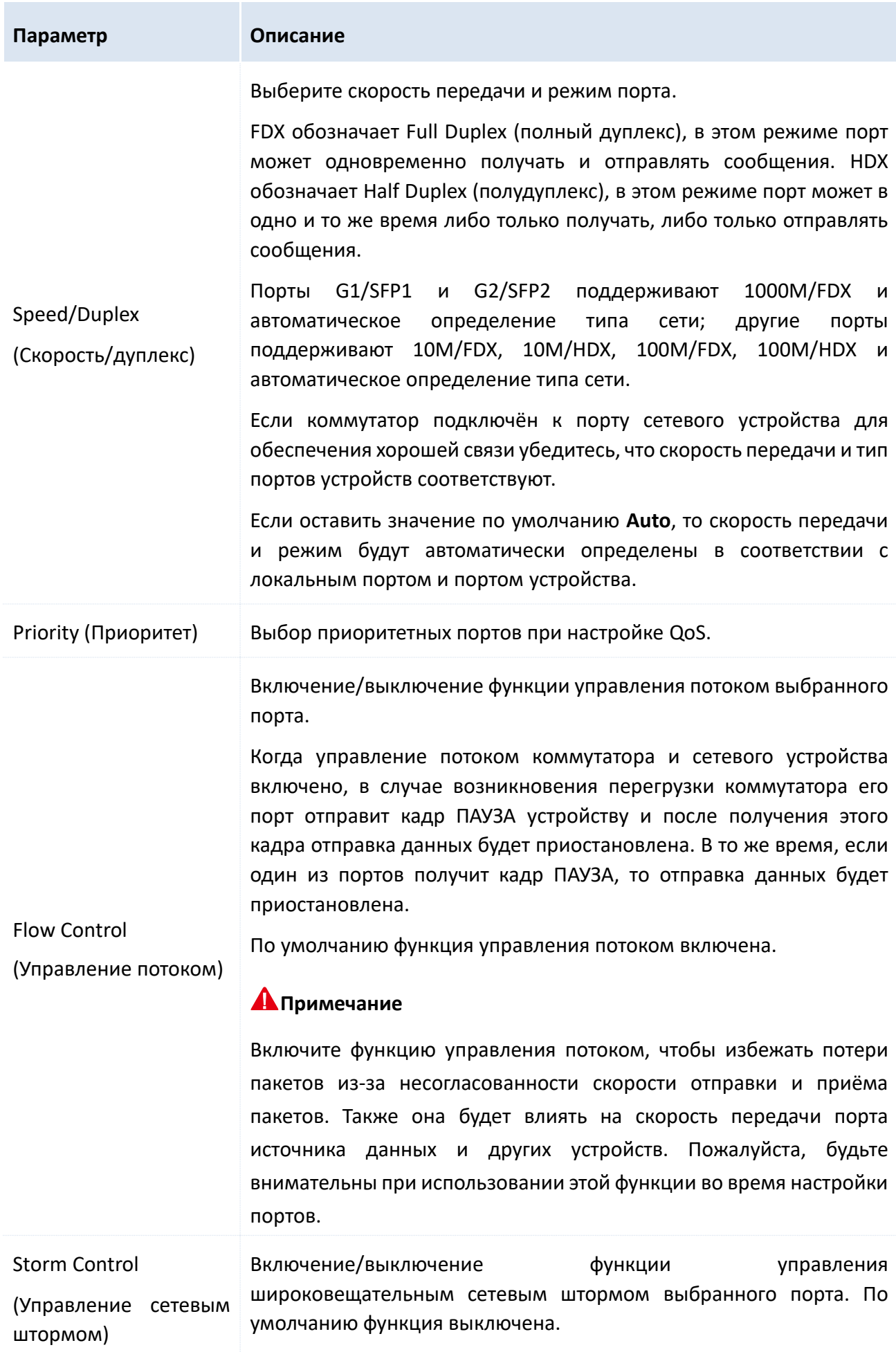

Руководство пользователя Веб-управляемые коммутаторы DS-3E1310P-E/DS-3E1318P-E/DS-3E1326P-E

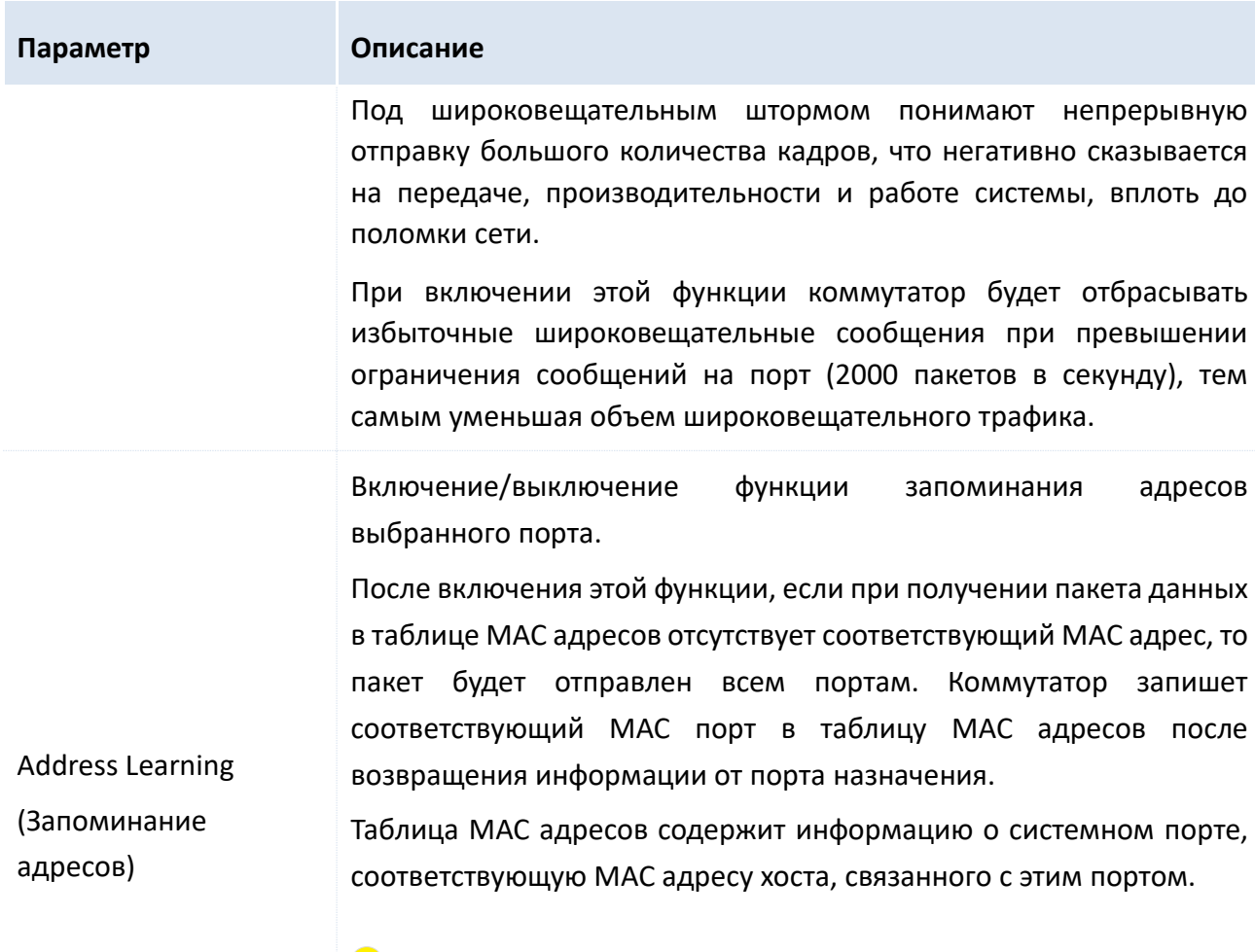

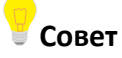

После включения функции **MAC Binding (Привязка MAC адреса)**, **MAC** будет функция запоминания адреса портом ЭТИМ автоматически отключена.

#### Описание параметров списка

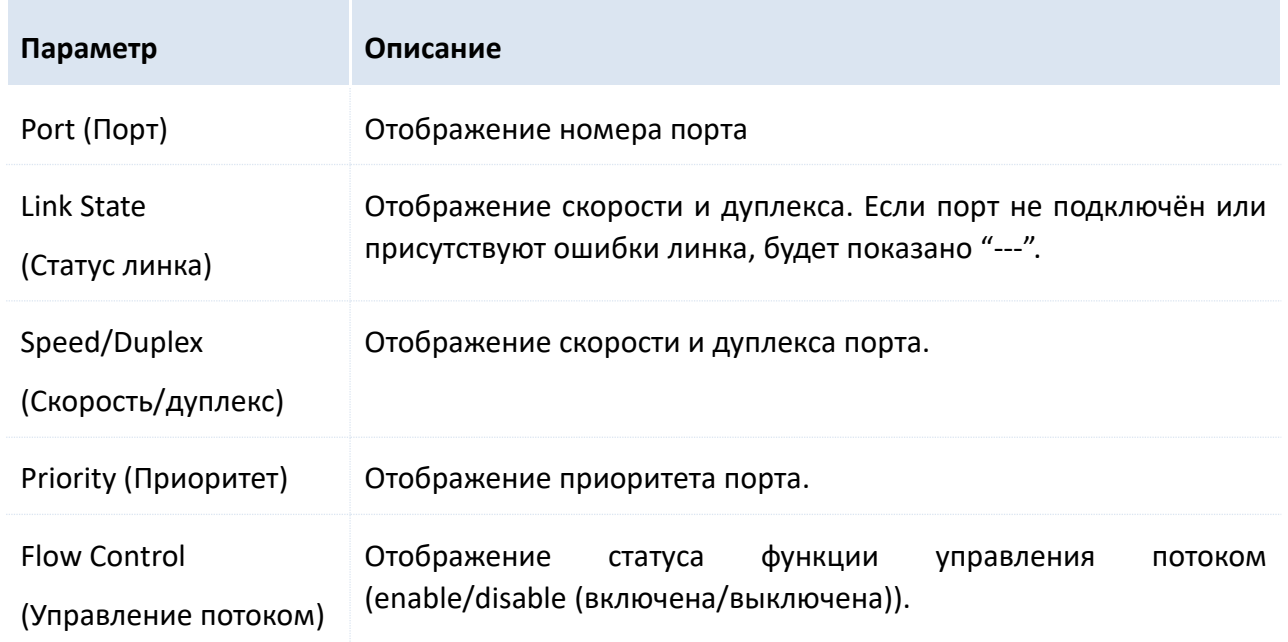

Руководство пользователя Веб-управляемые коммутаторы DS-3E1310P-E/DS-3E1318P-E/DS-3E1326P-E

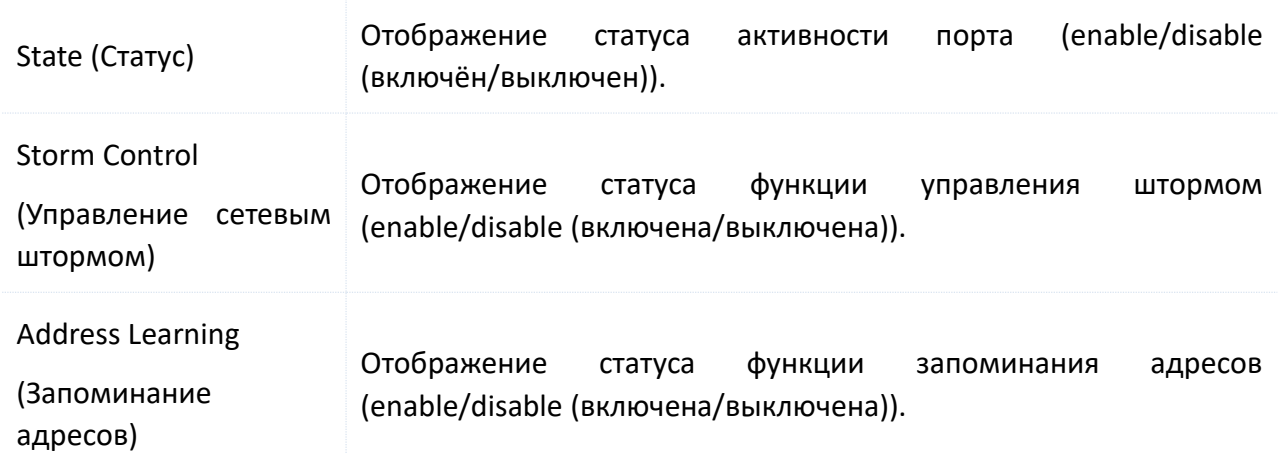

## <span id="page-21-2"></span><span id="page-21-0"></span>3.2 Зеркалирование портов (Port Mirroring)

### <span id="page-21-1"></span>3.2.1 Описание

Функция зеркалирования, поддерживаемая коммутатором, обеспечивает дублирование данных с одного или нескольких портов (источники) на определённый порт (получатель). Оборудование для мониторинга данных, подключённое к порту назначения позволяет отслеживать трафик, анализировать производительность и диагностировать ошибки в реальном времени.

#### • Основная концепция зеркалирования портов

1. Source Port (источник)

Так как происходит мониторинг портов, пользователи могут отслеживать и анализировать прохождение потока через порт-источник. Отслеживание сообщений может происходить при условии, что порт-источник настроен как маршрутизируемый порт (то есть имеет доступ в интернет).

#### 2. Mirroring Destination Port (получатель)

Порт-получатель вызывает порт мониторинга для анализа сообщения путём отправки полученных сообщений оборудованию мониторинга данных.

Скорость порта-получателя должна быть не меньше суммы всех портов-источников.

#### 3. Sniffer Mode (режим Sniffer)

Ниже представлены три вида направления порта зеркалирования:

- Ingress (вход): Зеркалирование применяется к сообщениям полученным портомисточником.
- Egress (выход): Зеркалирование применяется к сообщениям отправленным портом- $\bullet$ источником.
- Egress & Ingress (вход и выход): Зеркалирование применяется к сообщениям полученным и отправленным портом-источником.

### Совет

Дублирование данных коммутатором производится только один раз. Например, поток данных

Руководство пользователя Веб-управляемые коммутаторы DS-3E1310P-E/DS-3E1318P-E/DS-3E1326P-E

отправленный портом 2 и полученный портом 1 будет отзеркалирован только раз на портполучатель.

#### **Тип зеркалирования, поддерживаемый коммутатором**

Серия Smart PoE коммутаторов HIKVISION поддерживает только зеркалирование локальных портов, что означает, что порт-источник и порт-получатель должны находиться на одном коммутаторе.

### <span id="page-22-0"></span>3.2.2 Настройка порта зеркалирования

Нажмите **Port Management** > **Port Mirroring**, чтобы открыть страницу, показанную ниже:

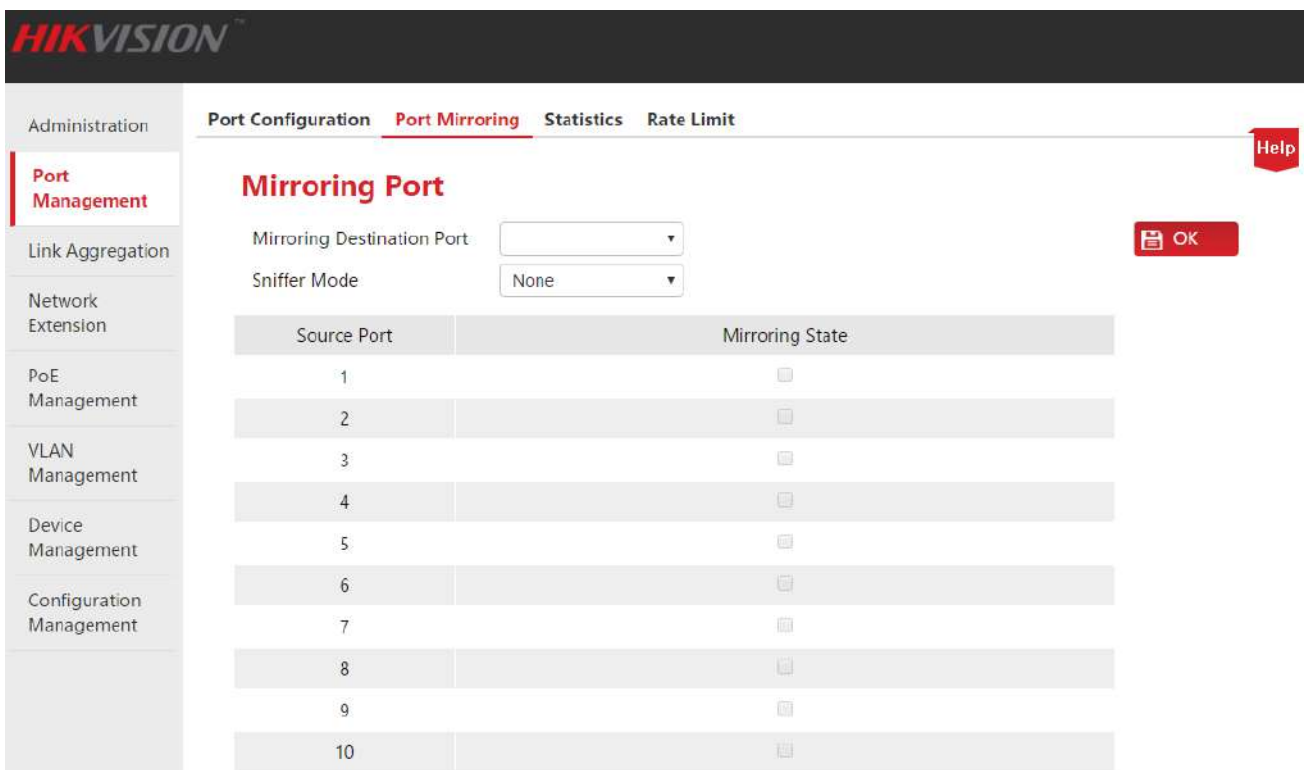

#### **Как настроить порт зеркалирования:**

**1.** Mirroring destination port (порт-получатель): Выберите порт в качестве порта-получателя;

**2.** Mirroring state (статус зеркалирования): Проставьте галочки, чтобы указать порты в качестве портов-источников;

**3.** Sniffer Mode (Режим снифера): Выберите направление;

**4.** Нажмите | ОК .

22

Руководство пользователя Веб-управляемые коммутаторы DS-3E1310P-E/DS-3E1318P-E/DS-3E1326P-E

#### Описание параметров:

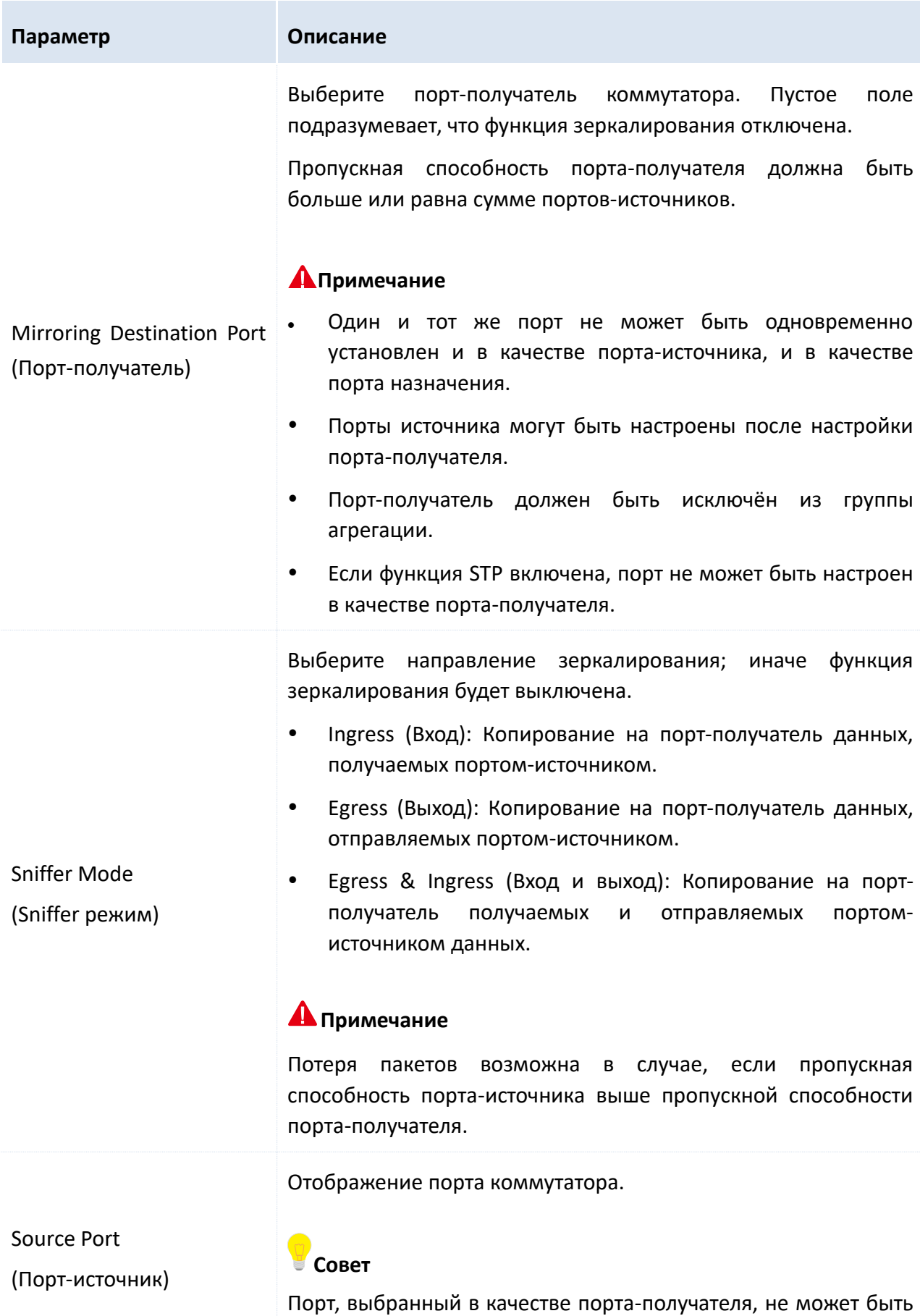

портом-источником.

Руководство пользователя Веб-управляемые коммутаторы DS-3E1310P-E/DS-3E1318P-E/DS-3E1326P-E

#### Mirroring State

(Статус зеркалирования)

Выберите порт-источник коммутатора.

### <span id="page-24-0"></span>3.2.3 Сценарии применения

#### **Требования сети**

Ниже описано сетевое окружение пользователей предприятия.

- **•** Отдел 1 получает доступ к коммутатору C через порт 1.
- **•** Отдел 2 получает доступ к коммутатору C через порт 2.
- **•** Сервер подключён к коммутатору С через порт 3.

Требования: Мониторинг сообщений, принимаемых и отправляемых отделом 1 и отделом 2 должен осуществляться через сервер.

#### **Анализ сети**

Требование может быть реализовано с использованием порта зеркалирования.

- **•** Порт 1 и порт 2 выбираются в качестве портов-источников с режимом "Egress & Ingress" (вход и выход).
- **•** Порт 3 подключается к серверу и настраивается в качестве порта-получателя.

#### **Диаграмма сети**

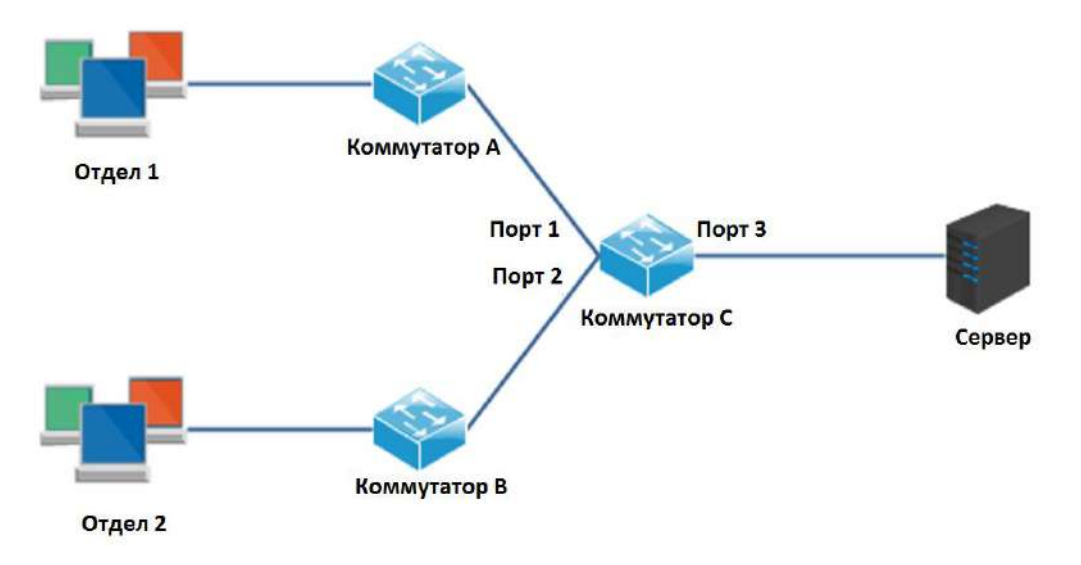

#### **Процедура настройки**

1. Авторизуйтесь в веб-интерфейсе коммутатора C, затем пройдите **Port Management** > **Port Mirroring**, чтобы открыть страницу настройки;

- 2. Mirroring Destination Port (Порт-назначения): выберите "3";
- 3. Mirroring State (Статус зеркалирования): Выберите порты источника 1 и 2;
- 4. Sniffer Mode (Sniffer режим): Выберите "Egress & Ingress";
- 5. Нажмите **OK**

Руководство пользователя Веб-управляемые коммутаторы DS-3E1310P-E/DS-3E1318P-E/DS-3E1326P-E

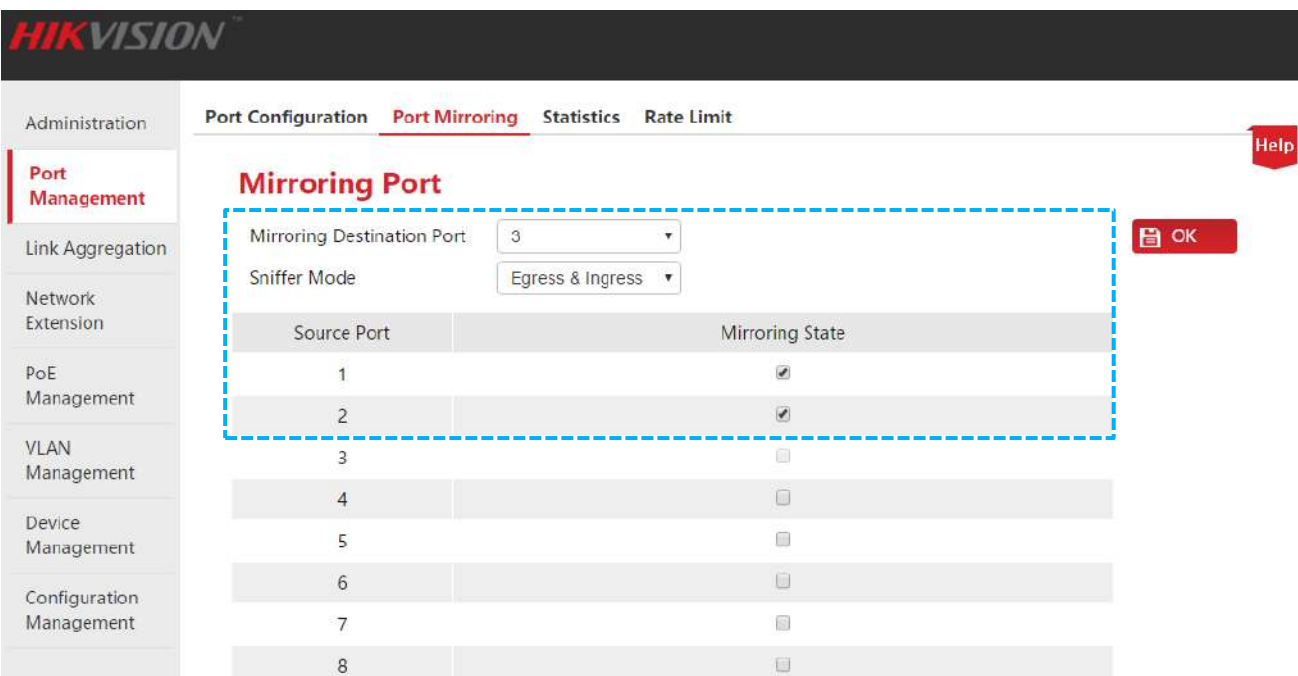

## <span id="page-25-1"></span><span id="page-25-0"></span>**3.3 Статистика порта (Port Statistics)**

В этом окне Вы можете просмотреть и очистить статистику потока данных всех портов.

Нажмите **Port Management** > **Statistics**, чтобы открыть страницу, показанную ниже:

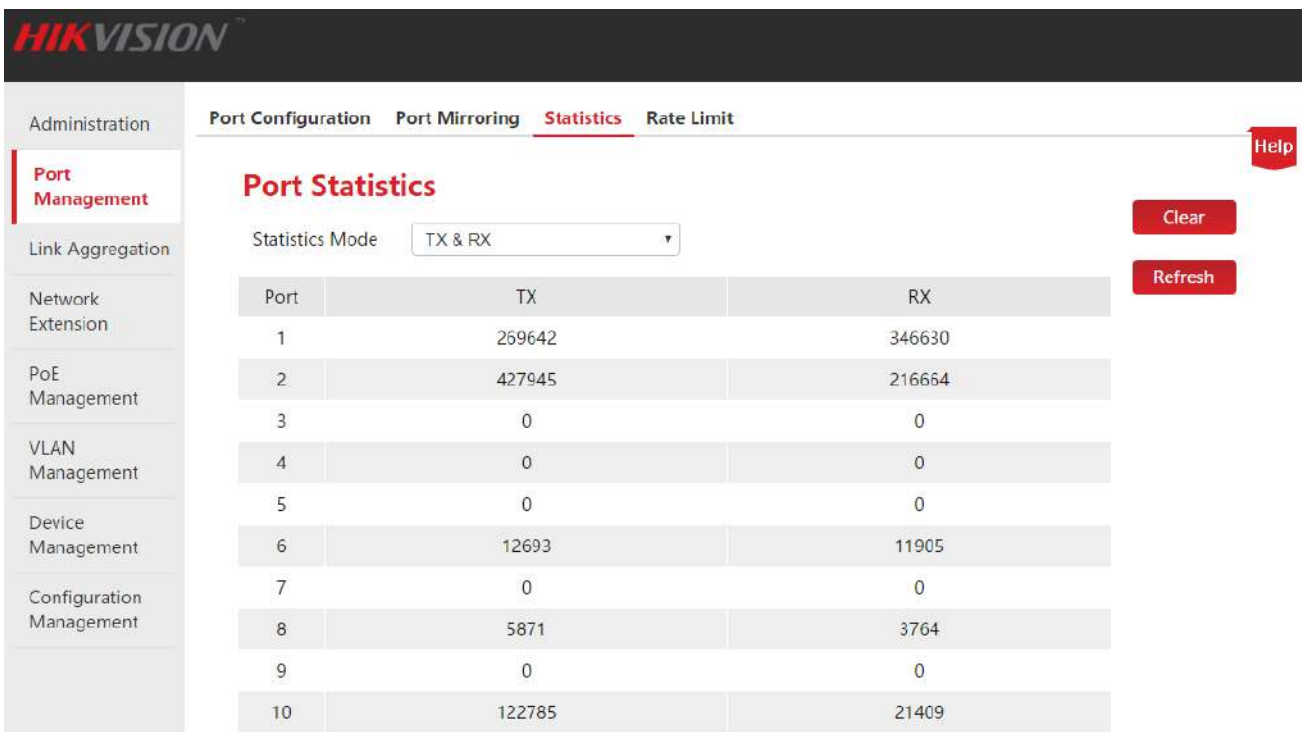

Кнопки:

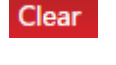

Очистка статистики с текущей страницы для сбора статистики заново.

Refresh

Обновление статистики на текущей странице.

Руководство пользователя Веб-управляемые коммутаторы DS-3E1310P-E/DS-3E1318P-E/DS-3E1326P-E

#### Описание параметров:

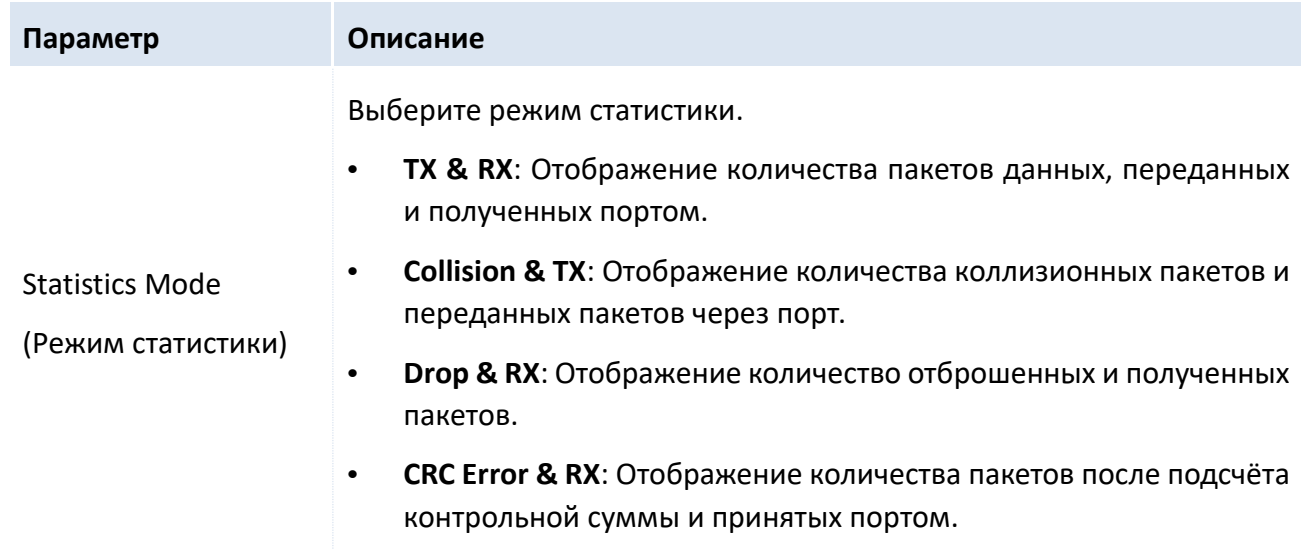

## <span id="page-26-1"></span><span id="page-26-0"></span>3.4 Ограничение скорости (Rate Limit)

Здесь Вы можете настроить Tx Rate (скорость передачи данных) и Rx Rate (скорость получения данных) Downlink Ports (Downlink портов).

Нажмите Port Management > Rate Limit, чтобы открыть страницу, показанную ниже:

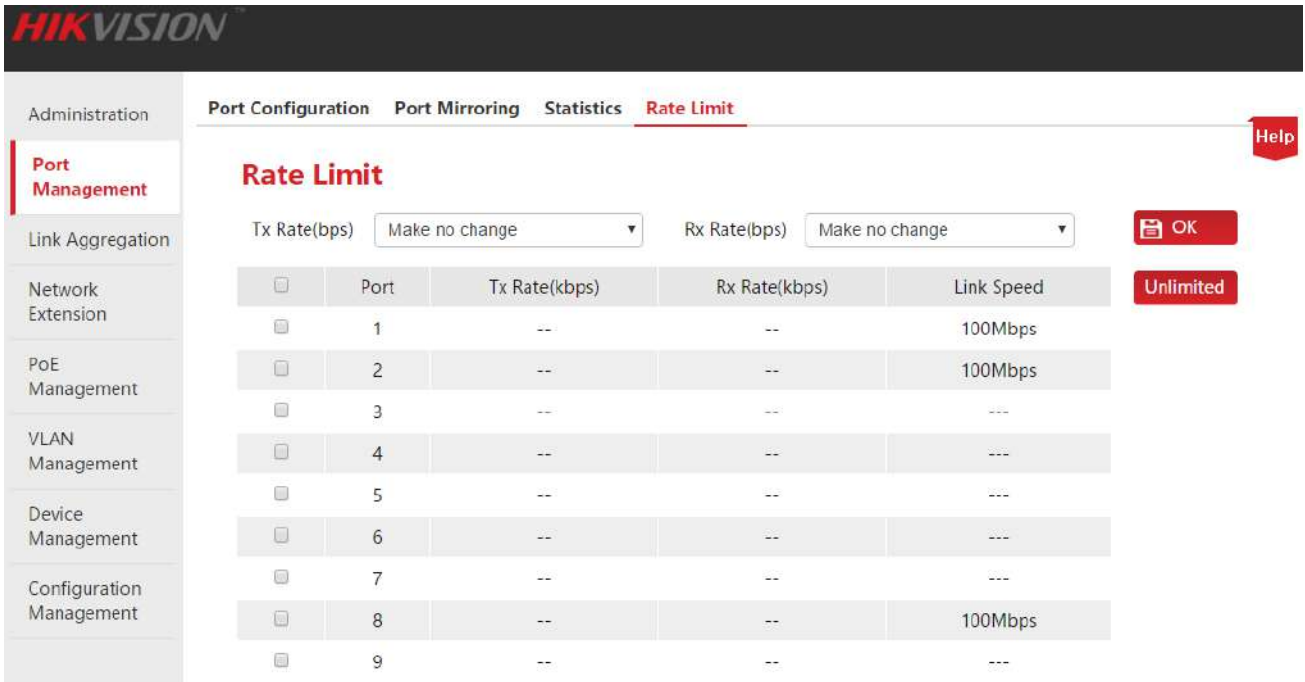

#### Кнопки:

**Unlimited** 

Сброс всех настроек ограничения скорости. Все порты получают и передают кадры с фактической скоростью линка.

Руководство пользователя Веб-управляемые коммутаторы DS-3E1310P-E/DS-3E1318P-E/DS-3E1326P-E

#### Описание параметров:

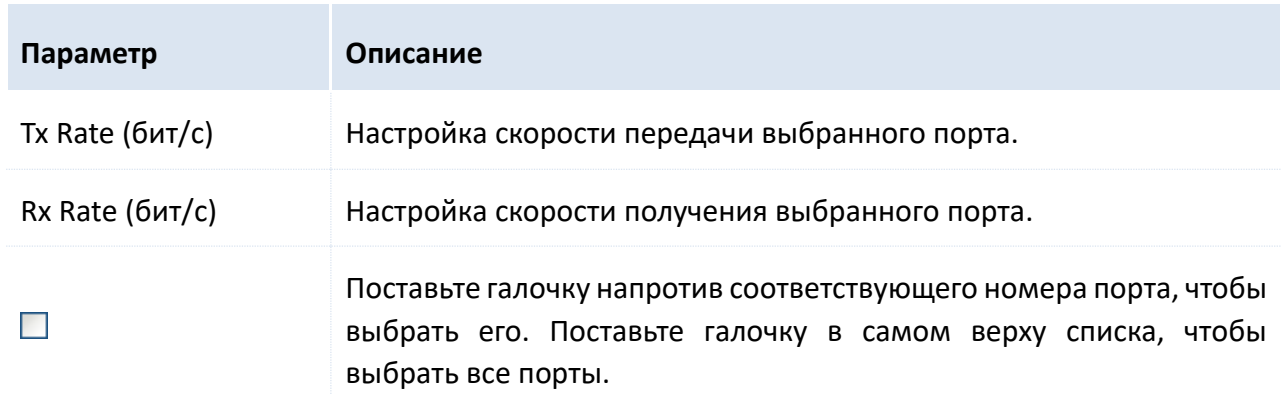

#### Описание параметров списка

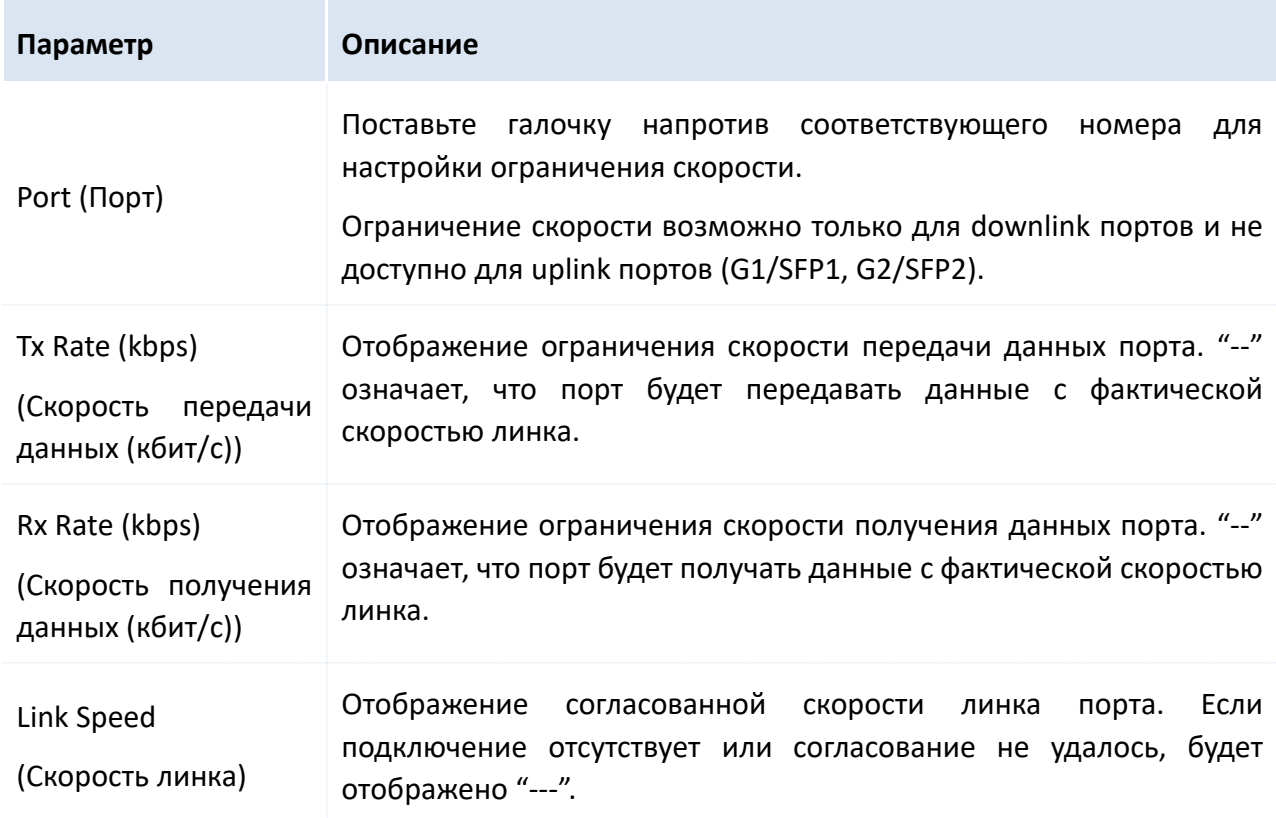

## <span id="page-28-0"></span>**4 Агрегация каналов (Link Aggregation)**

## <span id="page-28-1"></span>**4.1 Описание**

Агрегация каналов подразумевает под собой объединение нескольких физических портов в логическую группу. В этой группе несколько физических каналов считаются за один логический канал. Агрегирование каналов делает возможным разделение потока между портами группы агрегации и увеличение полосы пропускания. В то же время обеспечивается динамическая репликация данных между портами одной группы агрегации, что позволяет повысить надёжность сети.

В одной группе настройки всех портов должны быть согласованы, включая **STP**, **VLAN**, **Address Leaning** (Запоминание адреса) и **Port Management** (Управление портом):

- **•** В одной группе настройки **STP** (*State* (статус), *Priority* (приоритет) и *Path Cost* (стоимость пути)), **VLAN** (*PVID*, *Tag Processing Policy* (Политика обработки тегов)) и **Port** (*Enable/Disable* (включён/выключен), *Speed/Duplex* (скорость/дуплекс), *Priority* (приоритет), *Flow Control* (управление потоком), *Storm Control* (Управление штормом), *Address Learning* (Запоминание адреса)) должны быть согласованы.
- **•** Для портов группы агрегации не доступны следующие настройки: Static Port MAC Address Binding (Статическая привязка MAC адреса), Mirroring Destination Port (Настройка портаполучателя зеркалирования).
- **•** Порт-получатель зеркалирования не может быть добавлен в группу агрегации.

## <span id="page-28-2"></span>**4.2 Настройка агрегации каналов (Link Aggregation Configuration)**

Нажмите **Link Aggregation**, чтобы открыть страницу, показанную ниже:

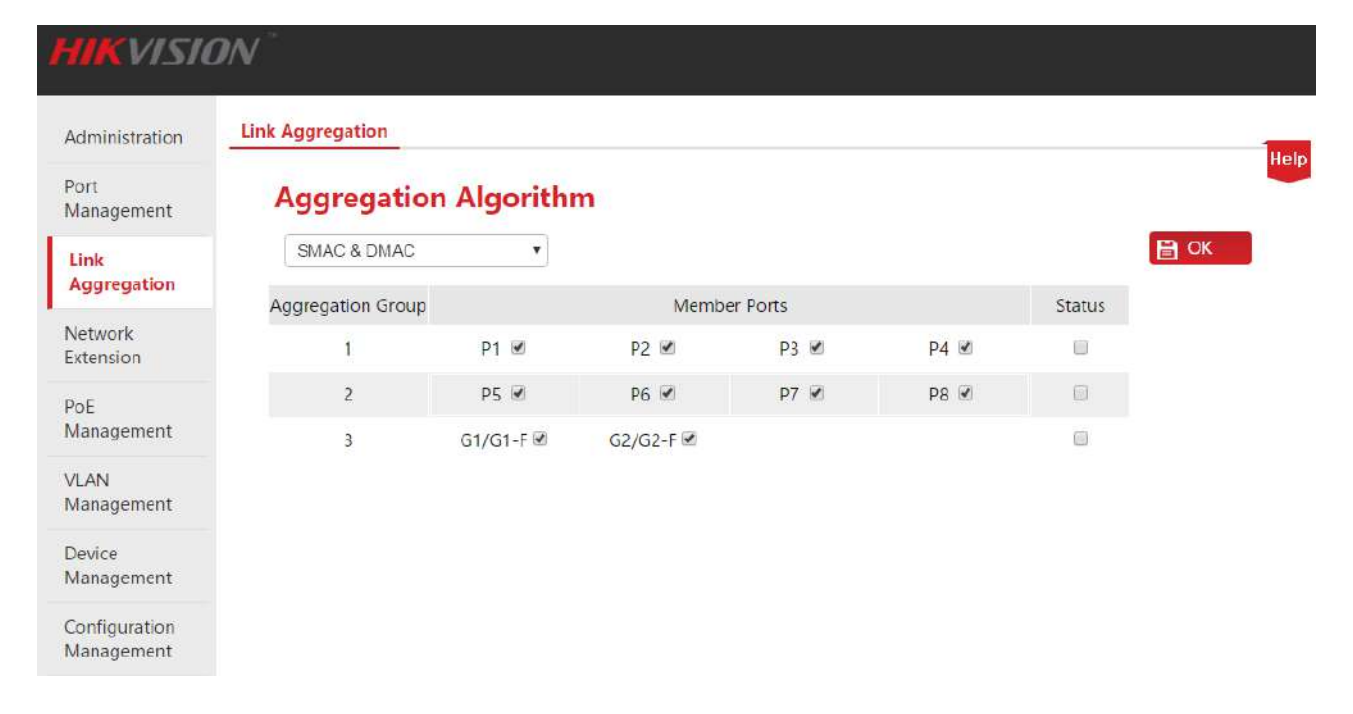

Руководство пользователя Веб-управляемые коммутаторы DS-3E1310P-E/DS-3E1318P-E/DS-3E1326P-E

#### Описание параметров:

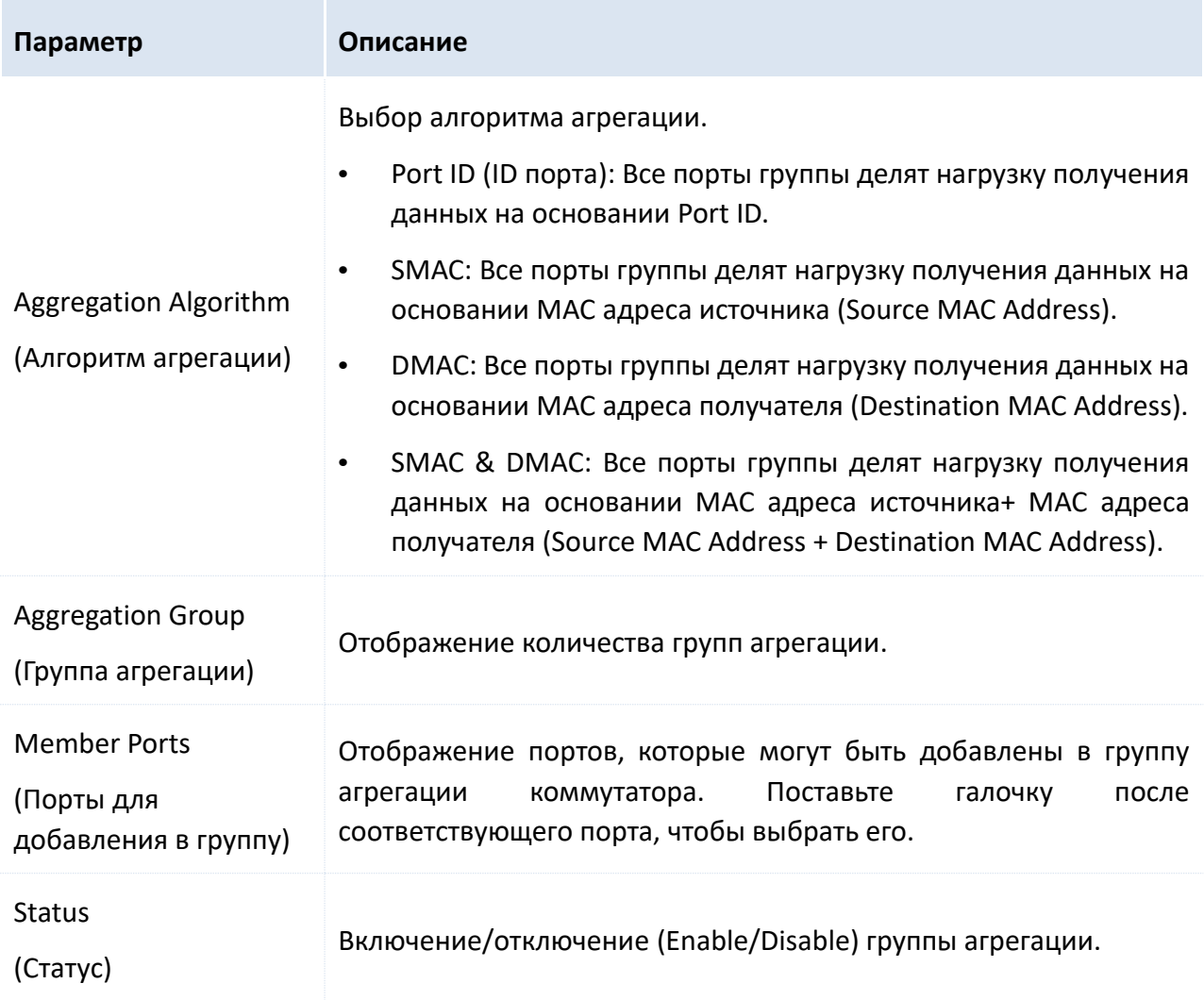

## <span id="page-30-0"></span>5 Увеличение дальности передачи (Network **Extension)**

Веб-управляемые Smart PoE коммутаторы HIKVISION позволяют увеличить дальность передачи данных и питания PoE Downlink портов.

После включения функции увеличения дальности передачи, скорость линка будет автоматически согласована до 10Мб/с и при использовании кабеля САТ5Е или выше, дальность передачи данных и питания РоЕ превысит 100м и будет достигать 250м.

#### $\triangle$ Примечание

Пожалуйста, убедитесь, что Speed (скорость) и Duplex (дуплекс) порта установлены в "Autonegotiation" (автосогласование), чтобы избежать ошибки при включении увеличения дальности передачи порта.

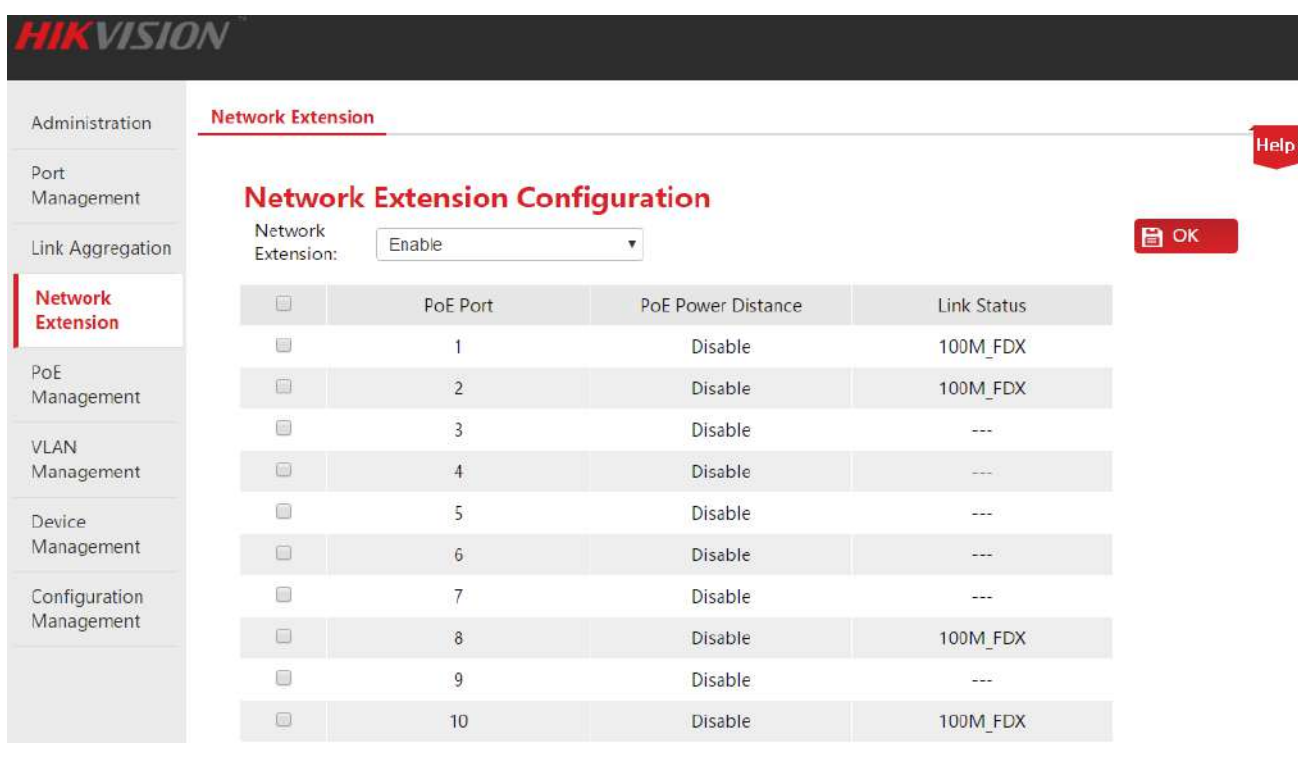

Нажмите Network Extension, чтобы открыть страницу, показанную ниже:

#### Как включить (отключить) Network Extension (увеличение дальности передачи):

**1.**  $\Box$ : Поставьте галочку перед соответствующим портом, чтобы выбрать его;

2. Network Extension: Нажмите на выпадающий список для выбора "Enable" (Включить) (или "Disable" (Выключить)):

3. Нажмите  $OK$ для окончания настройки.

Руководство пользователя Веб-управляемые коммутаторы DS-3E1310P-E/DS-3E1318P-E/DS-3E1326P-E

#### Описание параметров:

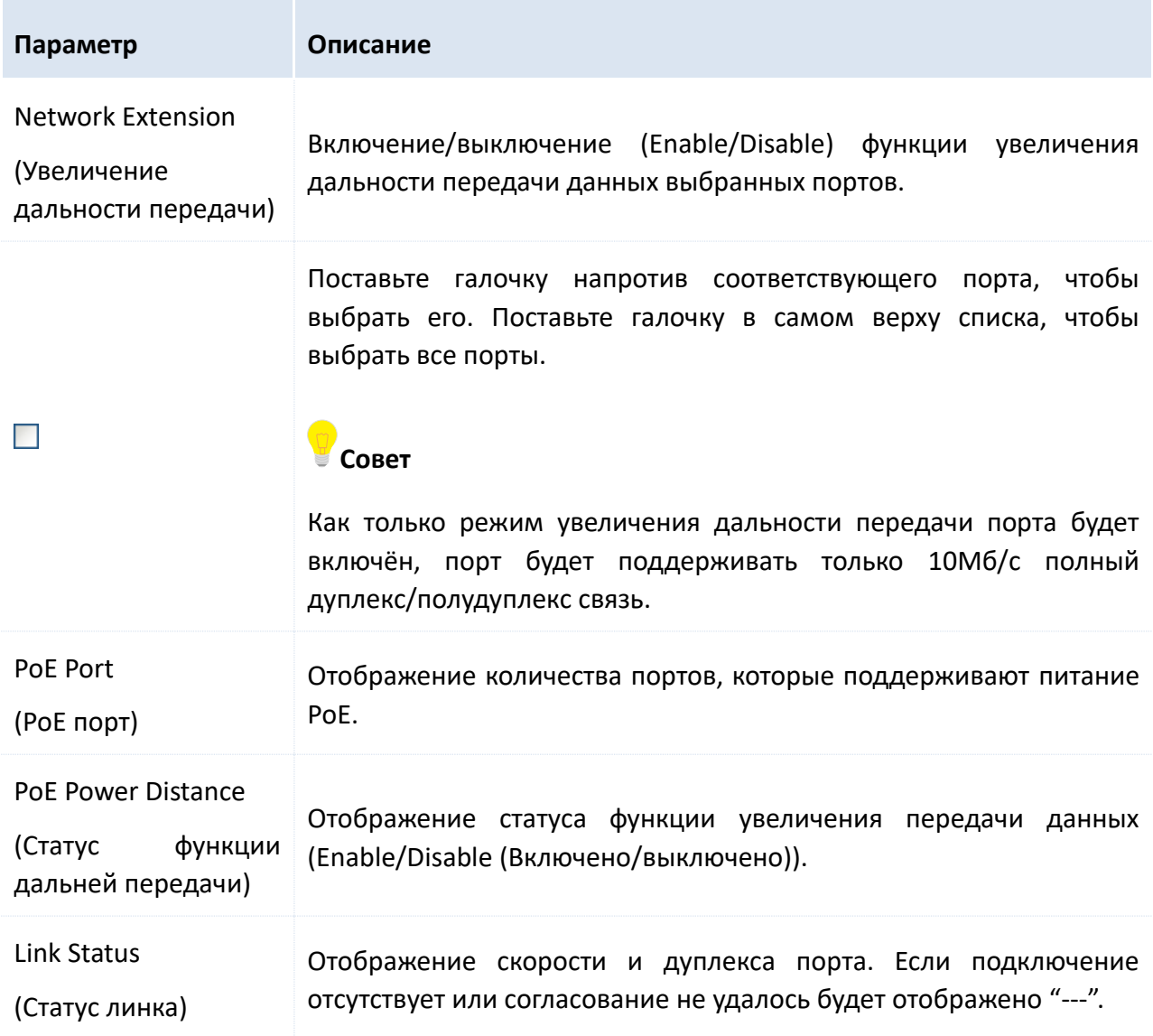

Руководство пользователя Веб-управляемые коммутаторы DS-3E1310P-E/DS-3E1318P-E/DS-3E1326P-E

## <span id="page-32-0"></span>6 Управление РоЕ (РоЕ Management)

Все Downlink порты поддерживают подачу питания РоЕ и поддерживают IEEE 802.3af и IEEE 802.3at. Коммутатор автоматически подаёт питание РоЕ подключённому к порту устройству.

Нажмите на РоЕ Management, чтобы открыть страницу, показанную ниже. Вы можете проверить статус РоЕ коммутатора и включить/выключить функцию питания PoE downlink портов.

### COB<sub>et</sub>

По умолчанию, функция питания PoE всех downlink портов включена.

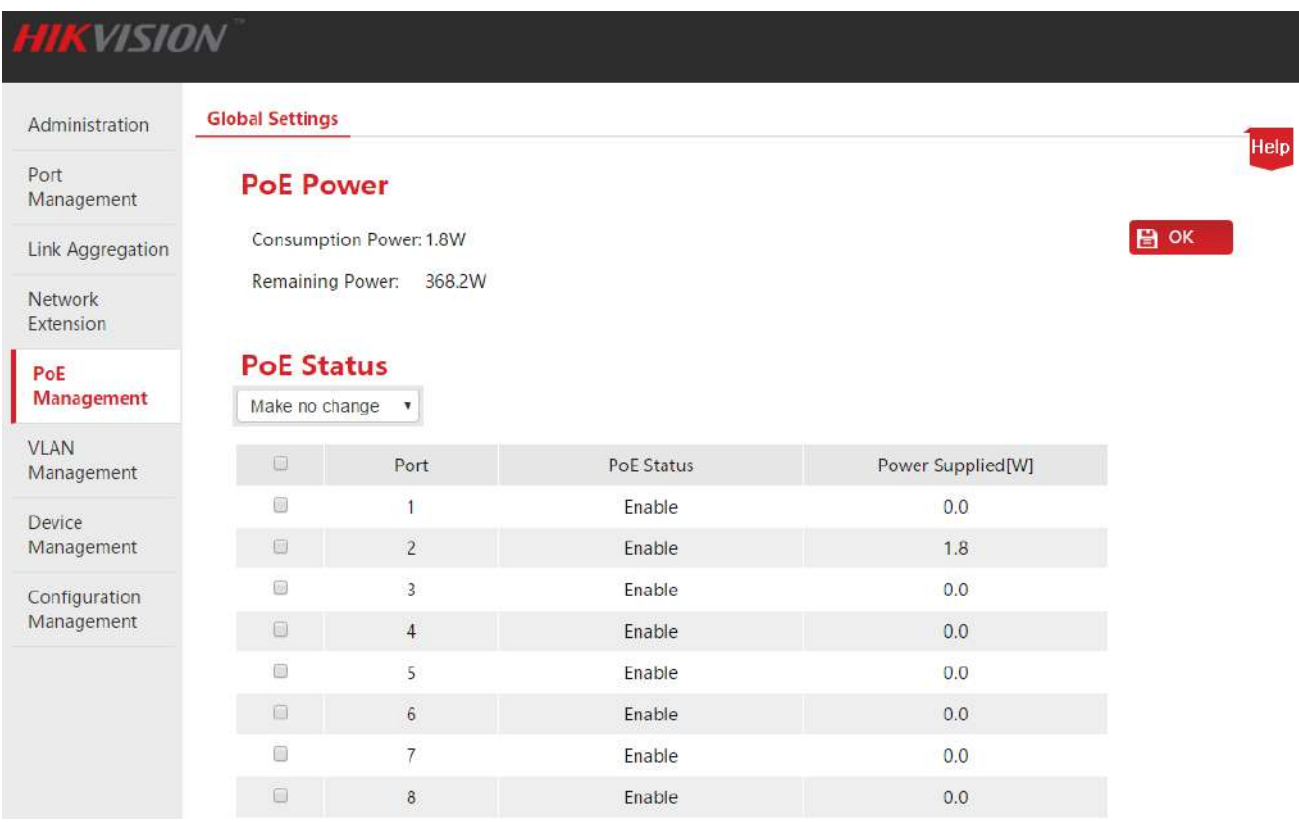

#### Описание параметров:

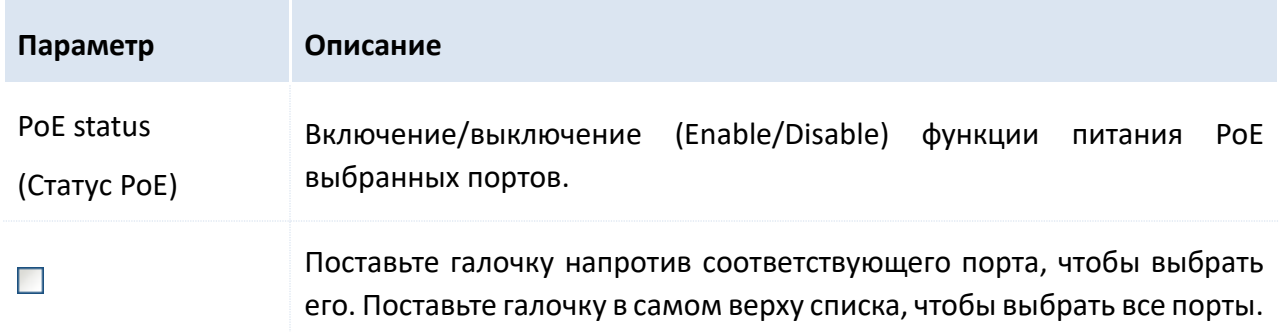

Руководство пользователя Веб-управляемые коммутаторы DS-3E1310P-E/DS-3E1318P-E/DS-3E1326P-E

#### Описание параметров списка:

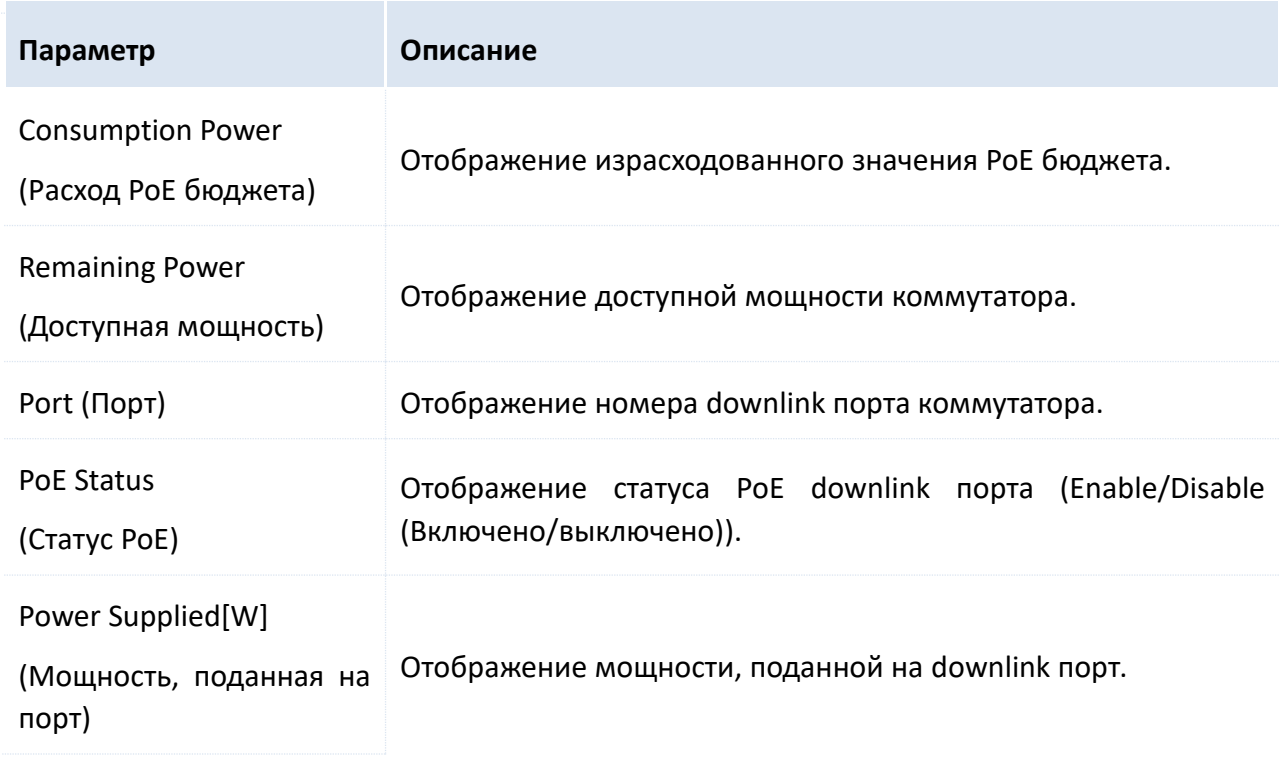

## <span id="page-34-1"></span><span id="page-34-0"></span>7 Управление VLAN (VLAN Management) 7.1 Описание

При традиционном способе раздачи медиа контента в Ethernet сетях все пользователи находятся в одном широковещательном домене. Растущее количество широковещательных пакетов с всё большим количеством компьютеров в сети ведёт к огромному увеличению трафика данных между устройствами интранета, что влияет на производительность сети. Широковешательный сетевой шторм, вызванный постоянным расширением сети, может вывести сеть из строя.

VLAN (Virtual Local Area Network (Виртуальная локальная сеть)) - это технология обмена данными в виртуальной рабочей группе, под которой подразумевается разнесение устройств локальной сети на несколько сетевых сегментов логически, а не физически. VLAN - технология логического разделения одной локальной сети на несколько. При отсутствии ограничения в виде географического расположения, хосты внутри группы VLAN одного широковещательного домена позволяет обеспечить обмен данными, как если бы они находились в одном сегменте сети. Хосты различных VLAN должны производить обмен данными через роутер или коммутатор 3 уровня с функцией VLAN, а не напрямую из-за блокировки широковещательной передачи.

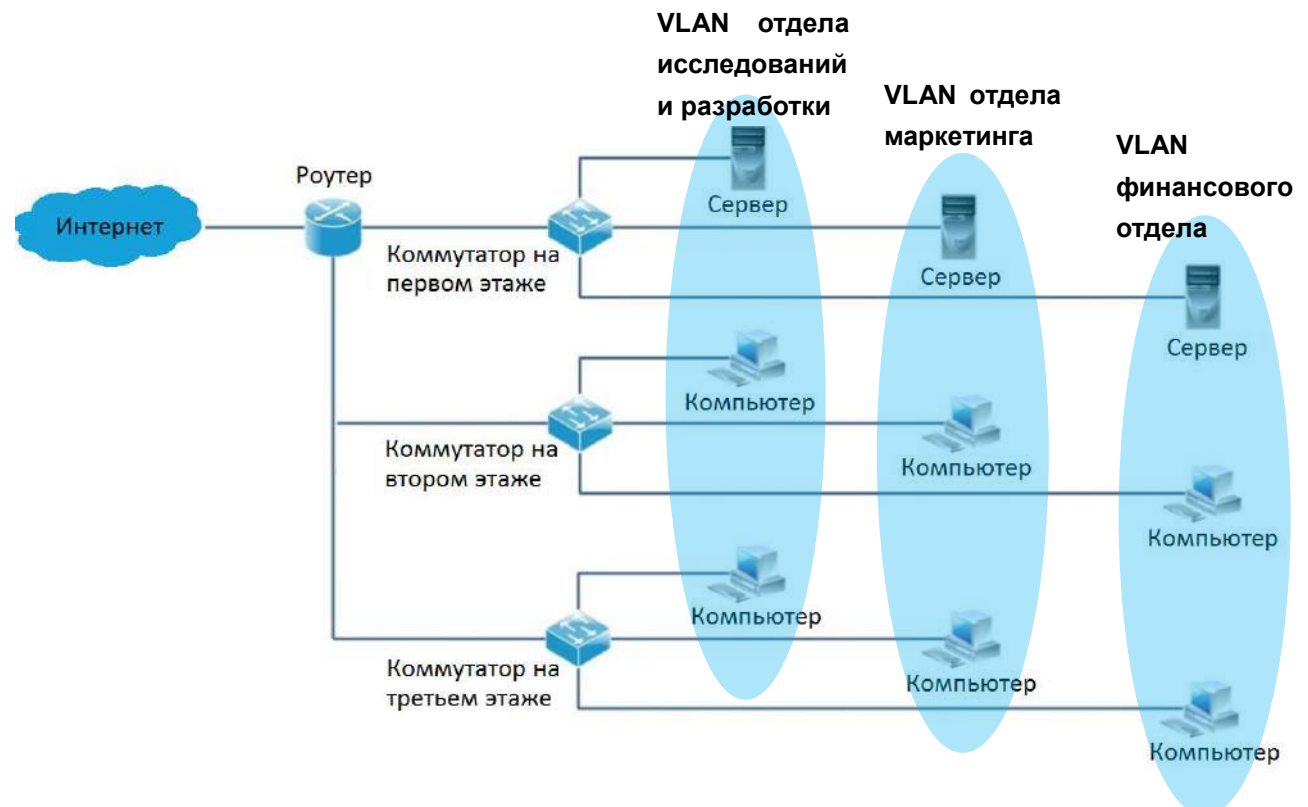

На диаграмме представлен пример использования VLAN:

Ниже перечислены преимущества VLAN:

- Улучшение производительности сети. Технология ограничивает отправку широковещательных пакетов в локальной сети в пределах одной VLAN, что позволяет экономить пропускную способность сети.
- Снижение финансовых затрат на устройства. VLAN технология позволяет обеспечить

управление сетью без дополнительных затрат на некоторые устройства, когда как в традиционной системе для борьбы с широковещательным штормом используется роутер.

- Простое управление сетью. VLAN позволяет создавать виртуальные рабочие группы с использованием географических сетей. До тех пор, пока географическое положение находится в диапазоне действия виртуальной локальной сети, пользователь может получить доступ к сети без изменения конфигурации.
- Обеспечение безопасности сети. Обмен данными между различными хостами VLAN не происходит напрямую, вместо этого реализуется связь через роутер и коммутатор 3 уровня с функцией VLAN. Это усиливает безопасность между разными отделами предприятия.

HIKVISION Smart PoE коммутаторы поддерживают три режима построения VLAN: Port VLAN (По порту), ONE-KEY VLAN (Одной клавишей) и 802.1Q VLAN.

#### • Построение VLAN по порту (Port VLAN)

Построение VLAN по порту основывается на физических портах и поддерживается только в пределах одного коммутатора. В этом случае физические порты в одной VLAN одного коммутатора могут взаимодействовать друг с другом.

Как показано на рисунке, четыре порта одного коммутатора разделены на две разные VLAN: порты 1 и 2 находятся в VLAN1, а порты 3 и 4 в VLAN 2.

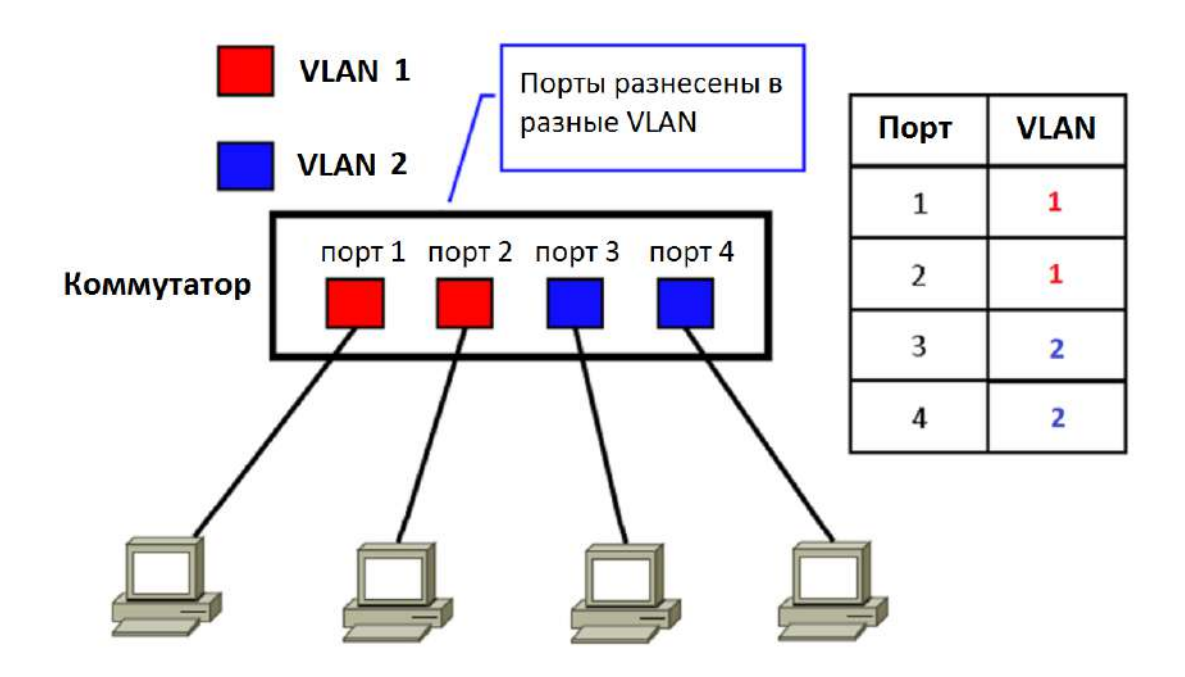

Возможна связь только между VLAN портами одной VLAN. Следовательно, в примере выше, порт 1 может связываться только с портом 2, а 3й только с 4м портом.

#### • Построение VLAN одной клавишей (ONE-KEY VLAN)

ONE-KEY VLAN создаёт VLAN для каждого порта.

Функция ONE-KEY VLAN автоматически создаёт VLAN для каждого downlink порта коммутатора и uplink порта (G1/SEP1 и G2/SEP2). Возможна связь между downlink и uplink портами, но не между downlink портами, чтобы обеспечить безопасность сети.
Руководство пользователя Веб-управляемые коммутаторы DS-3E1310P-E/DS-3E1318P-E/DS-3E1326P-E

### **А** Примечание

- Перед включением "ONE KEY VLAN", пожалуйста, подключите порт G1/SFP1, G2/SFP2 к центральному коммутатору.
- Этот режим предлагается использовать в случае конфликта DHCP в результате подключения роутера в приватном режиме к коммутатору.

### **N** 802.1Q VLAN

VLAN взаимодействие оборудования различных производителей обеспечивается стандартом 802.1Q, выпущенным IEEE в 1999 для определения международного стандарта VLAN.

В протоколе 802.1Q, один 4 байтный тэг 802.1Q VLAN должен быть расположен за MAC адресом получения и MAC адресом источника Ethernet кадра для получения информации о VLAN. На рисунке представлен стандартный Ethernet кадр в который добавляется 802.1Q VLAN тэг после МАС адреса получателя и МАС адреса источника стандартного Ethernet кадра.

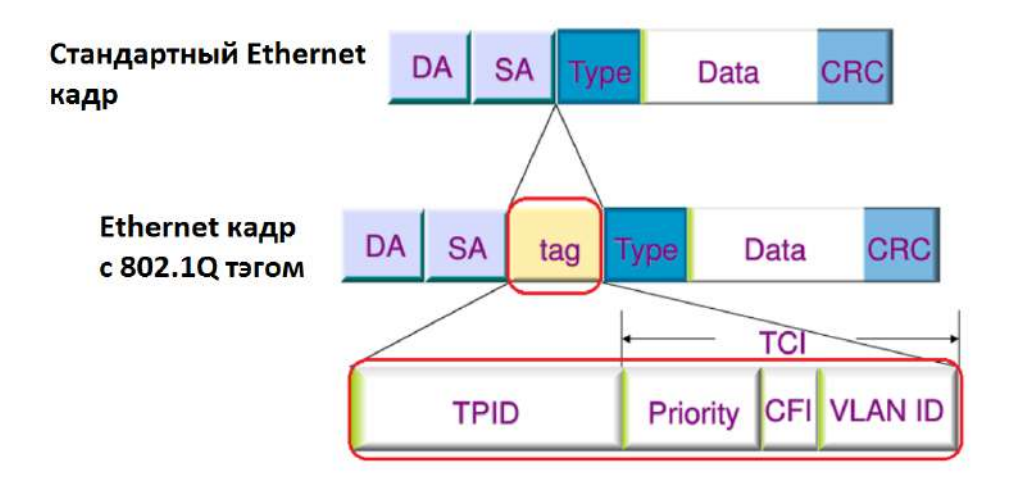

Описание 802.1Q тэга представлено ниже:

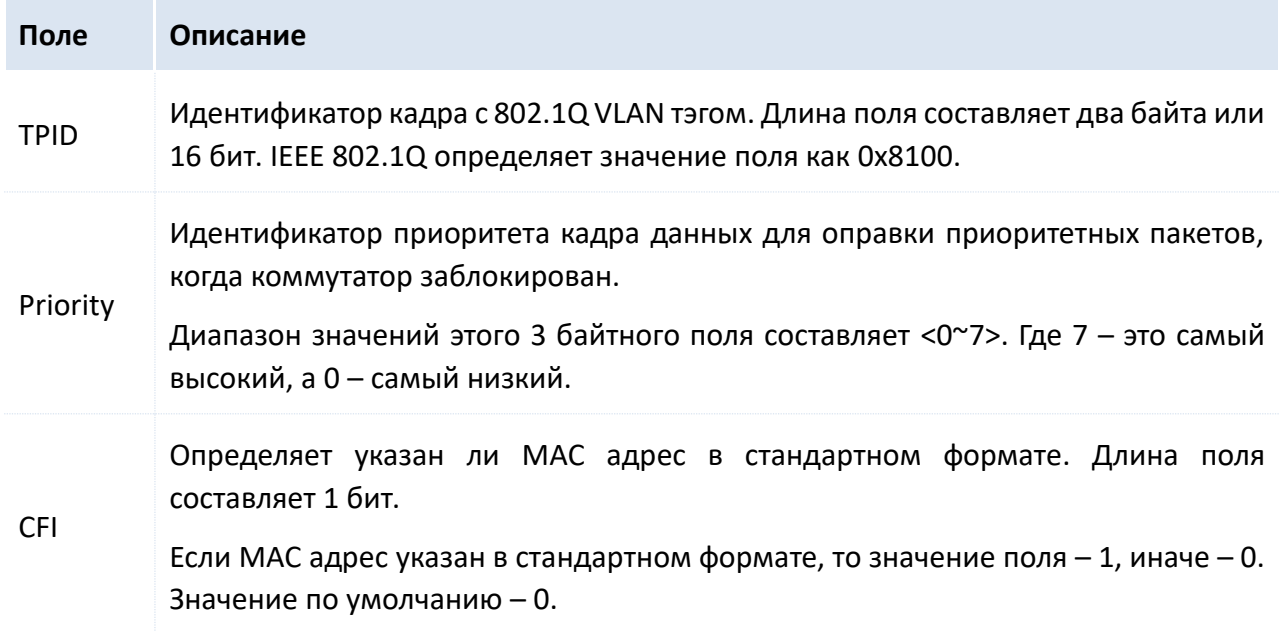

Руководство пользователя Веб-управляемые коммутаторы DS-3E1310P-E/DS-3E1318P-E/DS-3E1326P-E

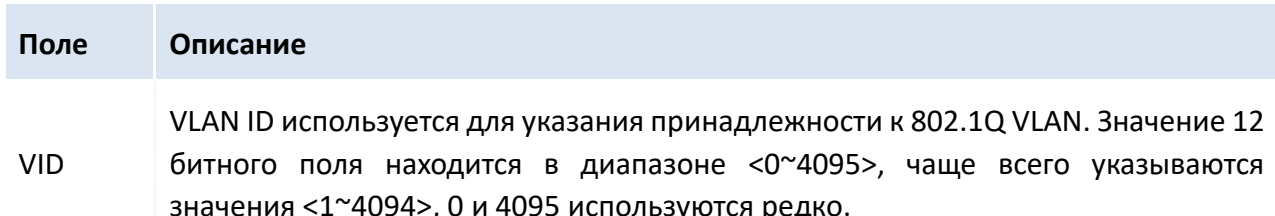

## 7.2 Порт VLAN (Port VLAN)

### 7.2.1 Настройка

Ниже изложен процесс настройки порта VLAN веб-управляемого Smart РоЕ-коммутатора HIKVISION и задачи по настройке:

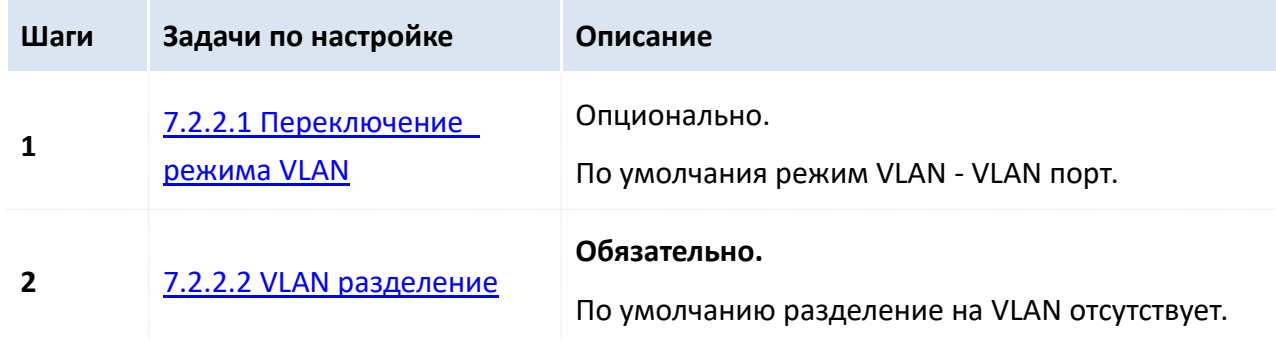

### 7.2.2 Настройка VLAN порта

Пожалуйста, переключите режим VLAN до разделения VLAN.

### <span id="page-37-0"></span>7.2.2.1 Переключение режима VLAN

Переключите режим VLAN на порт VLAN.

### Шаги:

1. Авторизуйтесь в веб-интерфейсе и пройдите на страницу управления VLAN (VLAN Management);

2. VLAN Mode (Режим VLAN): Выберите "Port VLAN" (Порт VLAN);

 $3.$  Нажмите  $\|$  $OK$ 

Руководство пользователя Веб-управляемые коммутаторы DS-3E1310P-E/DS-3E1318P-E/DS-3E1326P-E

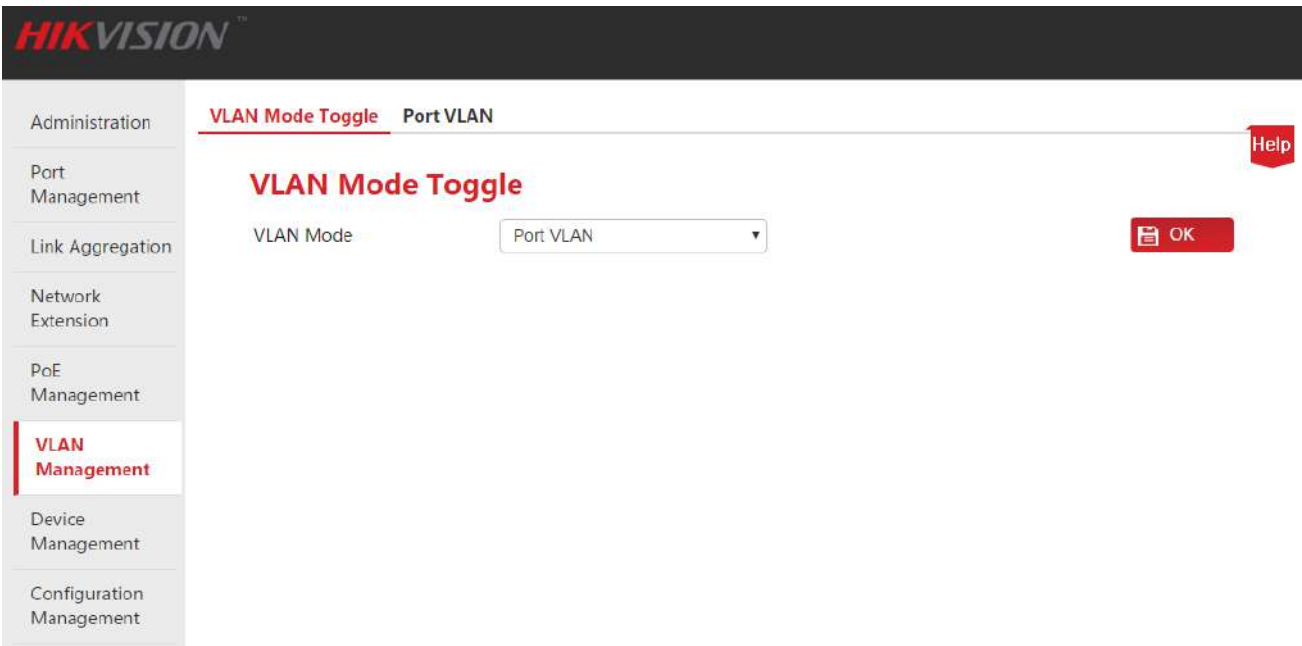

### <span id="page-38-0"></span>7.2.2.2 VLAN разделение

Эта часть взята в качестве примера, чтобы показать, как добавлять, удалять и изменять порты VLAN и как сбрасывать настройки VLAN портов до заводских.

### <span id="page-38-1"></span>Добавление VLAN порта

Необходимо добавить порты 2, 3, G1/SFP1, G2/SFP2 к VLAN2.

#### Шаги:

1. Авторизуйтесь в веб-интерфейсе и пройдите VLAN Management > Port VLAN;

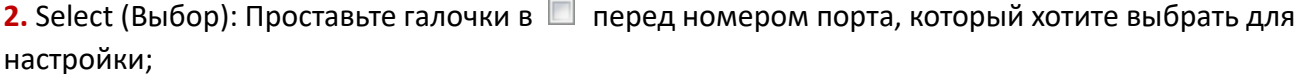

### <mark>9</mark> Совет

Поставьте галочку в самом верху списка в  $\Box$ , чтобы выбрать все порты.

3. VLAN List (Список VLAN): В этом окне введите ID VLAN портов, выбранных в шаге 2;

Руководство пользователя Веб-управляемые коммутаторы DS-3E1310P-E/DS-3E1318P-E/DS-3E1326P-E

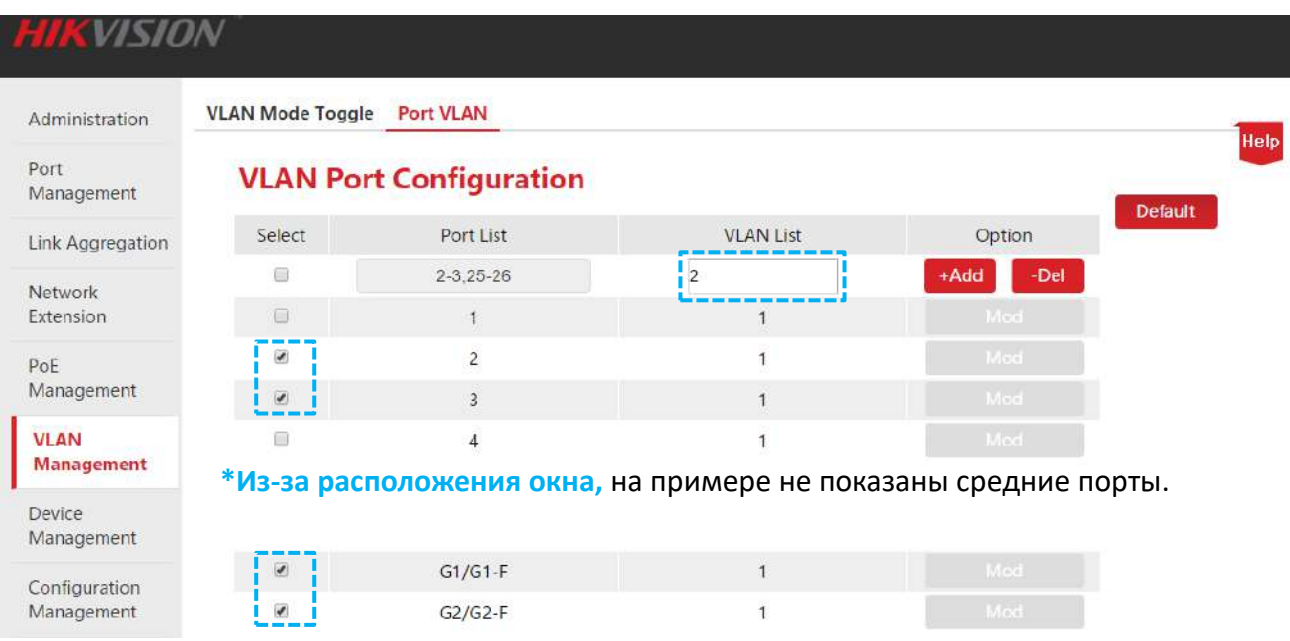

4. Option (Действие): Нажмите | +Add | для окончания устрановки. Результат показан ниже.

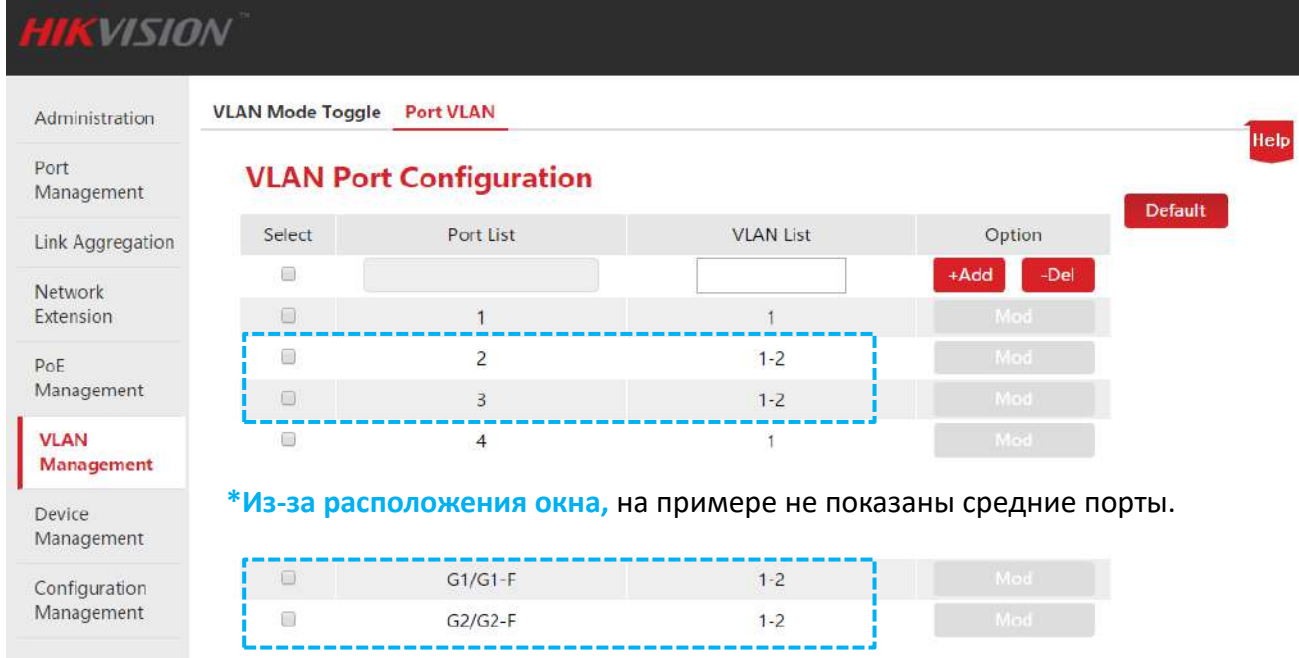

#### Удаление порта VLAN

Как показано в примере Добавление порта, порты 2 и 3 всё еще находятся в VLAN 1. И если предполагается, что порты 2 и 3 должны обмениваться данными с uplink портами G1/SFP1 и G2/SFP2 и должны быть изолированы от других downlink портов, рекомендуется удалить эти два порта из VLAN 1.

#### Шаги:

1. Авторизуйтесь в веб-интерфейсе и пройдите VLAN Management > Port VLAN;

2. Select (Выбор): Поставьте галочки в <sup>П</sup> перед номером порта, чтобы выбрать порт для настройки;

3. VLAN List (Список VLAN): В этом окне введите ID VLAN, которую хотите удалить;

Руководство пользователя Веб-управляемые коммутаторы DS-3E1310P-E/DS-3E1318P-E/DS-3E1326P-E

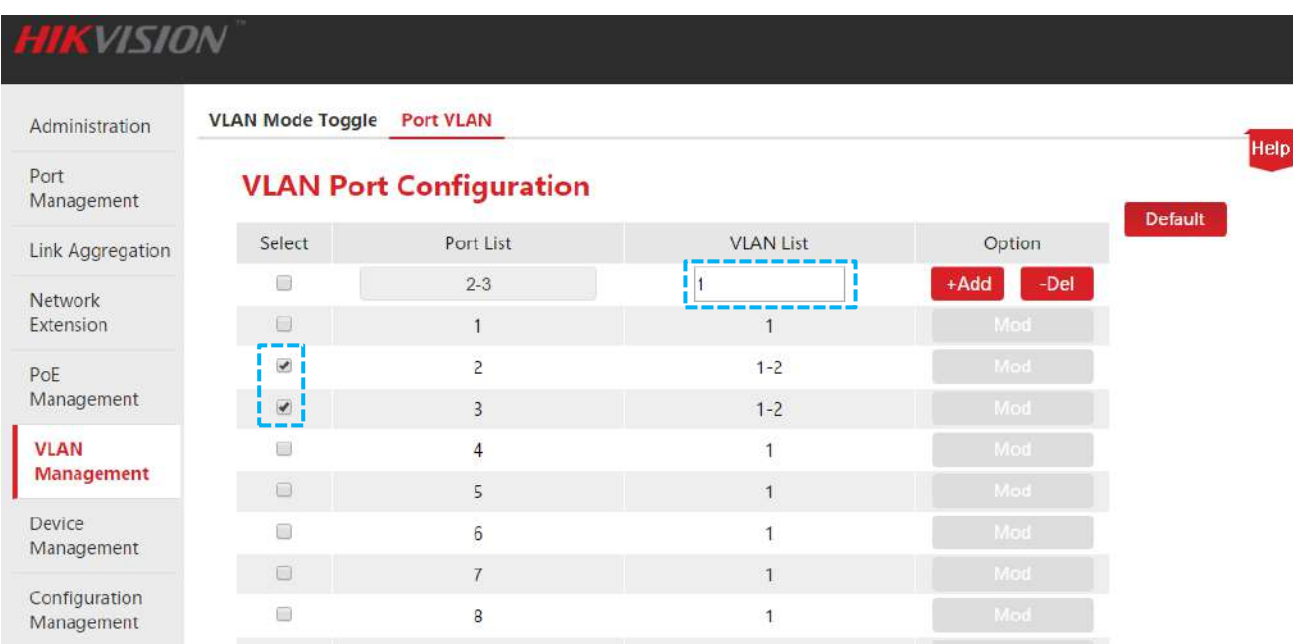

**4.** Option (Действие): Нажмите -Del для удаления. Результат показан ниже.

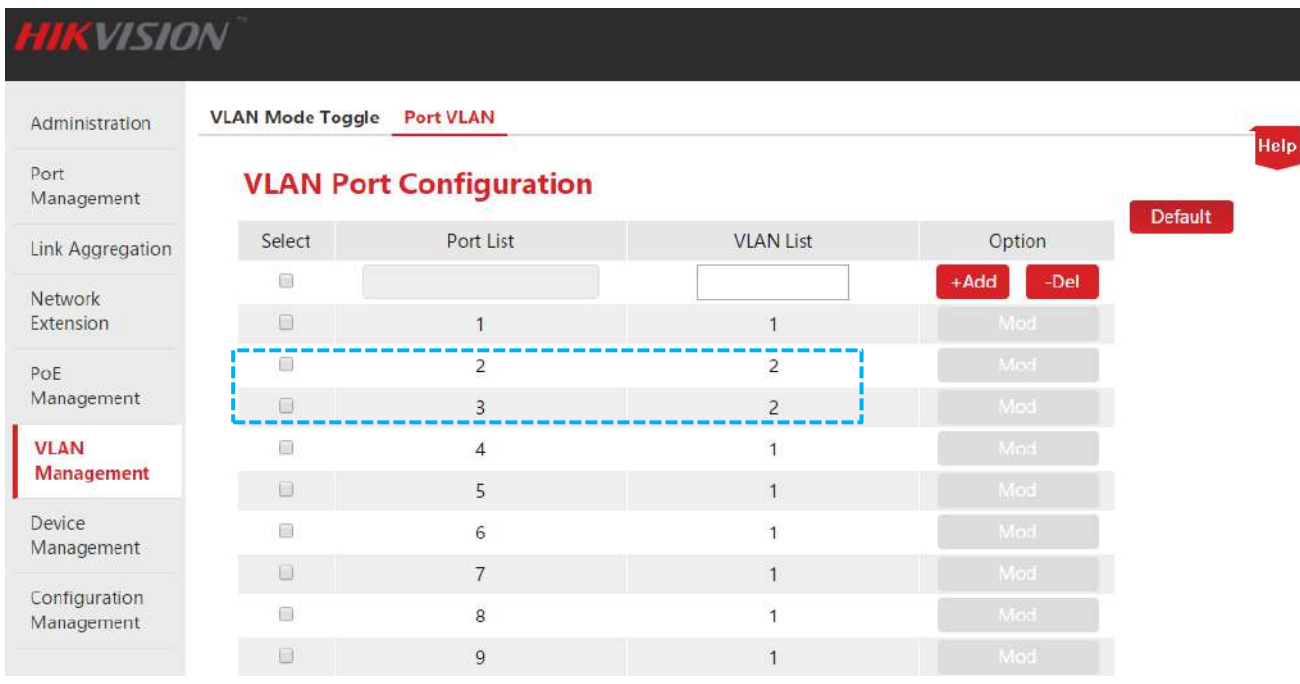

#### **Изменение порта VLAN**

Необходимо измените порт 4 для перемещения его из VLAN 1 в VLAN2.

### **Шаги:**

**1.** Авторизуйтесь в веб-интерфейсе и пройдите **VLAN Management** > **Port VLAN**;

**2.** Option (Действие): Нажмите | Mod | напротив соответствующего номера порта;

Руководство пользователя Веб-управляемые коммутаторы DS-3E1310P-E/DS-3E1318P-E/DS-3E1326P-E

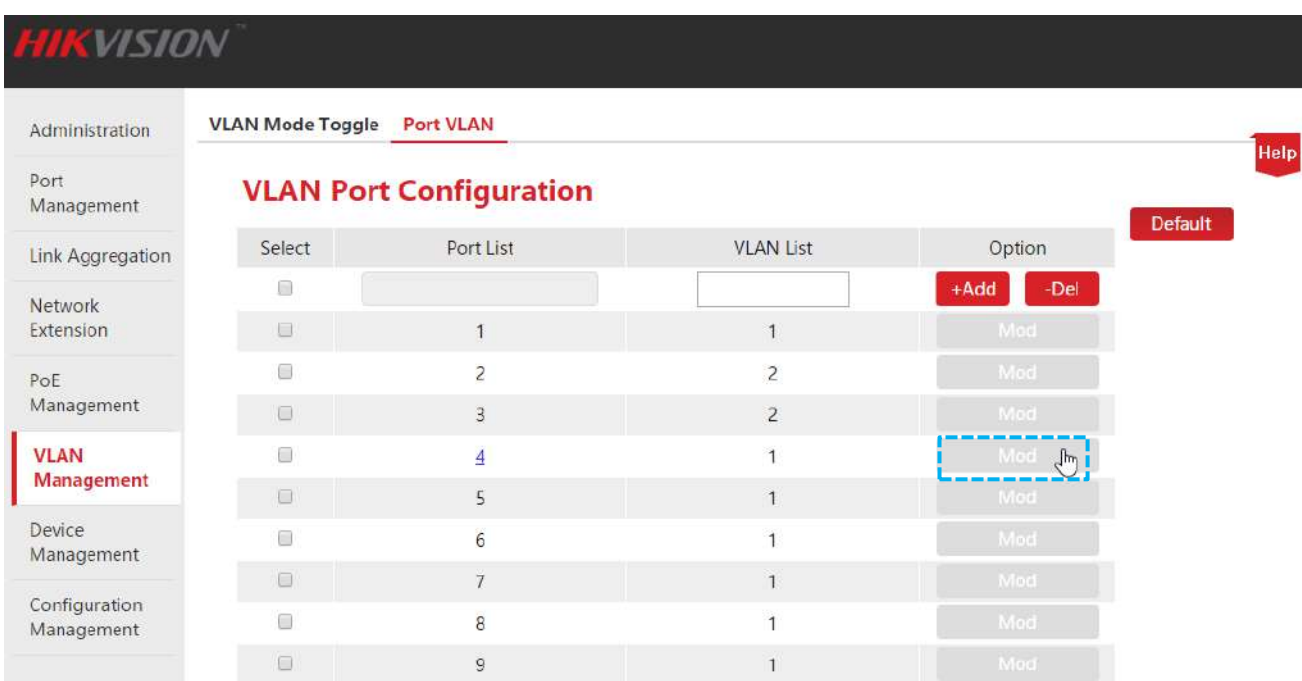

#### **3.** Войдите на страницу изменения VLAN;

- **•** В случае удаления, пожалуйста, выберите VLAN для удаления из списка "Member VLANs" и нажмите  $\leq$
- **•** В случае добавления, пожалуйста, выберите VLAN для добавления из списка "Available VLANs" и нажмите .

### **Совет**

Удалённая VLAN будет отображаться в списке "Available VLANs", а добавленная – в списке "Member VLANs".

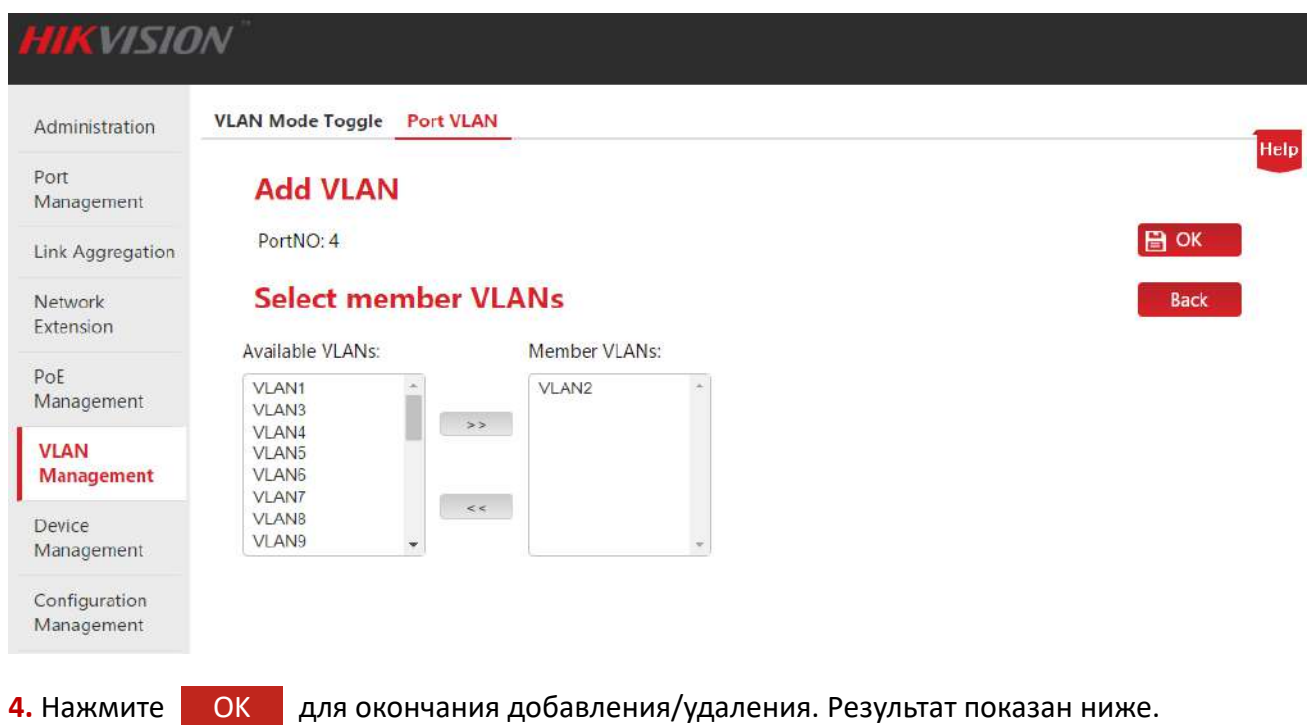

Руководство пользователя Веб-управляемые коммутаторы DS-3E1310P-E/DS-3E1318P-E/DS-3E1326P-E

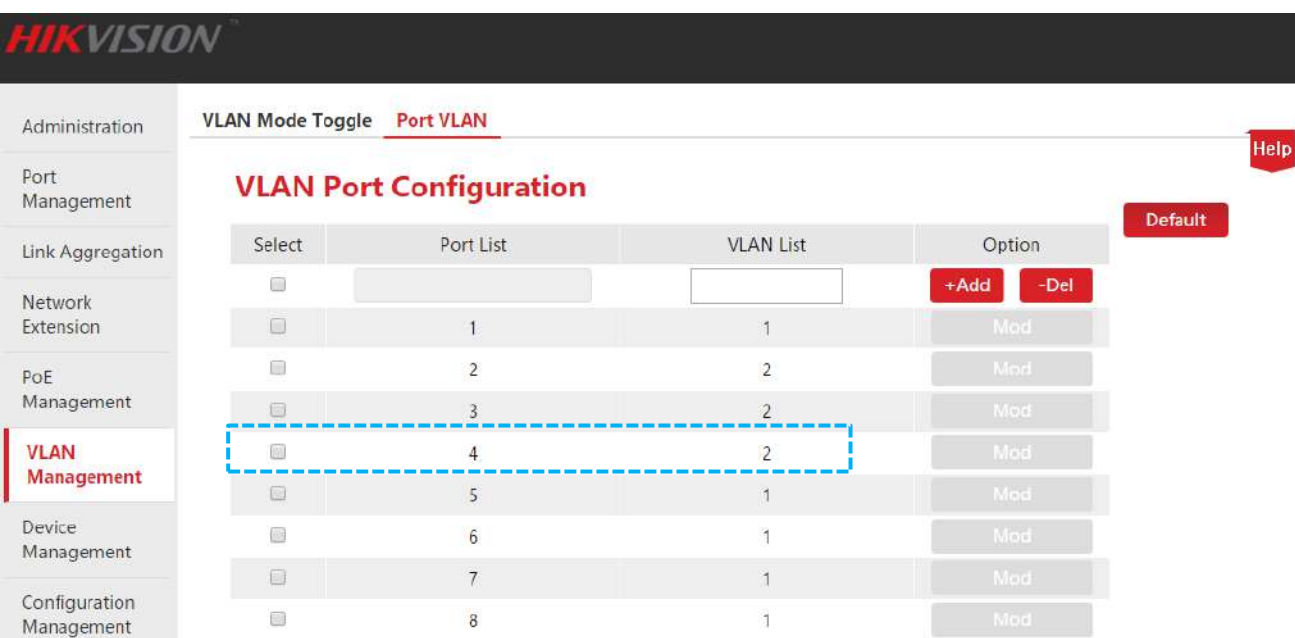

### **Сброс настройки VLAN порта до значений по умолчанию**

Эта функция необходима для сброса настроек VLAN порта до заводских.

#### **Шаги:**

- **1.** Авторизуйтесь в веб-интерфейсе и пройдите **VLAN Management** > **Port VLAN**;
- **2.** Нажмите Default .

После завершения настройки всех VLAN портов VLAN1 будут сброшены до заводских.

### 7.2.3 Сценарий применения

### **Требования сети**

Отделы финансов и маркетинга компании хотели бы иметь возможность связи внутри отдела, но не между отделами. Все сотрудники должны получить доступ к сети.

#### **Анализ сети**

Настройка портов VLAN:

- VLAN2 для финансового отдела и VLAN4 для отдела маркетинга.
- VLAN2 и VLAN4 порт для подключения к интернету.

Руководство пользователя Веб-управляемые коммутаторы DS-3E1310P-E/DS-3E1318P-E/DS-3E1326P-E

#### Диаграмма сети

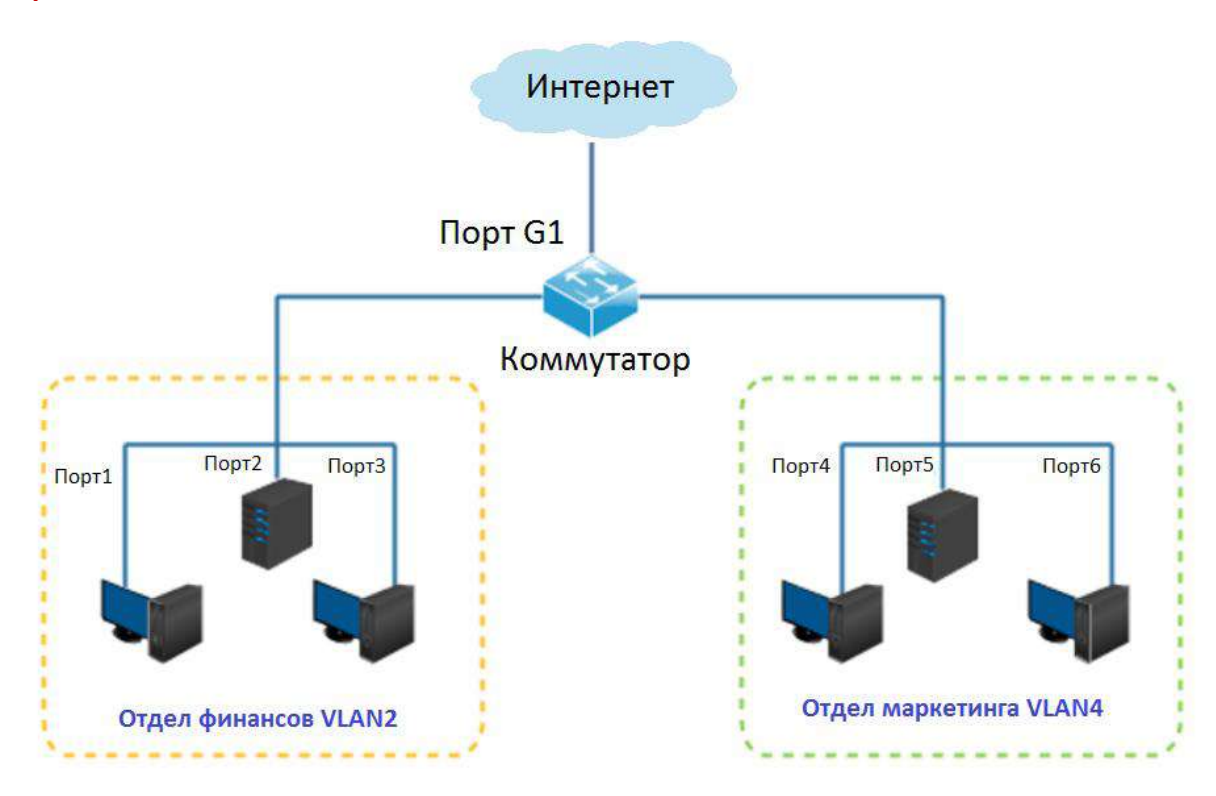

### Процедура настройки

### Переключение VLAN режима на порт VLAN.

- 1. Авторизуйтесь в веб-интерфейсе и пройдите на страницу VLAN Management;
- 2. VLAN Mode (Режим VLAN): Выберите Port VLAN (порт VLAN);
- 3. Нажмите  $OK$ .

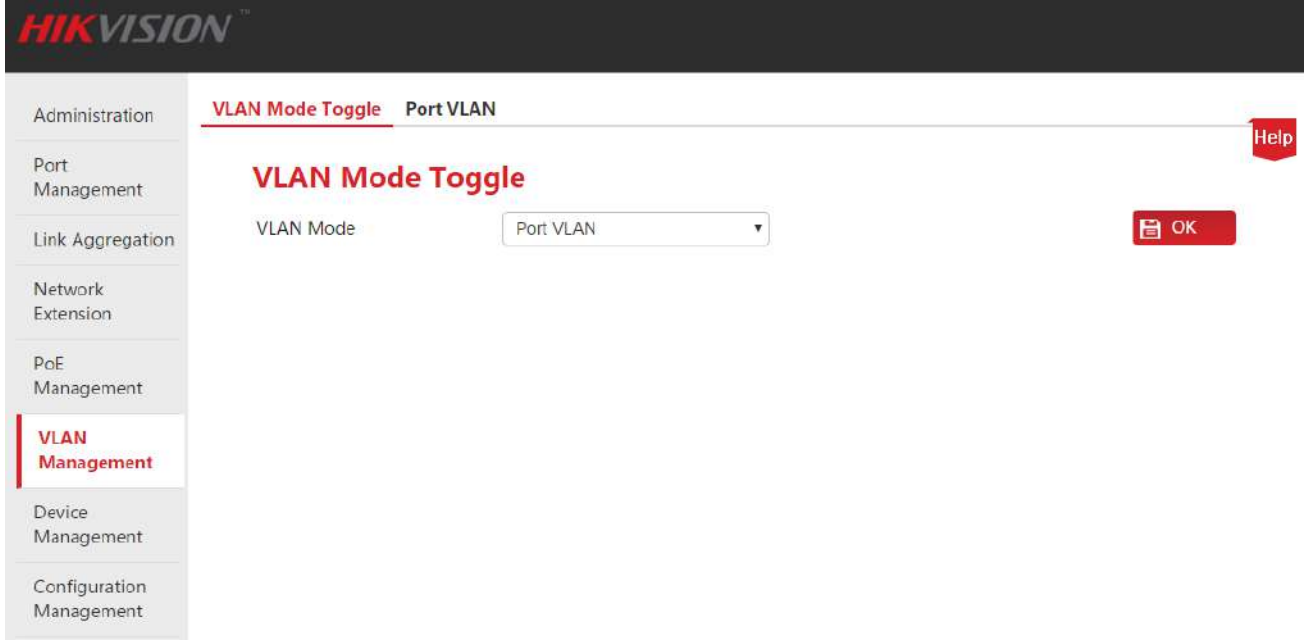

Руководство пользователя Веб-управляемые коммутаторы DS-3E1310P-E/DS-3E1318P-E/DS-3E1326P-E

#### Разделение VLAN.

- 1. Пройдите VLAN Management > Port VLAN;
- 2. Выберите порты 1, 2, 3, G1/SFP1, введите 2 в текстовое поле под VLAN List и нажмите +Add;
- 3. Выберите порты 4, 5, 6, G1/SFP1, введите 4 в текстовое поле под VLAN List и нажмите +Add;
- 4. Выберите порты 1, 2, 3, 4, 5, 6, G1/SFP1, введите 1 в текстовое поле под VLAN List и нажмите –Del <mark>I</mark>

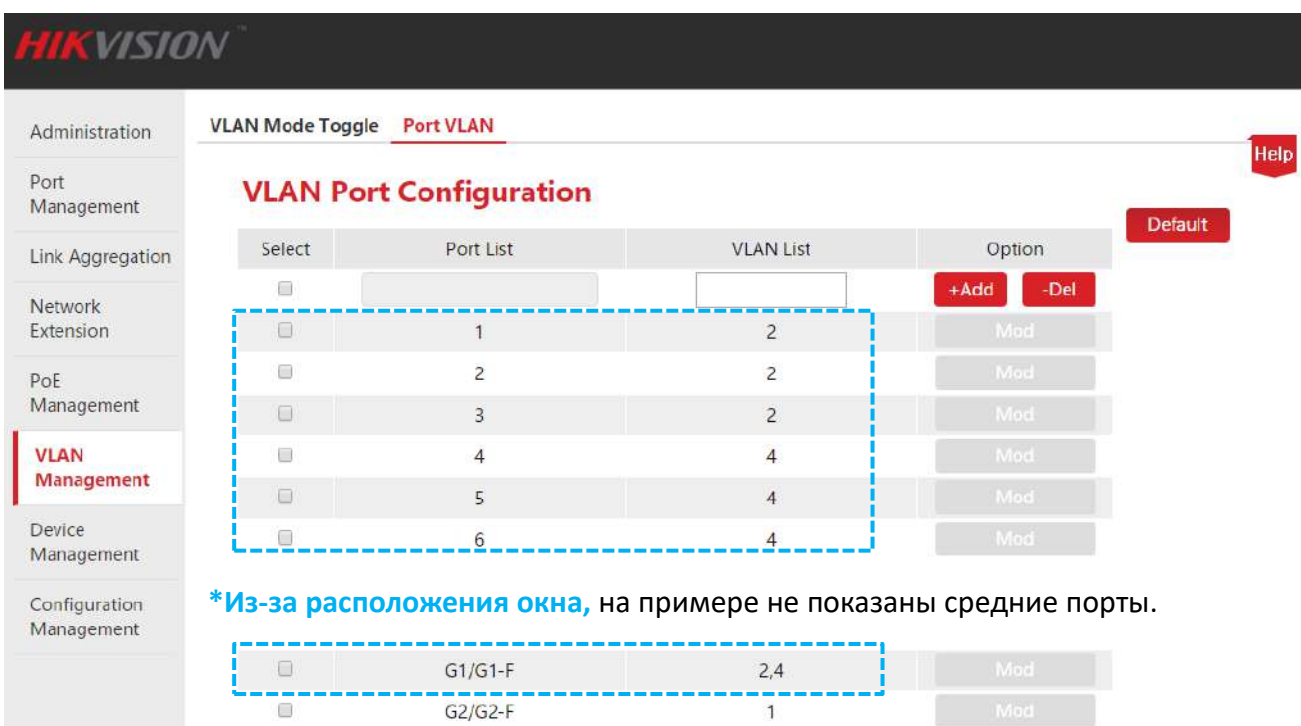

#### Проверка конфигурации

Отделы финансов и маркетинга компании хотели бы иметь возможность связи внутри отдела но не между отделами. Все сотрудники должны получить доступ к сети.

### 7.3 Построение VLAN одной клавишей (ONE KEY VLAN)

### Апримечание

- Перед включением "ONE KEY VLAN", пожалуйста, подключите порты G1/SFP1 и G2/SFP2 к центральному коммутатору.
- Этот режим предлагается использовать в случае конфликта DHCP в результате подключение роутера в приватном режиме к коммутатору.

### 7.3.1 Настройка

Ниже изложен процесс настройки ONE KEY VLAN веб-управляемого Smart РоЕ-коммутатора HIKVISION и задачи по настройке:

Руководство пользователя Веб-управляемые коммутаторы DS-3E1310P-E/DS-3E1318P-E/DS-3E1326P-E

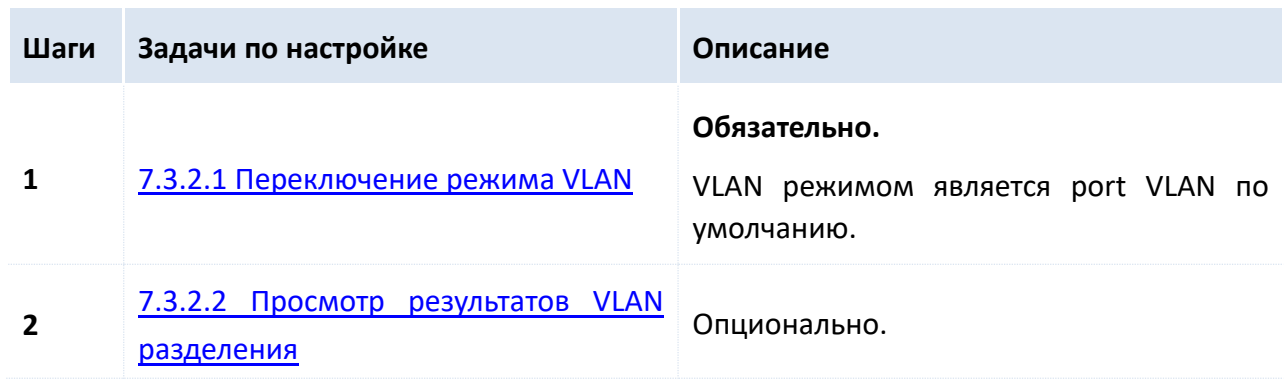

### 7.3.2 ONE KEY VLAN

Пожалуйста, переключите режим VLAN перед просмотром результатов VLAN разделения.

### <span id="page-45-0"></span>7.3.2.1 Переключение режима VLAN

Когда режим VLAN переключён на ONE KEY VLAN, система будет автоматически разделять downlink порты и uplink порты (порт G1/SFP1 и порт G2/SFP2) на разные VLAN.

### Шаги:

- 1. Авторизуйтесь в веб-интерфейсе и пройдите на страницу VLAN Management;
- 2. Выберите ONE KEY VLAN в качестве режима VLAN;
- 3. Нажмите **OK**

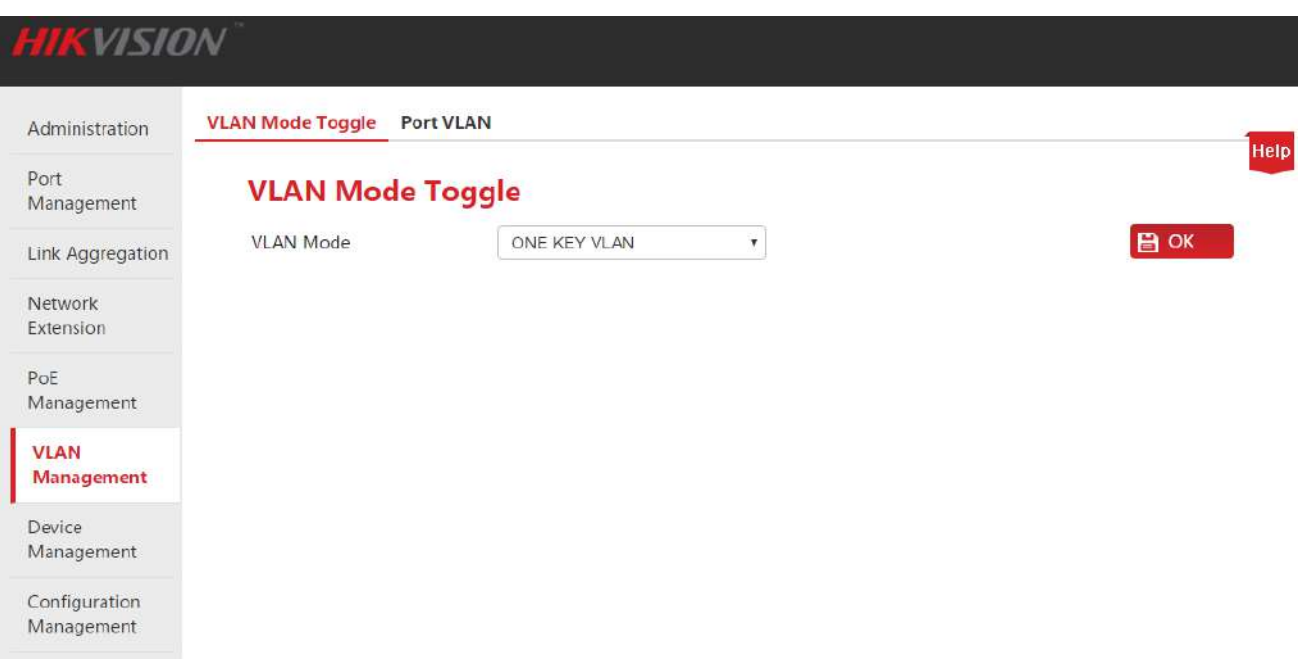

### <span id="page-46-0"></span>**7.3.2.2 Просмотр результатов VLAN разделения**

Пройдите **VLAN Management** > **Port VLAN**, чтобы просмотреть результаты VLAN разделения.

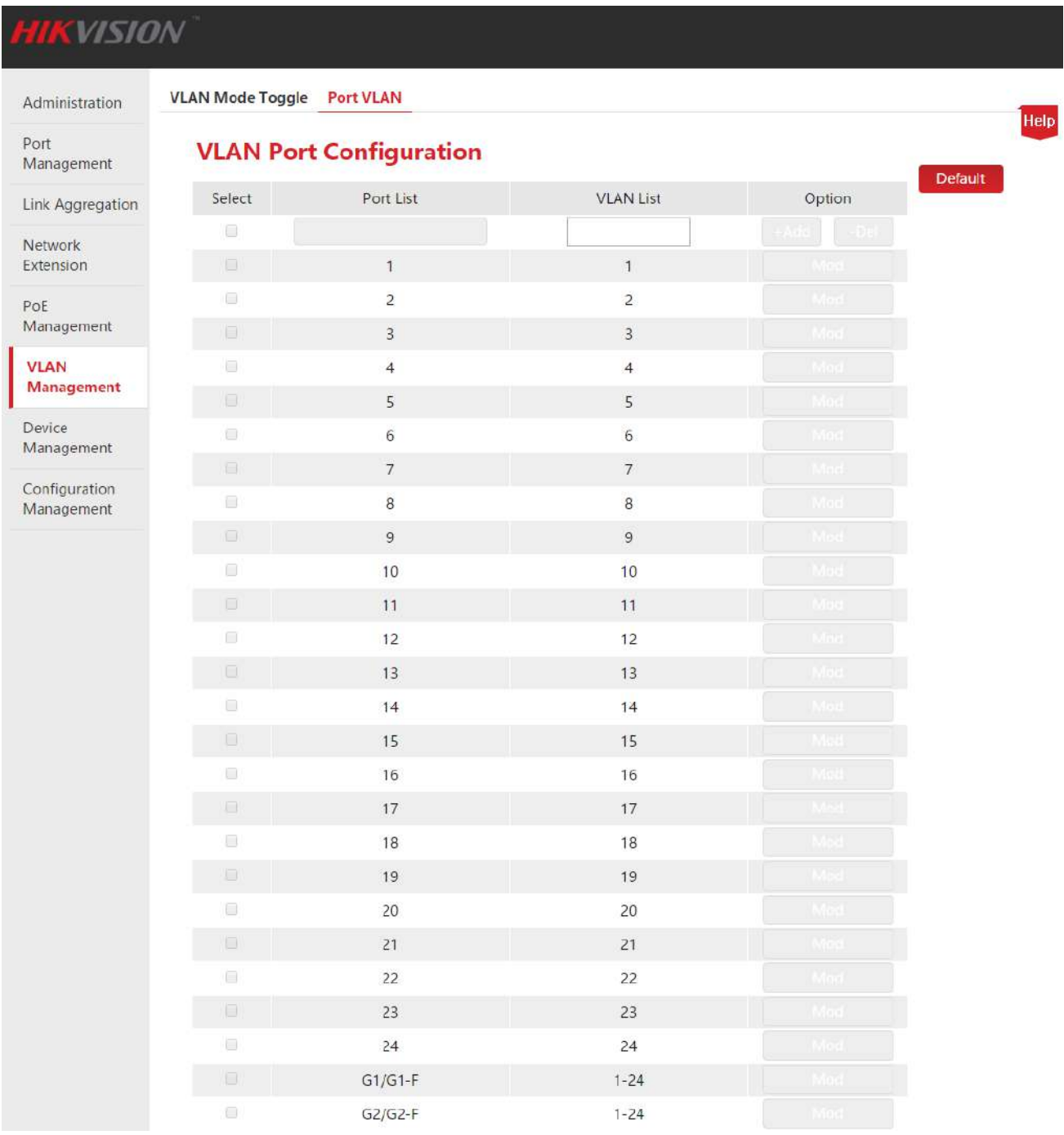

## **7.4 802.1Q VLAN**

### 7.4.1 Настройка

Ниже изложен процесс настройки 802.1Q VLAN веб-управляемого Smart PoE-коммутатора HIKVISION и задачи по настройке:

Руководство пользователя Веб-управляемые коммутаторы DS-3E1310P-E/DS-3E1318P-E/DS-3E1326P-E

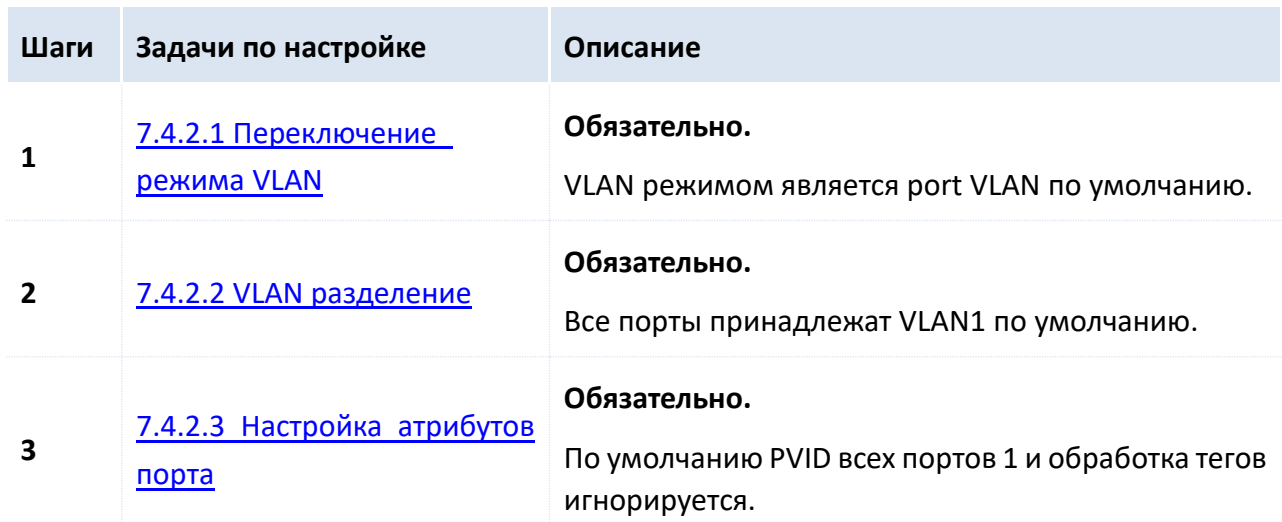

### 7.4.2 802.1Q VLAN настройка

Пожалуйста, переключите VLAN режим на 802.1Q VLAN перед началом настройки.

### <span id="page-47-0"></span>7.4.2.1 Переключение режима VLAN

Переключите режим VLAN на 802.1Q VLAN.

### Шаги:

- 1. Авторизуйтесь в веб-интерфейсе и пройдите VLAN Management;
- 2. Выберите 802.1Q VLAN в VLAN Mode;
- $3.$  Нажмите OK

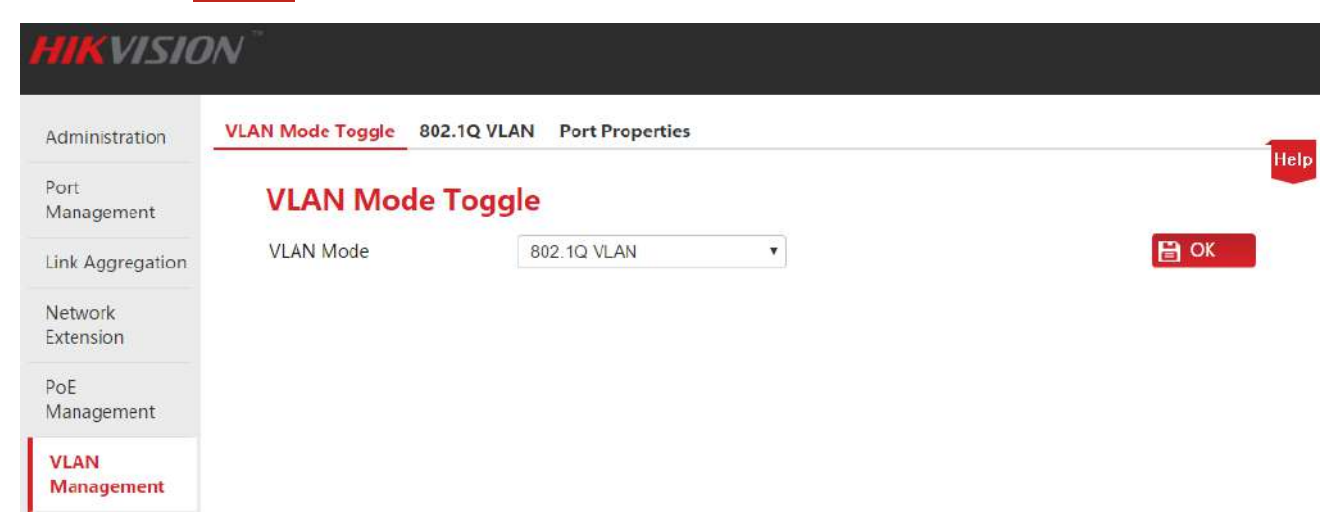

### <span id="page-47-1"></span>7.4.2.2 VLAN разделение

В этой части описан пример добавления, удаления и изменения 802.1Q VLAN.

### <span id="page-47-2"></span>Добавление 802.1Q VLAN

Необходимо добавить порты 2 и 3 в VLAN2.

### Шаги:

1. Авторизуйтесь в веб-интерфейсе и пройдите VLAN Management > 802.1Q VLAN;

Руководство пользователя Веб-управляемые коммутаторы DS-3E1310P-E/DS-3E1318P-E/DS-3E1326P-E

**2.** Select (выбор): Поставьте галочки в перед номером порта для выбора порта для настройки;

**3.** VLAN List (VLAN список): В текстовое поле введите VLAN ID выбранных в шаге 2 портов;

# **Совет Поставьте галочку в самом верху списка в**  $\Box$ **, чтобы выбрать все порты.**

**•** Каждый порт может быть добавлен в несколько VLAN, но за раз вы можете добавить только один VLAN.

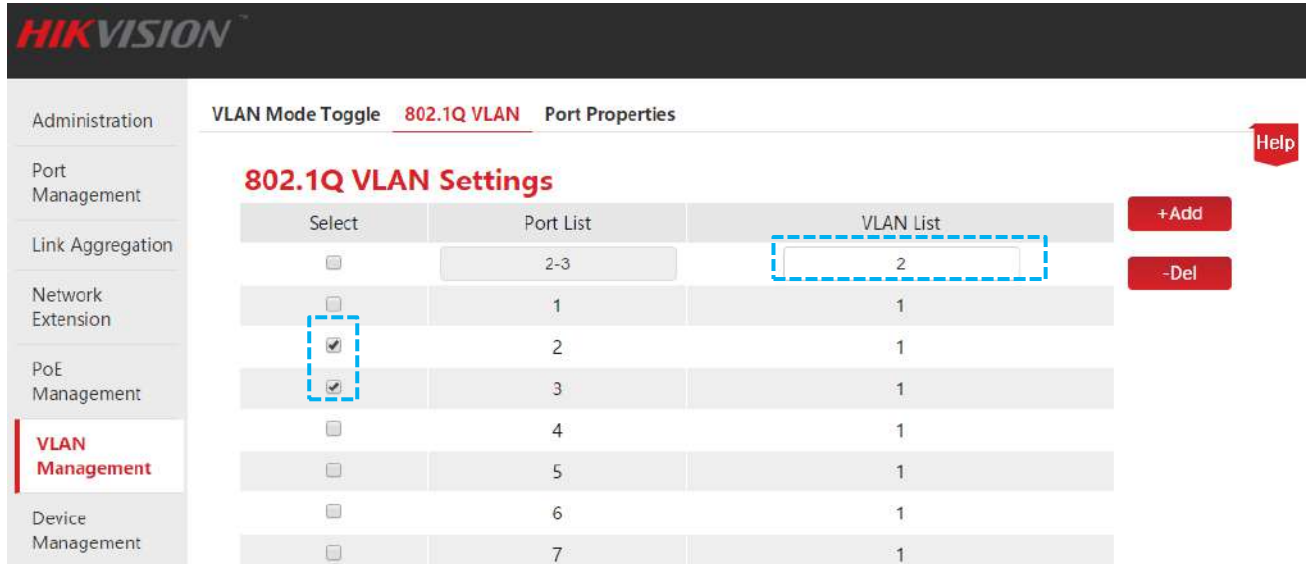

#### **4.** Нажмите +Add для окончания настройки. Результат показан ниже.

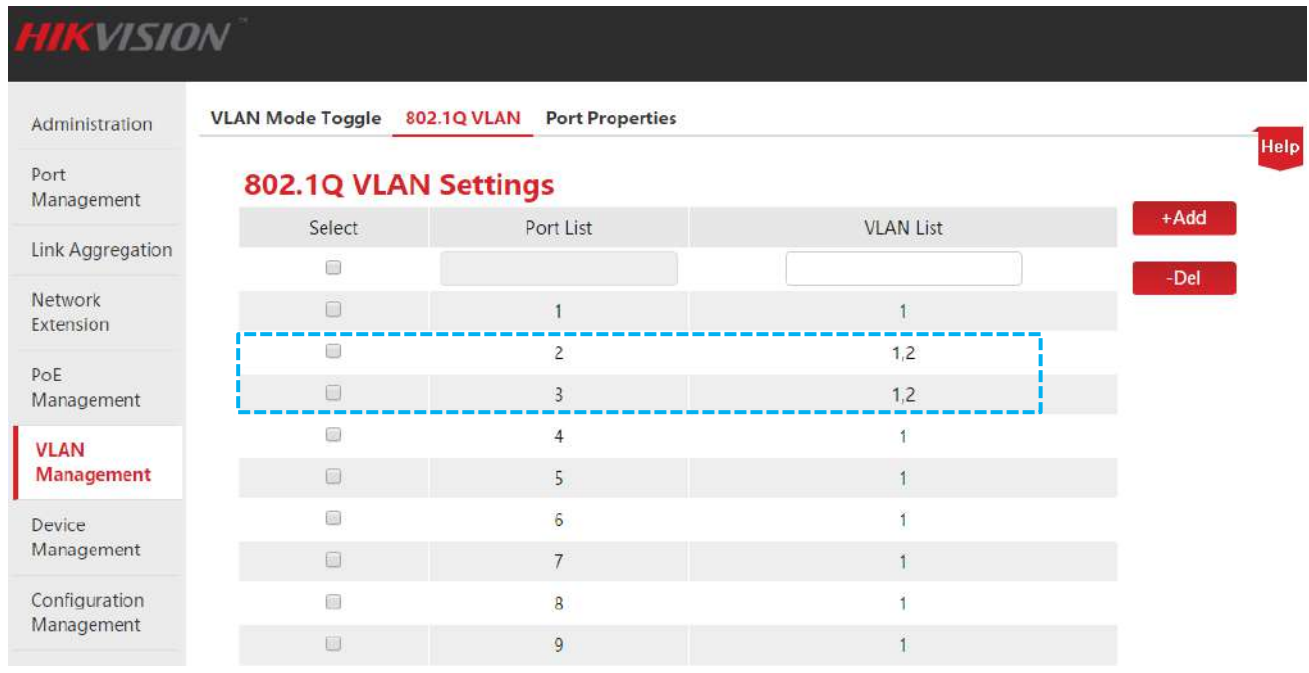

### **Удаление 802.1Q VLAN**

Необходимо удалить порт 3 вышеупомянутый в Добавление [802.1Q VLAN](#page-47-2) из VLAN2.

Руководство пользователя Веб-управляемые коммутаторы DS-3E1310P-E/DS-3E1318P-E/DS-3E1326P-E

#### Шаги:

1. Авторизуйтесь в веб-интерфейсе и пройдите VLAN Management > 802.1Q VLAN;

2. Select (Выбор): Поставьте галочки в **П** перед номером порта, что выбрать порт для настройки;

**3.** VLAN List: В текстовом поле введите VLAN ID, которую необходимо удалить;

### ∎ Совет

VLAN 1 это VLAN ID по умолчанию, и он зарезервирован.

| <b>HIKVISION</b>          |                          |                                       |                  |        |
|---------------------------|--------------------------|---------------------------------------|------------------|--------|
| Administration            | <b>VLAN Mode Toggle</b>  | 802.1Q VLAN<br><b>Port Properties</b> |                  | Help   |
| Port<br>Management        | 802.1Q VLAN Settings     |                                       |                  |        |
| Link Aggregation          | Select                   | Port List                             | <b>VLAN List</b> | $+Add$ |
|                           | 圖                        | $\sqrt{3}$                            | $\overline{2}$   | -Del   |
| Network<br>Extension      | <b>E</b>                 |                                       |                  |        |
|                           |                          | $\overline{c}$                        | 1,2              |        |
| PoE<br>Management         | $\overline{\mathcal{C}}$ | $\overline{3}$                        | 1,2              |        |
| <b>VLAN</b><br>Management |                          | $\overline{4}$                        | 1                |        |
|                           | O                        | 5                                     |                  |        |
| Device<br>Management      | 画                        | $6\overline{6}$                       |                  |        |
|                           | $\Box$                   | $\overline{7}$                        |                  |        |

4. Нажмите | -Del | для окончания удаления. Результат показан ниже.

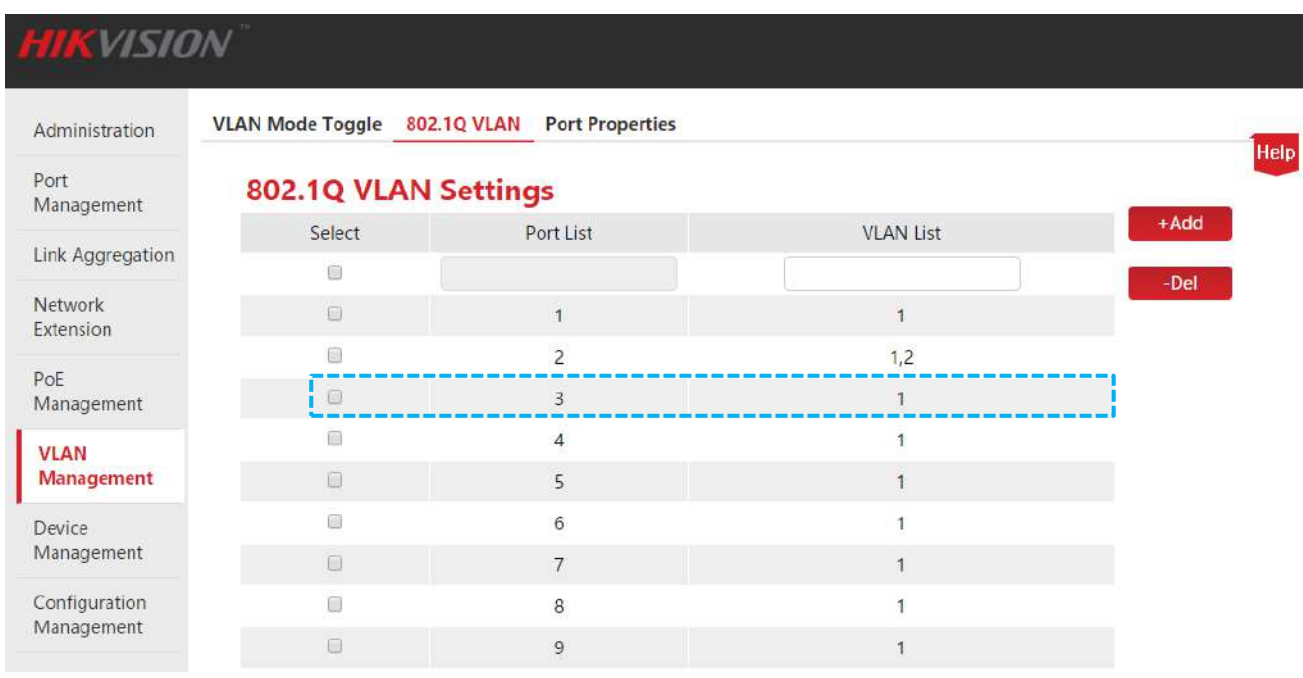

#### Изменение 802.1Q VLAN

Изменение 802.1Q VLAN невозможно. Если VLAN некорректна, необходимо удалить её и добавить корректную VLAN.

Руководство пользователя Веб-управляемые коммутаторы DS-3E1310P-E/DS-3E1318P-E/DS-3E1326P-E

### у<br>■ Совет

- 31 группа может быть создана для 802.1Q VLAN.
- VLAN изоляция возможна для 802.1Q VLAN.
- Все порты принадлежат VLAN1. Вы можете настроить свойства портов для реализации изоляции VLAN.

### <span id="page-50-0"></span>7.4.2.3 Настройка свойств порта

Для реализации изоляции VLAN при 802.1Q VLAN необходимо настроить свойства порта.

#### Шаги:

1. Авторизуйтесь в веб-интерфейсе и пройдите VLAN Management > Port Properties;

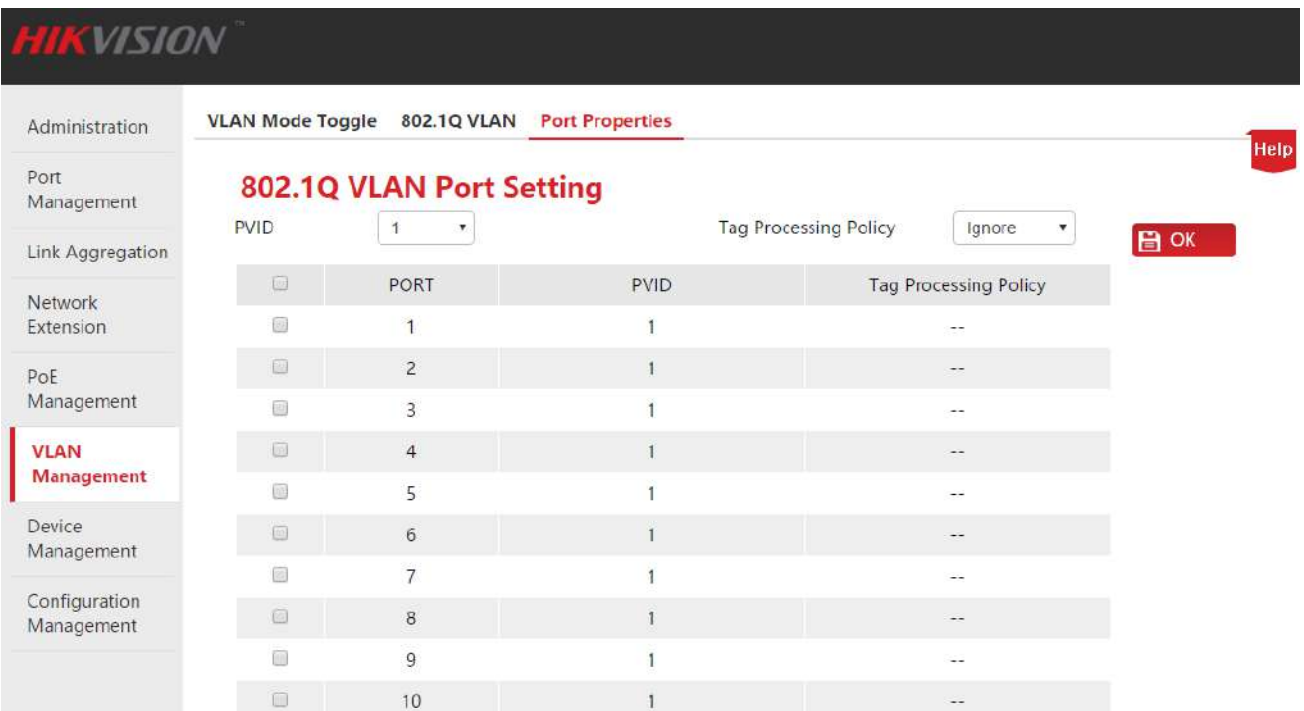

### Описание параметров:

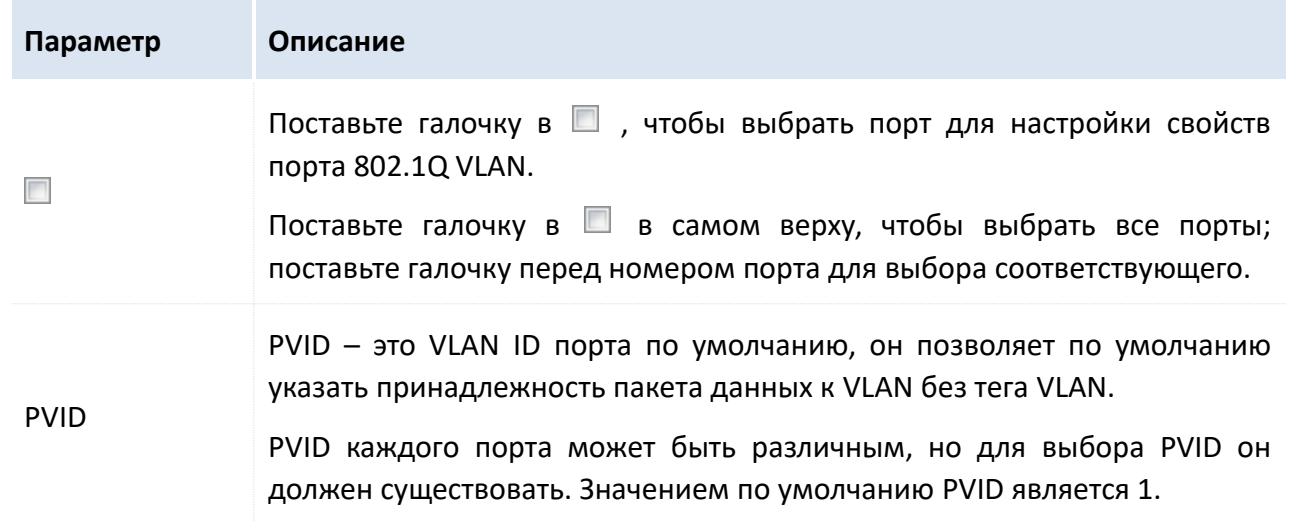

Руководство пользователя Веб-управляемые коммутаторы DS-3E1310P-E/DS-3E1318P-E/DS-3E1326P-E

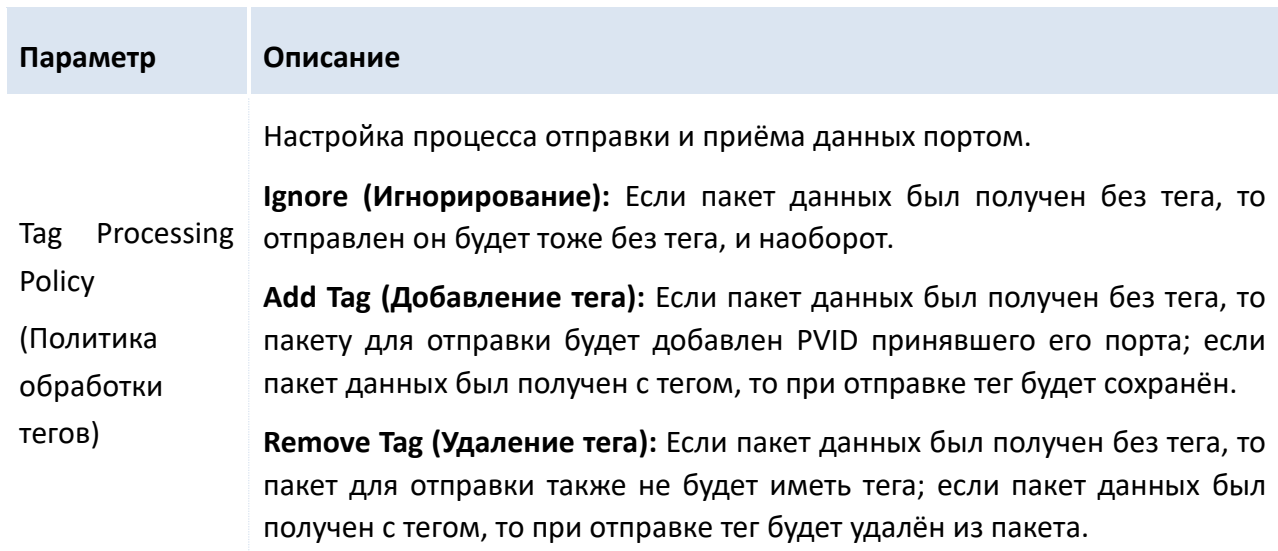

Режимы получения и обработки портов показаны ниже:

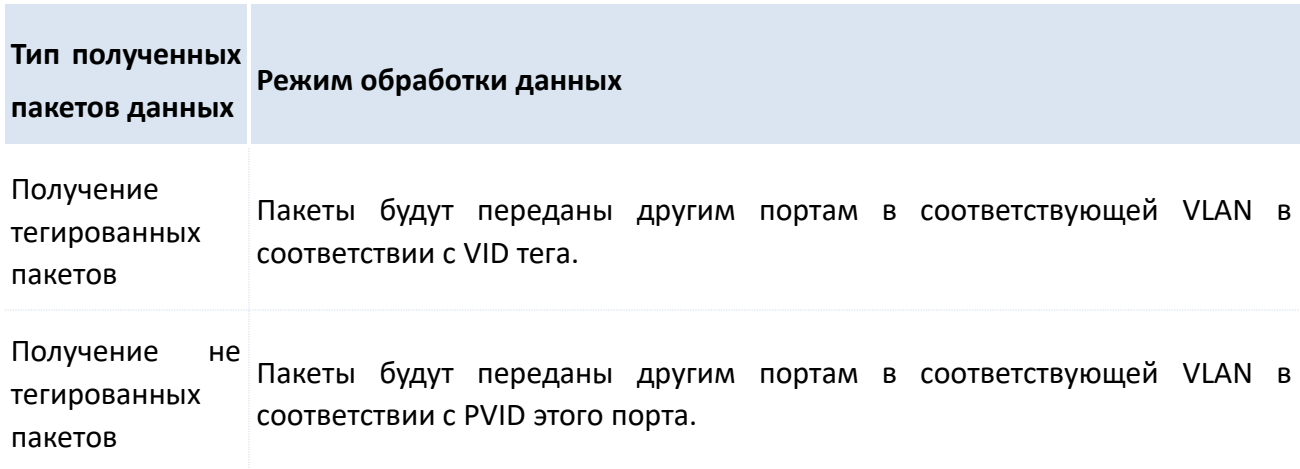

2. В соответствии с описанием вышеизложенных параметров, настройте PVID и Политику обработки тегов в соответствии с Вашей необходимостью. Нажмите **OK** для окончания настройки.

### $\sqrt[3]{C}$ OBet

- Таблица MAC адресов коммутатора при 802.1Q VLAN поддерживает режим обучения, а именно, в таблицу записываются MAC адреса различных VLAN.
- PVID порта может не соответствовать настройке VLAN ID этого порта. Когда VLAN ID соответствующего PVID порта удалён, PVID будет автоматически изменён на значение по умолчанию - 1.

### 7.4.3 Сценарий применения

### Требования сети

Работники отделов финансов и маркетинга компании работают на втором этаже, но серверыдля обоих отделов находятся на третьем этаже. Выдвигаются следующие требования: каждый отдел должен иметь связь внутри отдела и доступ к своему серверу. Связь между отделами не должна осуществляться.

Руководство пользователя Веб-управляемые коммутаторы DS-3E1310P-E/DS-3E1318P-E/DS-3E1326P-E

#### Анализ сети

- Необходимо использовать два коммутатора. Настройте 802.1Q VLAN на коммутаторах.
- Добавьте две VLAN на коммутаторах. Все устройства отдела финансов принадлежат к VLAN 5, а устройства отдела маркетинга принадлежат к VLAN 7.
- Порты, подключённые к коммутаторам добавлены к VLAN 5 и VLAN 7.

### Диаграмма сети

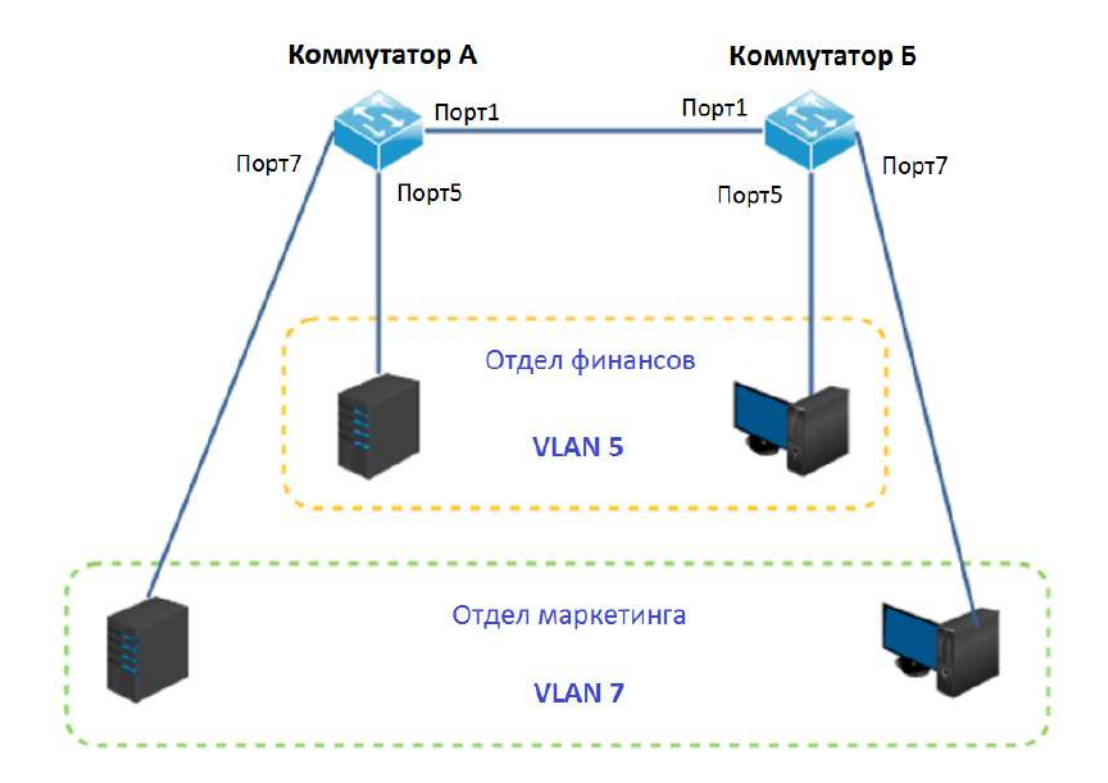

### Процедура настройки

### Настройкте коммутатор А.

Шаг 1: Переключите режим VLAN на 802.1Q VLAN.

- 1. Авторизуйтесь в веб-интерфейсе и пройдите VLAN Management;
- 2. VLAN mode (Режим VLAN): Выберите 802.1Q VLAN;
- 3. Нажмите **ОК**

Руководство пользователя Веб-управляемые коммутаторы DS-3E1310P-E/DS-3E1318P-E/DS-3E1326P-E

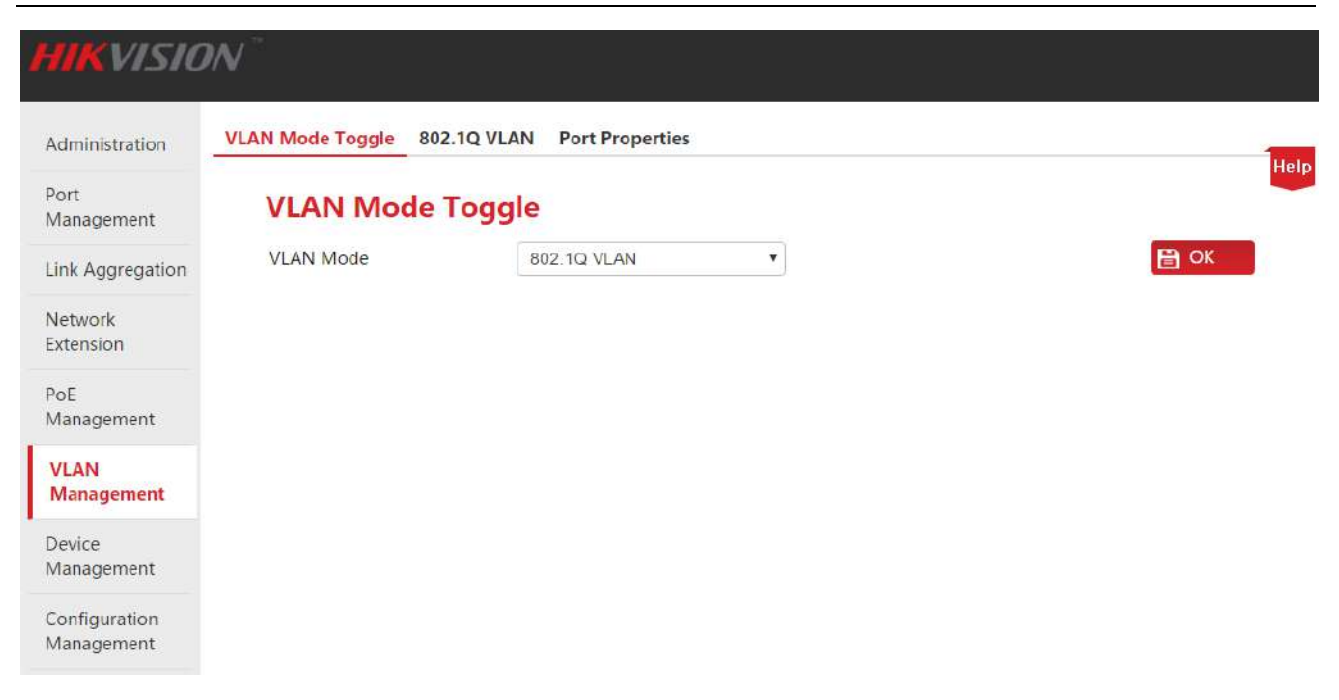

### **Шаг 2:** Разделение VLAN.

- 1. Пройдите **VLAN Management** > **802.1Q VLAN**;
- 2. Выберите порты 1 и 5, введите 5 в текстовое поле под VLAN List и нажмите +Add;
- 3. Выберите порты 1 и 7, введите 7 в текстовое поле под VLAN List и нажмите +Add.

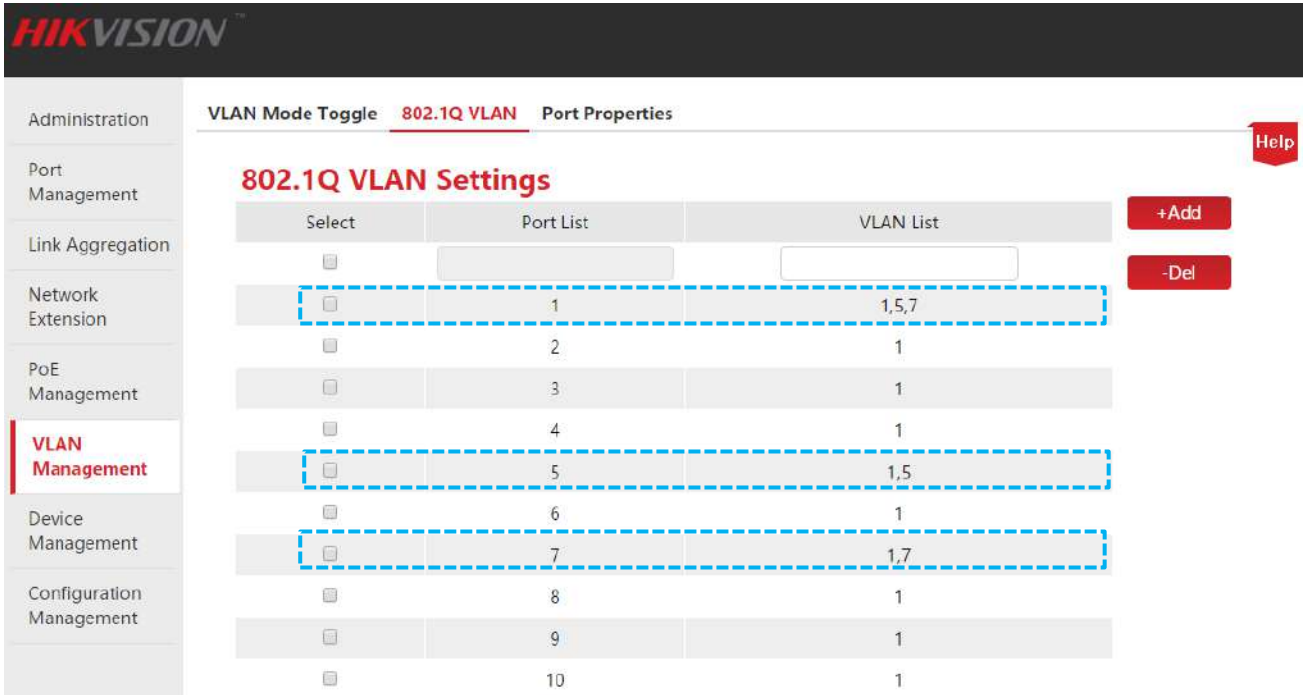

**Шаг 3:** Настройте свойства порта.

- 1. Пройдите **VLAN Management** > **Port Properties**;
- 2. Выберите порт 5, установите **PVID** в 5 и **Tag Processing Policy** в **Remove Tag (Rm)**, нажмите OK ;
- 3. Выберите порт 7, установите **PVID** в 7 и **Tag Processing Policy** в **Remove Tag (Rm)**, нажмите OK ;
- 4. Выберите порт 1, установите **PVID** в 1 и **Tag Processing Policy** в **Add Tag**, нажмите OK .

Руководство пользователя Веб-управляемые коммутаторы DS-3E1310P-E/DS-3E1318P-E/DS-3E1326P-E

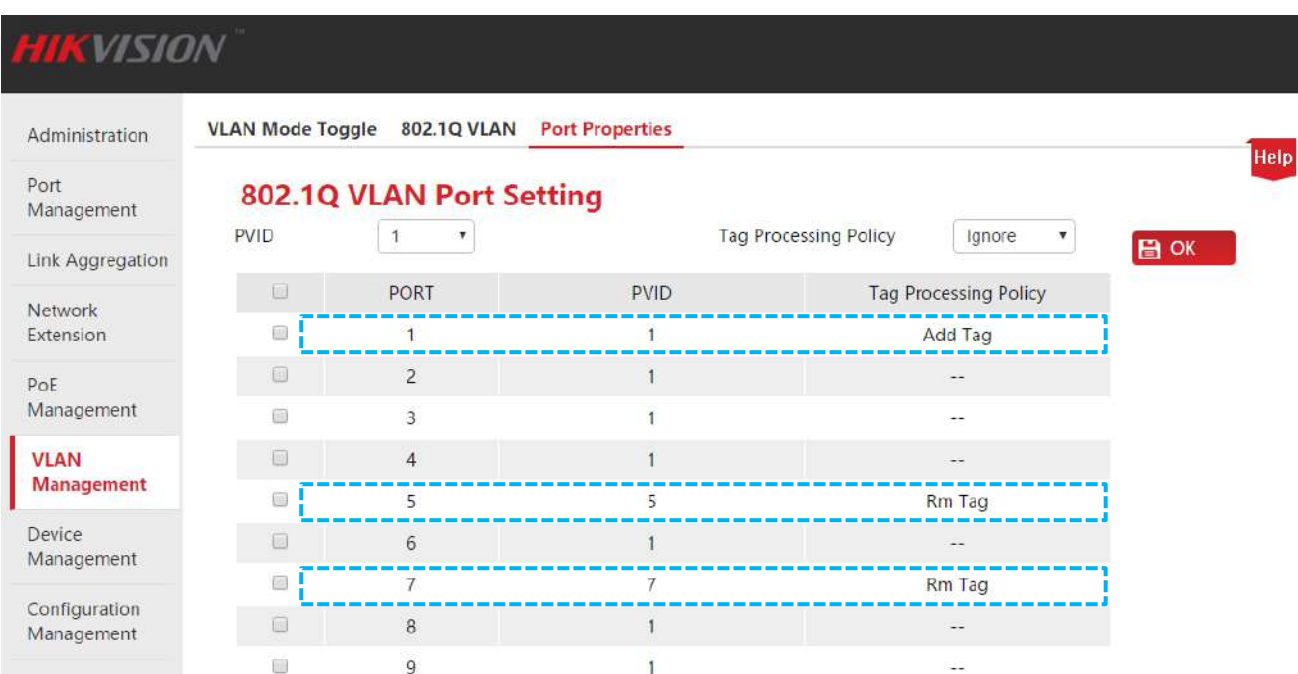

#### **Настройте коммутатор Б.**

Процедура настройки коммутатора Б идентичная настройке коммутатора А.

#### **Проверка конфигурации**

Сотрудники могут получить доступ к серверу их отдела, но не к серверам других отделов.

## 8 Управление устройством

Этот раздел поможет Вам улучшить производительность передачи данных коммутатора и позволит производить эффективное управление устройством. Следующие 5 разделов включают:

Привязка МАС адресов: Привязка статичных МАС адресов к портам коммутатора.

QoS: Обеспечение различного качества обслуживания для различных сетевых применений в соответствии с различными требованиями.

STP: Устранение петли на уровне передачи данных для устранения широковещательного шторма и обеспечения отказоустойчивости соединения.

IGSP: Управление мультикаст группами для сохранения пропускной способности сети, для обеспечения более лучшей мультикаст безопасности и отдельного биллинга каждого хоста.

**SNMP: Эффективное управление коммутатором.** 

### <span id="page-55-0"></span>8.1 Привязка МАС адресов

### 8.1.1 Введение

Привязка МАС адресов обеспечивает две функции:

- Если МАС адрес привязан к порту, устройство с этим МАС адресом может получить доступ к сети только через этот порт.
- Если несколько МАС адресов привязано к порту, этот порт обменивается данными только с устройствами с этими МАС адресами.

С помощью функции привязки МАС адресов порт допускает только определённых пользователей к использованию сетевых ресурсов для обеспечения сетевой безопасности и авторизации пользователей и эффективного предотвращения доступа неавторизованных пользователей.

### Совет

У портов, для которых включена функция привязки МАС адресов, автоматически будет отключена функция автоматического запоминания МАС адресов.

Привязанные МАС адреса могут быть вручную добавлены, удалены и их срок жизни не истечёт.

Руководство пользователя Веб-управляемые коммутаторы DS-3E1310P-E/DS-3E1318P-E/DS-3E1326P-E

### 8.1.2 Настройка привязки МАС адресов

Нажмите на Device Management, чтобы открыть страницу настройки.

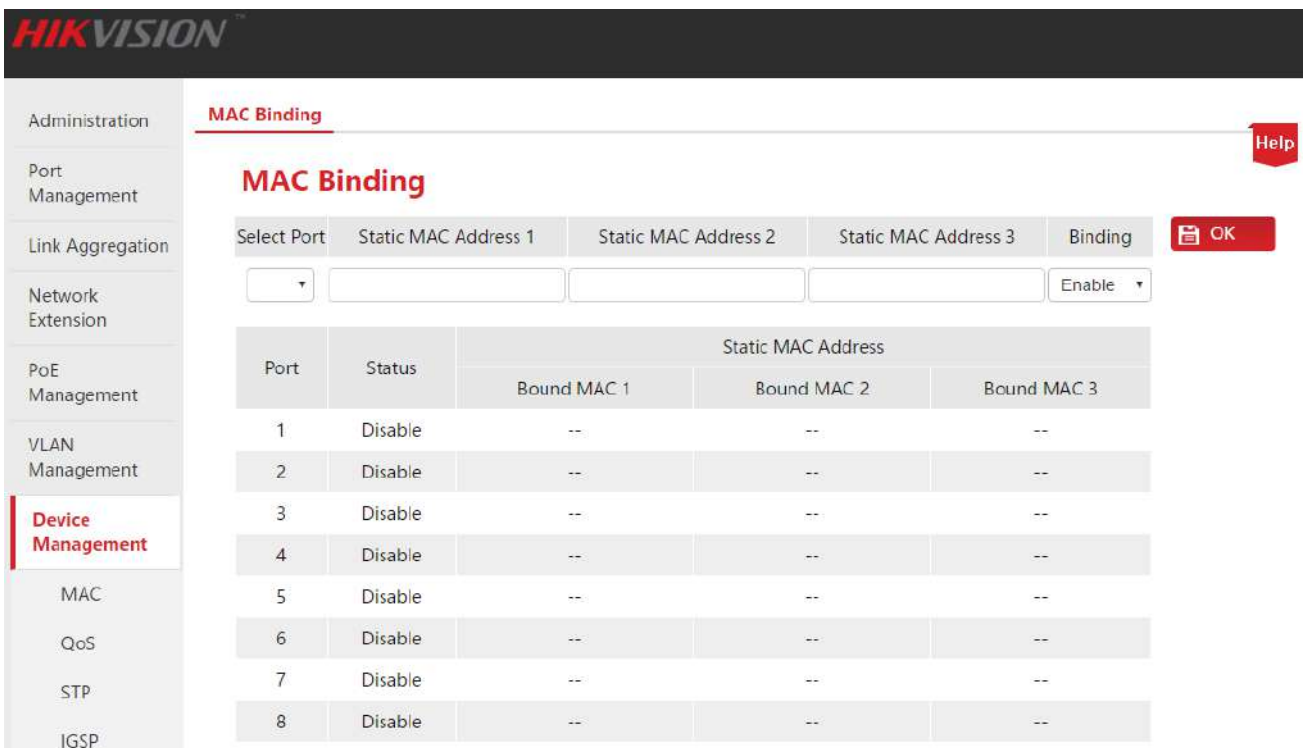

Описание параметров настройки:

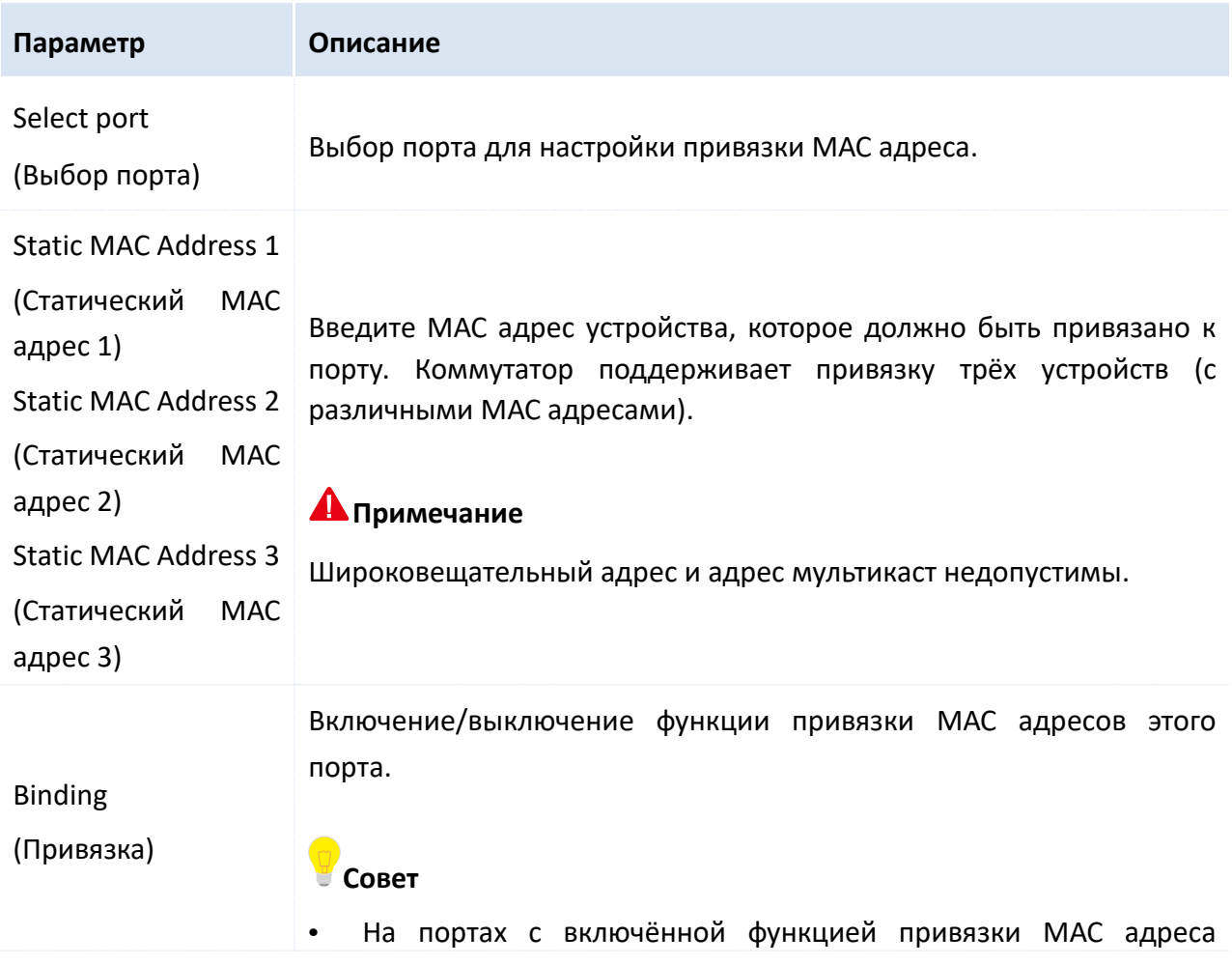

Руководство пользователя Веб-управляемые коммутаторы DS-3E1310P-E/DS-3E1318P-E/DS-3E1326P-E

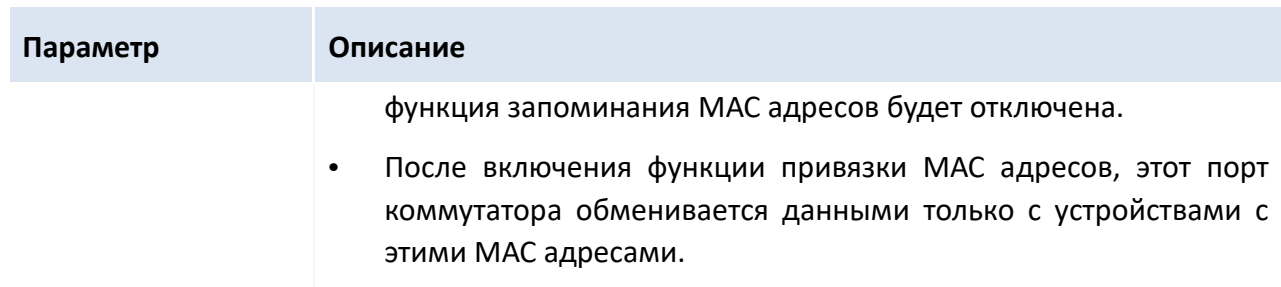

После окончания настройки нажмите **ОК, и система автоматически отобразит информацию** о настройках в списке ниже. Вы можете просмотреть список и проверить корректны ли настройки.

Параметры списка:

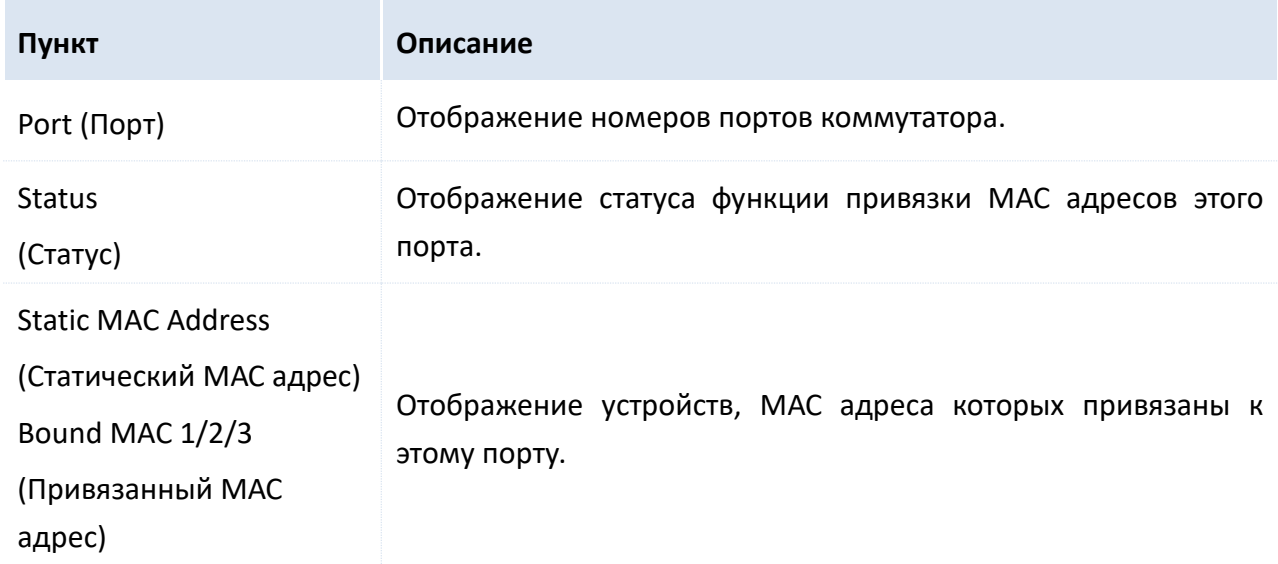

### 8.1.3 Сценарий применения

### 8.1.3.1 Привязка МАС адреса

### Требования сети

МАС адрес устройства пользователя: FC:4D:D4:F8:71:CF. Подключите его к порту 3 коммутатора. Привяжите это устройство пользователя к порту 3 для предотвращения неавторизированного доступа и получения данных от других портов, путём выдачи себя за авторизированного пользователя с этим МАС адресом.

### Диаграмма сети

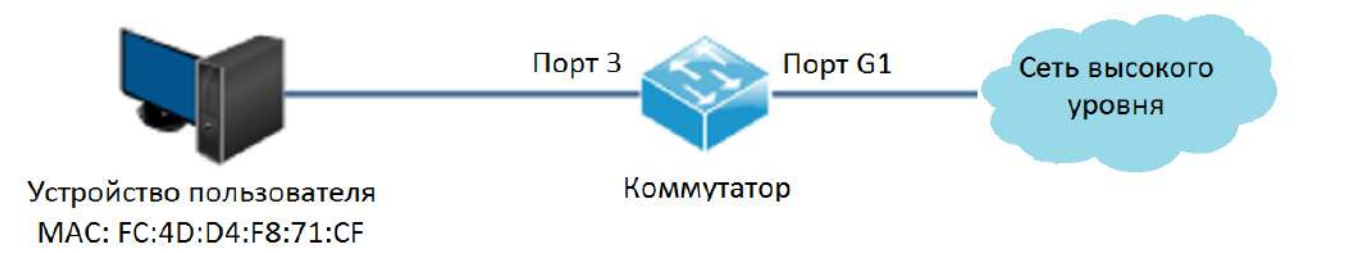

Руководство пользователя Веб-управляемые коммутаторы DS-3E1310P-E/DS-3E1318P-E/DS-3E1326P-E

#### **Процесс настройки**

**1.** Авторизуйтесь в веб-интерфейсе коммутатора и пройдите **Device Management** > **MAC Binding**;

**2.** В выпадающем меню **Select Port** выберите "3";

**3.** Введите МАС адрес устройства пользователя "FC4DD4F871CF" в колонке **Static MAC Address** 

**1**;

**4.** В выпадающем меню **Binding** выберите **Enable**;

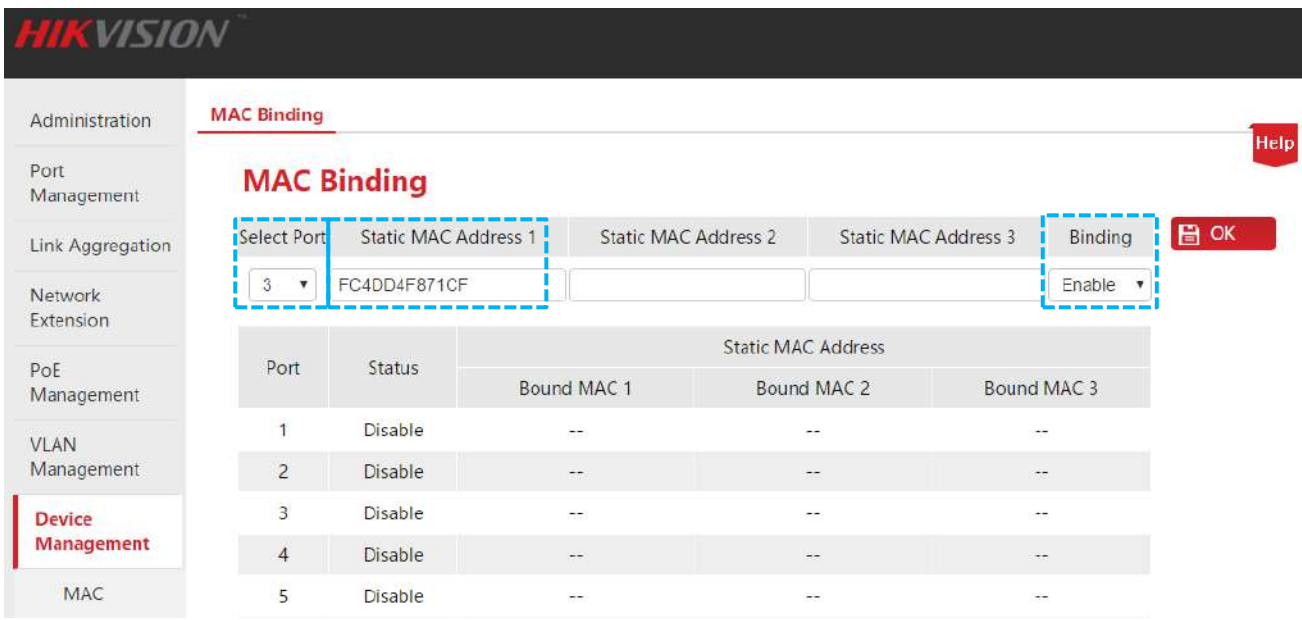

**5.** Нажмите **ОК для окончания настройки. Результат показан на рисунке ниже.** 

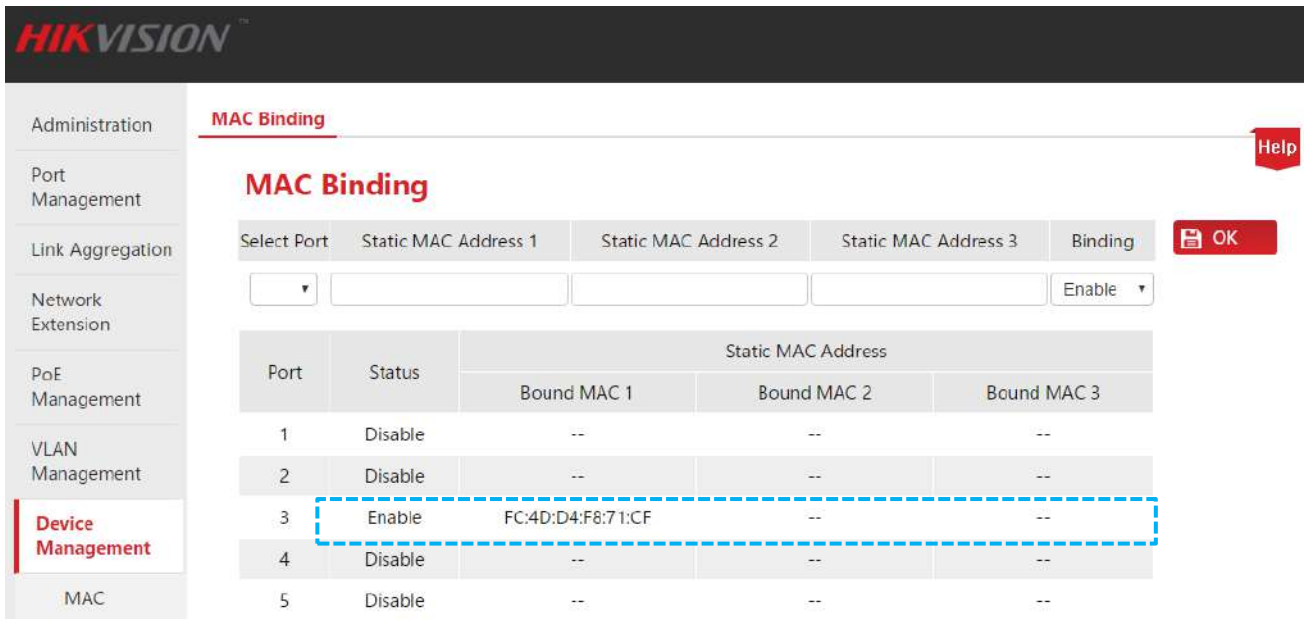

#### **Проверка конфигурации**

После окончания настройки только устройство с МАС адресом "FC:4D:D4:F8:71:CF" среди всех устройств подключённых к порту 3 может получить доступ к сети высокого уровня. Если устройство с МАС адресом "FC:4D:D4:F8:71:CF" подключено к другим портам коммутатора, то устройство не сможет получить доступа к сети высокого уровня.

### 8.1.3.1 Отмена привязки МАС адреса

### Требования сети

Отмена привязки МАС адреса на примере привязки 3 порта, добавленной выше.

### Процедура настройки

1. Авторизуйтесь в веб-интерфейсе коммутатора и пройдите Device Management > MAC Binding;

2. В выпадающем меню Select Port выберите 3, в выпадающем меню Binding выберите Disable;

 $3.$  Нажмите ОК для окончания настройки.

### Проверка конфигурации

Устройство в этом примере может подключаться к другим портам для получения доступа к сети.

Руководство пользователя Веб-управляемые коммутаторы DS-3E1310P-E/DS-3E1318P-E/DS-3E1326P-E

## <span id="page-60-0"></span>**8.2 QoS** 8.2.1 Введение

Традиционная IP-сеть предоставляет широкие возможности для выполнения бизнес задач: www, FTP, E-mail и т.д. Она позволяет доставлять пакеты данных получателю, но не гарантирует определённые время задержки передачи, джиттер, скорость потери пакетов и надёжность.

Так как IP технология быстро развивается и предлагает всё новые бизнес возможности, такие как: дистанционное обучение, телеконференции, VOD и т.д., IP-сеть превратилась в мультисервисную сеть из чистой сети передачи данных. Таким образом возник QoS.

Коротко говоря, QoS предоставляет сетевое применение с различным качеством сервиса, например, обеспечение выделенной полосы пропускания, уменьшение задержки передачи и джиттера, снижение скорости потери пакетов и т.д.

### У Как QoS работает

Этот коммутатор поддерживает простую QoS функцию. С помощью настройки приоритета порта система сначала отбрасывает пакеты портов с низким приоритетом во время перегрузки сети, чтобы обеспечить передачу пакетов портов с высоким приоритетом. Коммутатор имеет две очереди: очередь с низким приоритетом и очередь с высоким приоритетом. Коммутатор поддерживает следующие режимы приоритета: First in First Out (FIFO), Strict Priority (SP) и Weighted Round Robin (WRR). По умолчанию установлен режим FIFO.

### • Режим приоритета

### 1. FIFO

В режиме FIFO пакет полученный первым, передаётся первым. Применим для большинства сетевых применений, таких как email и FTP.

### 2. Режим Strict Priority

Режим строгого приоритета очереди разработан для удовлетворения требований критически важных служб и приложений. Когда происходит перегрузка сети, система запрошивает приоритет для передачи данных и уменьшения времени ответа.

После этого в соответствии с SP алгоритмом, порт будет отдавать приоритет обработке пакетов с высоким приоритетом. Пакеты с низким приоритетом будут отправлены только когда очередь высокого приоритета будет пуста. Обработка пакетов с высоким приоритетом всегда будет происходить перед обработкой пакетов более низкого приоритета.

Недостаток алгоритма SP заключается в том, что если во время перегрузки сети очередь пакетов с высоким приоритетом будет очень большой, то пакеты с более низким приоритетом долго не будут обрабатываться.

### **3. Режим Weighted Round Robin (WRR)**

WRR: Weighted Round Robin режим. В этом режиме пакеты всех очередей обрабатываются на основе весового коэффициента каждой очереди и каждой очереди будет уделено время для обработки. Предположим, что имеется 2 исходящих очереди на порт. Два весовых коэффициента (предположим w2 и w1) обозначают доли ресурсов, предназначенные на две очереди соответственно. На 100M порту, если Вы назначите весовой коэффициент WRP алгоритма как 7 и 5 (w2 и w1 соответственно), то на очередь с более низким приоритетом будет отводиться 30Мб/с пропускной способности. Таким образом в режиме WRP устраняется недостаток SP режима, когда пакеты с низким уровнем приоритета долго не обрабатываются.

Несмотря на то, что в WRR режиме существует порядок обработки очередей, время обработки каждой очереди не фиксировано, если одна очередь опустеет, то начнётся обработка следующей очереди, тем самым обеспечивая непрерывное использования ресурсов полосы пропускания.

### 8.2.2 Настройка QoS

### Пройдите **Device Management** > **QoS**.

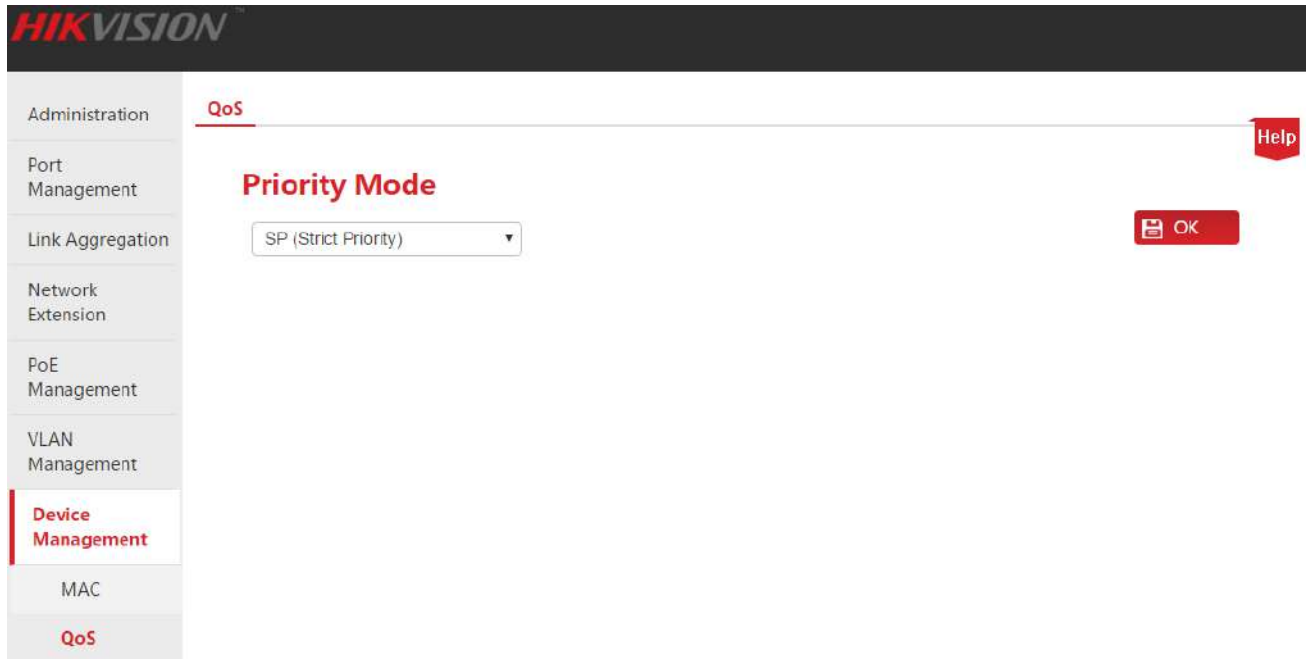

#### **Процедура настройки QoS:**

**1.** Priority Mode (Режим приоритета): Выберите QoS режим. Если выбран WRR, Вы также должны настроить высокий и низкий весовые коэффициенты (High weight и Low weight соответственно). Доля высокого весового коэффициента должна быть больше, чем у низкого весового коэффициента. Эта серия коммутаторов поддерживает значения от 1 до 7.

**2.** Нажмите **ОК для окончания выбора режима QoS**:

Руководство пользователя Веб-управляемые коммутаторы DS-3E1310P-E/DS-3E1318P-E/DS-3E1326P-E

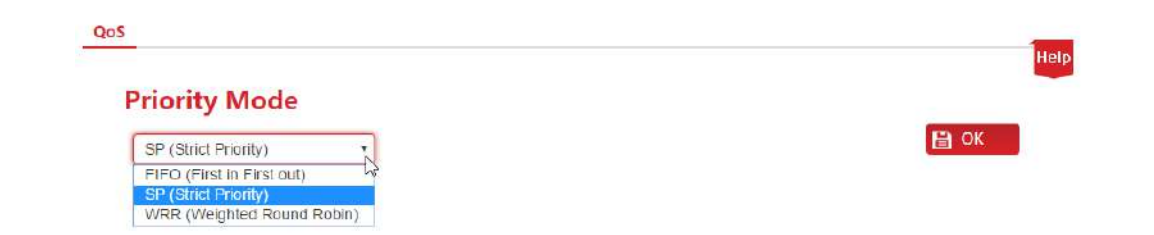

**3.** Пройдите **Port Management** > **Port Configuration** и выберите порт (в примере выбирается 9 порт). Установите приоритет **Priority** в значение **High** (высокий) и соответствующий порт будет находится в очереди высокого приоритета.

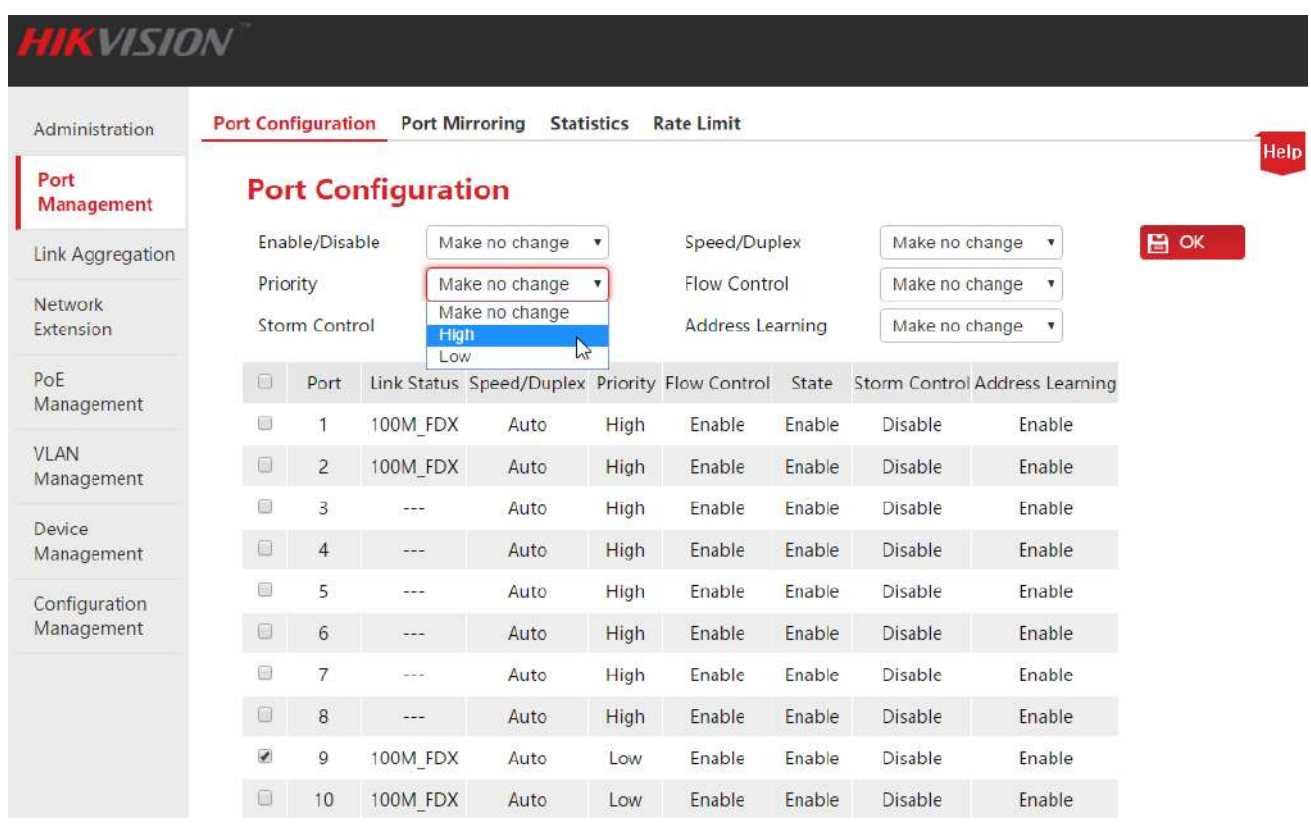

### **Проверка конфигурации Qos**

В SP режиме QoS, настройте приоритет порта Port 1 как High (высокий) и Port 2 как Low (низкий). Когда оба порта отправляют пакеты на один и тот же порт в одно и то же время, этот порт сначала пропустит пакеты от Port 1, а затем от Port 2.

Если выбран режим WRR, установите весовые коэффициенты, где High (высокий приоритет)=7 и Low (низкий приоритет)=1. Когда оба порта отправляют пакеты на один и тот же порт в одно и то же время, порт будет предоставлять ресурсы для передачи данных портов в пропорции 7:1.

## <span id="page-63-0"></span>**8.3 STP**

Spanning Tree Protocol (STP) (протокол остовного дерева) - это сетевой протокол, который позволяет устранить петли в топологии произвольной сети Ethernet с сетевыми мостами. **функцией STP** является предотвращение Основной возникновения петель И широковещательных штормов от них. Также этот протокол позволяет включить в структуру системы запасные (резервные) ссылки для обеспечения автоматического резервного копирования пути на случай недоступности активной ссылки без опасности возникновения петель или необходимости включения/отключения этих резервных ссылок вручную.

Spanning Tree Protocol (STP) соответствует стандарту IEEE 802.1D. Как следует из названия, протокол создаёт остовное дерево внутри сети, соединённой мостом второго уровня (обычный Ethernet коммутатор) и отключает те ссылки, которые не являются частью остовного дерева, оставляя один активный путь между двумя узлами сети.

### • Пакеты протокола STP

Для реализации функции остовного дерева, коммутаторы в сети передают BPDU (Bridge Protocol Data Unit) между собой для обмена информацией. BPDU содержит информацию, необходимую коммутатору для построения островного дерева.

Топология сети определяется передачей BPDU между устройствами. В оригинальном протоколе STP существует два типа BPDU:

- Configuration BPDU (Конфигурационный BPDU): Используется для вычисления остовного дерева и его обслуживания.
- Topology Change Notification (TCN) BPDU (BPDU с информацией о изменениях топологии): Используется для объявления изменений в топологии сети.

### • Основные понятия STP

### 1. ID моста

ID моста содержит оба значения, объединённые вместе: приоритет моста+МАС адрес, в котором приоритет моста является настраиваемым параметром. Меньшее значение - это ID моста, наибольшее – приоритет моста. Корневой мост – это мост с наименьшим ID моста.

### 2. Корневой мост

В сети существует только один корневой мост, понятие корневого моста было представлено в STP. В этой структуре сети может быть только один корневой мост, и он меняется в зависимости от изменений топологии сети, таким образом корневой мост является не постоянным значением.

Изначально все устройства считают себя корневыми мостами и генерируют их собственные BPDU для настройки и периодически отправляют их. Когда топология сети определена, только устройства корневого моста будут отправлять BPDU для настройки, а остальные устройства будут передавать эти BPDU дальше.

### 3. Корневой порт

Порт корневого моста – это порт с наименьшей стоимостью пути от этого моста до корневого

моста и передающий пакеты корню. У не корневого устройства есть только один корневой порт, в то время как у устройства корневого моста корневой порт отсутствует.

### 4. Назначенный мост и назначенный порт

Назначенный мост: Применительно к устройству, это устройство, которое подключено и передаёт BPDU хосту. Применительно к LAN, это устройство, которое передаёт BPDU сегменту сети.

В каждом сегменте сети, устройство с меньшей стоимостью пути до корневого моста выбирается в качестве назначенного моста. Когда все коммутаторы имеют одинаковую стоимость пути, устройство с наименьшим ID сетевого моста будет выбрано в качестве назначенного моста.

Назначенный порт: Применительно к устройству, это порт, который передаёт BPDU хосту. Применительно к LAN, это порт, который передаёт BPDU сегменту сети.

### 5. Стоимость пути

Параметр для выбора пути ссылки STP. Вычисляя стоимость пути STP выбирает лучшую ссылку и блокирует все остальные избыточные ссылки для формирования топологии дерева без петель.

### **Приоритет BPDU в STP режиме**

BPDU с наименьшим ID корневого моста имеет наивысший приоритет. Если ID корневого моста одинаковые, то сравнивается стоимость пути до корня следующим образом: стоимость пути до корня в BPDU + стоимость пути соответствующего порта, назовём эту сумму S. Таким образом, BPDU с наименьшей S будет иметь высший приоритет.

Если стоимость пути до корня также одинакова, то сравнивается ID назначенных мостов, ID назначенных портов, ID портов успешно получивших BPDU и BPDU с наименьшим значением будут иметь высший приоритет.

### **Процесс вычисления STP**

#### 1. Исходное положение

Изначально каждый коммутатор считает себя корнем и генерирует конфигурационные BPDU для каждого порта с корневой стоимостью пути равной 0 с указанием своего ID в качестве ID назначенного моста и указанием своего порта в качестве порта назначения.

### 2. Сравнение BPDU

Каждый коммутатор отправляет конфигурационные BPDU и получает конфигурационный BPDU на свой порт от другого коммутатора. В следующей таблице показан процесс сравнения.

Руководство пользователя Веб-управляемые коммутаторы DS-3E1310P-E/DS-3E1318P-E/DS-3E1326P-E

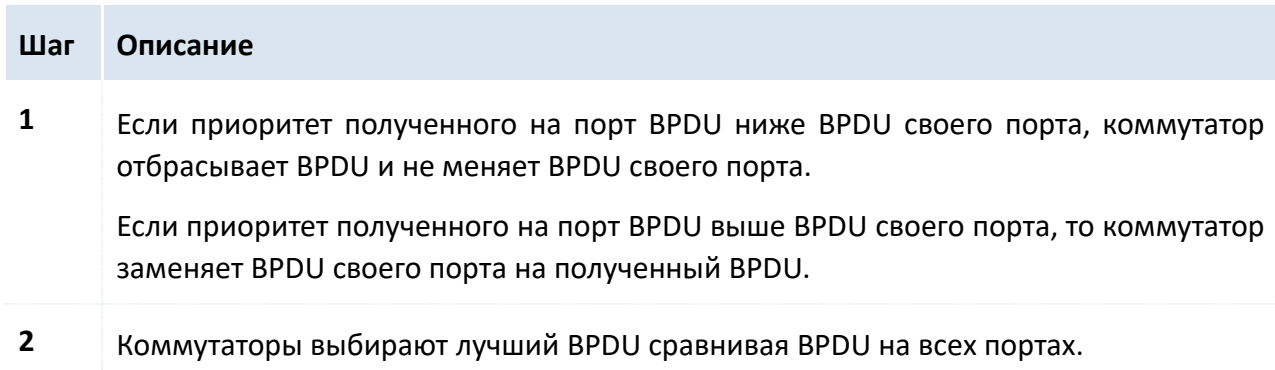

#### 3. Выбор корневого моста

Корневой мост выбирается в результате сравнения BPDU. Коммутатор с наименьшим ID корня будет выбран в качестве корневого моста.

4. Выбор корневого порта и назначенного порта

Процедура происходит следующим образом:

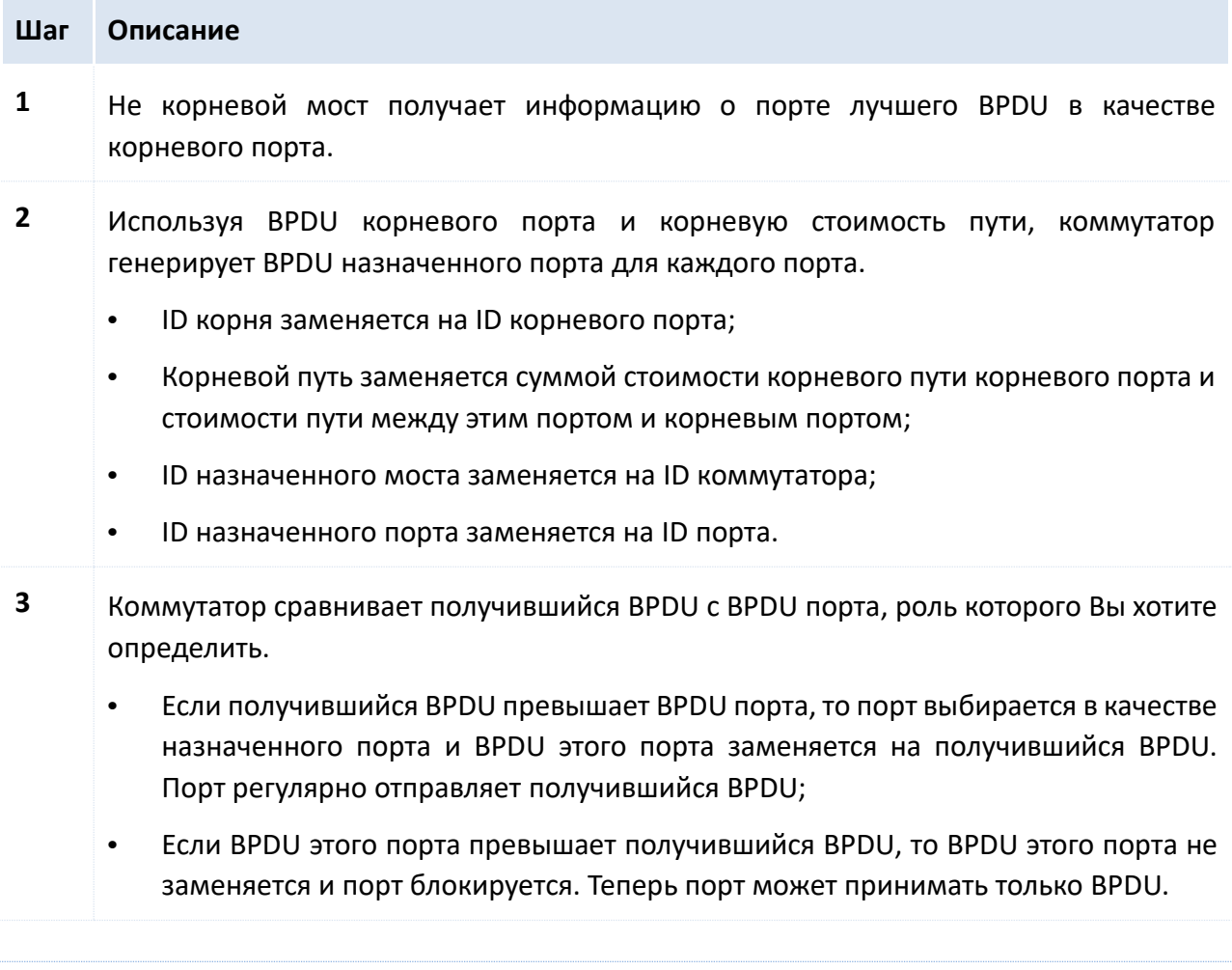

### **Совет**

В STP со стабильной топологией, только корневой порт и назначенный порт могут отправлять данные, а остальные порты заблокированы. Заблокированные порты могут только принимать BPDU.

Руководство пользователя Веб-управляемые коммутаторы DS-3E1310P-E/DS-3E1318P-E/DS-3E1326P-E

### **Таймеры STP**

### 1. Время приветствия

Определяет интервал отправки BPDU пакетов. Используется для тестирования ссылок. Время приветствия находится в диапазоне от 1 до 10 секунд.

### 2. Максимальный возраст

Если BPDU пакет не получен после истечения времени максимального возраста, коммутатор отправит BPDU пакет всем другим коммутаторам и пересчитает остовное дерево. Максимальный возраст находится в диапазоне от 6 до 40 секунд.

### 3. Задержка пересылки

Определяет время изменения статуса порта. Значение задержки пересылки находится в диапазоне от 4 до 30 секунд.

Во время восстановления STP, вызванного неисправностью сети, в структуру STP будут внесены соответствующие изменения. Однако, пересчитанный новый BPDU не может быть немедленно распространён по всей сети. Разрешение новому выбранному корневому порту и назначенному порту приступить к немедленной передачи данных может привести к возникновению петель. Поэтому в STP существует специальный механизм передачи согласно которому новый корневой порт и назначенный порт не могут перейти в статус передачи данных пока дважды не истечёт время задержки пересылки, по происшествии этого времени новый BPDU будет гарантированно распространён по всей сети.

### **RSTP(rapid spanning tree protocol (быстрый протокол разворачивающегося дерева))**

RSTP (Rapid Spanning Tree Protocol) является улучшенным протоколом на основе STP, обеспечивающий более быстрое построение и восстановление топологии сети. Его "быстрота" заключается в том, что когда порт выбран в качестве корневого порта и назначенного порта, время задержки перед переходом в режим передачи значительно снижается при определённом условии, что позволяет уменьшить время стабилизации топологии (обычному протоколу STP необходимо около 50 секунд, тогда как RSTP требуется всего лишь около 1 секунды).

Предварительные условия для осуществления быстрого перехода статуса корневого порта и назначенного порта в RSTP приведены ниже:

- Корневой порт: Старый корневой порт устройства должен уже прекратить передачу данных и назначенный порт уже начал передачу данных.
- Назначенный порт: Назначенный порт это конечный порт или назначенный порт, работающий в режиме point-to-point (точка-точка). Если назначенный порт устройства подключён к конечному порту, устройство сразу переходит в статус передачи данных; если назначенный порт подключён point-to-point (точка-точка), устройство связывается с устройством, получает ответ и сразу же переходит в состояние передачи данных.

### **Основные понятия RSTP**

#### 1. Конечный порт

Конечный порт - это назначенный порт, который может быть настроен. Он может быть

напрямую подключён к беспетлевому сетевому порту или напрямую подключён к терминальному устройству (сторона пользователя) в большинстве случаев. Порт, назначенный как конечный порт может быстро перейти в статус передачи, пропуская статусы прослушки и обучения. Конечный порт получивший BPDU сообщение станет не конечным портом, а обычным портом STP протокола для участия в построении топологии.

2. Связь point-to-point

Point-to-point связь - это прямая связь между двумя коммутаторами.

### 8.3.1 Глобальные настройки STP

### Пройдите Device Management > STP.

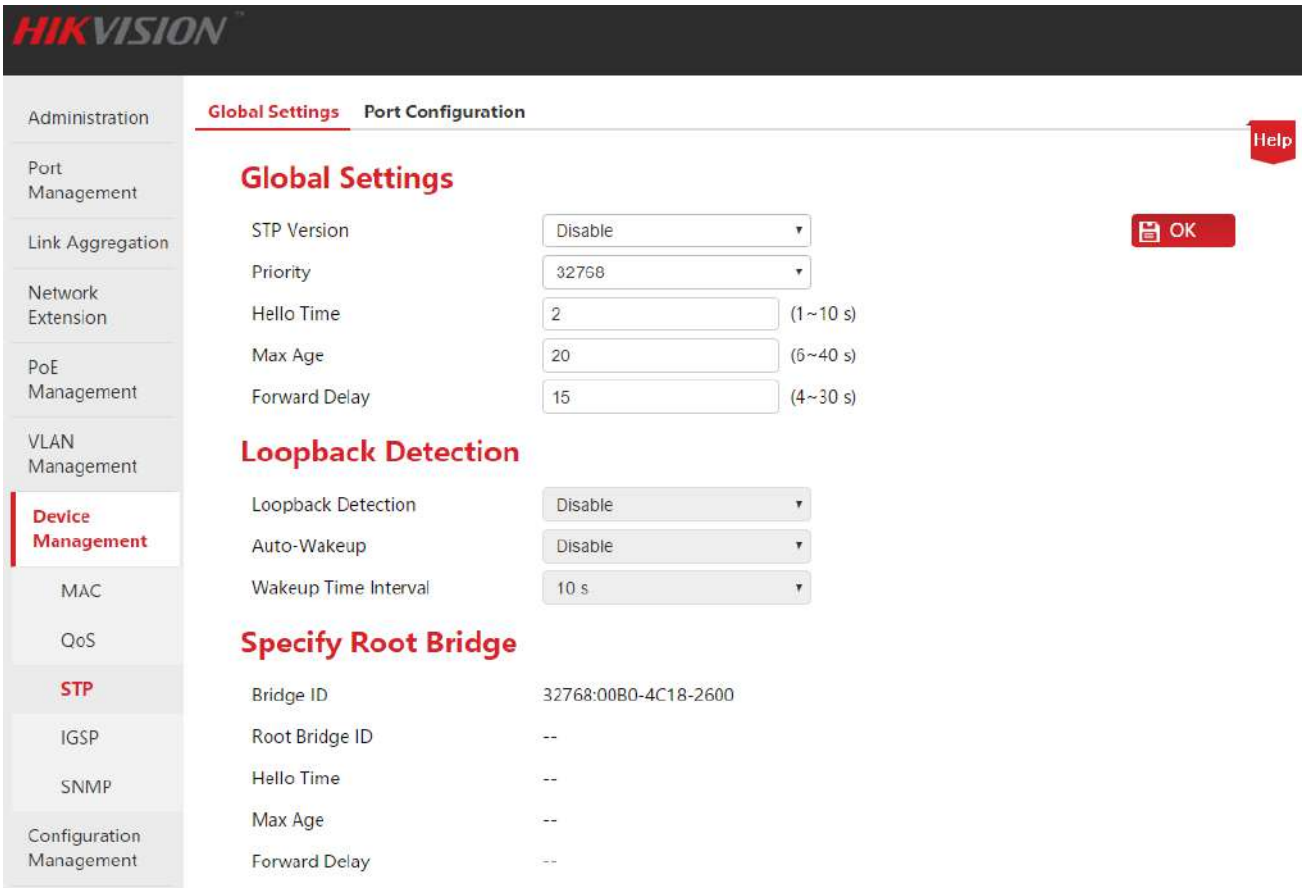

### • Глобальные настройки

Используются для настройки и просмотра глобальных свойств функции остовного дерева коммутатора.

Руководство пользователя Веб-управляемые коммутаторы DS-3E1310P-E/DS-3E1318P-E/DS-3E1326P-E

## **Global Settings**

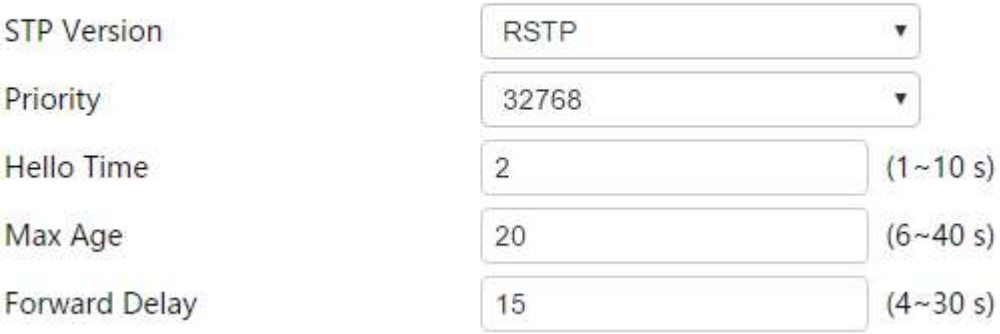

### Описание параметров:

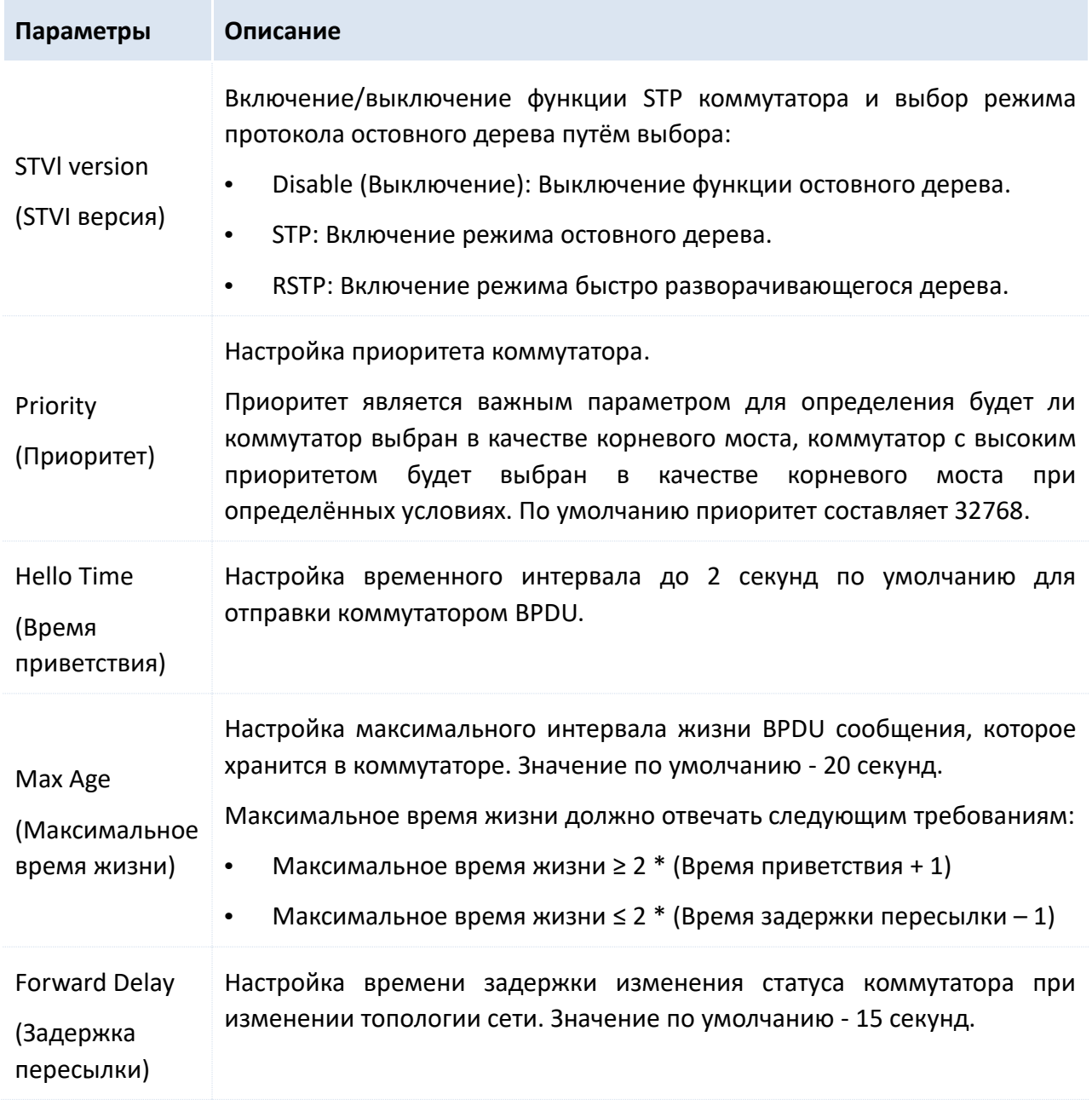

Руководство пользователя Веб-управляемые коммутаторы DS-3E1310P-E/DS-3E1318P-E/DS-3E1326P-E

### **Обнаружение петли**

## **Loopback Detection**

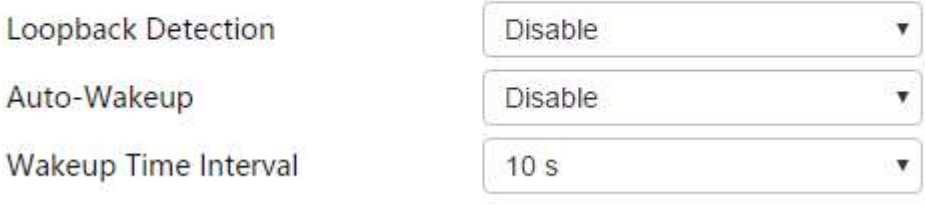

### **Апримечание**

- **•** Когда функция остовного дерева отключена, функция обнаружения петли автоматически включается, временной интервал включения функции не может быть настроен.
- **•** Когда функция остовного дерева включена и функция обнаружения выключена, функция автоматического пробуждения не действует. Функция автоматического пробуждения доступна только если и STP функция и функция обнаружения петли включены.

### Описание параметров:

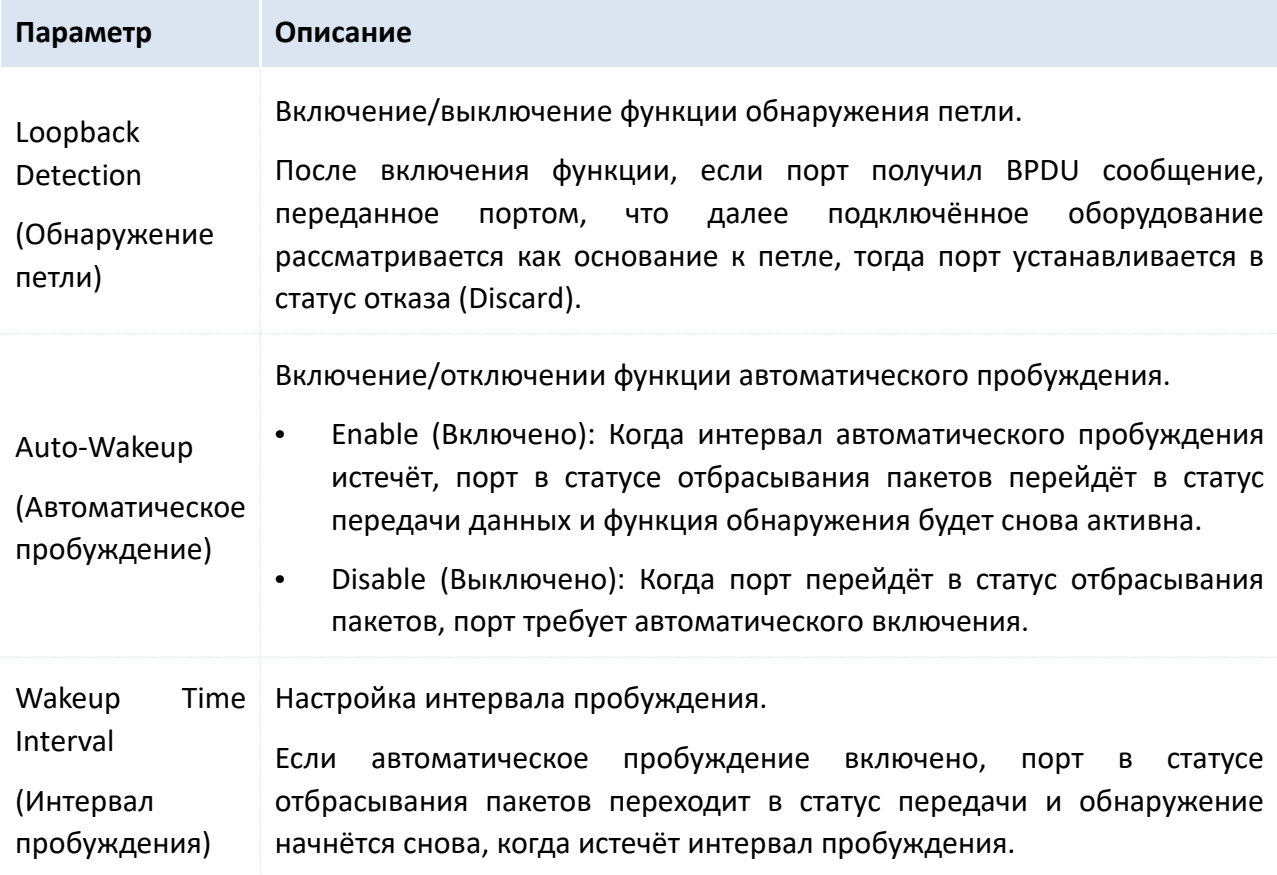

Руководство пользователя Веб-управляемые коммутаторы DS-3E1310P-E/DS-3E1318P-E/DS-3E1326P-E

### **Указание корневого моста**

Просмотр статуса корневого моста.

## **Specify Root Bridge**

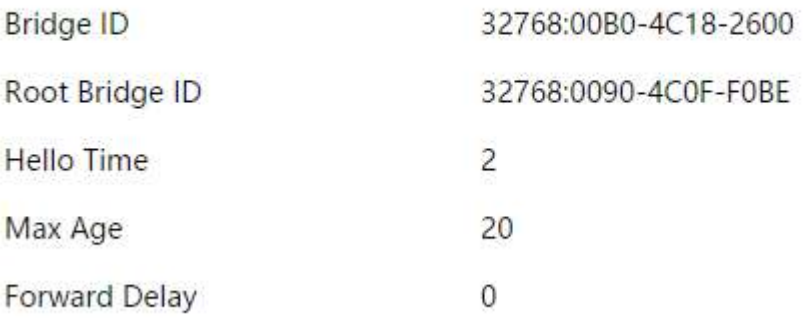

### Описание параметров:

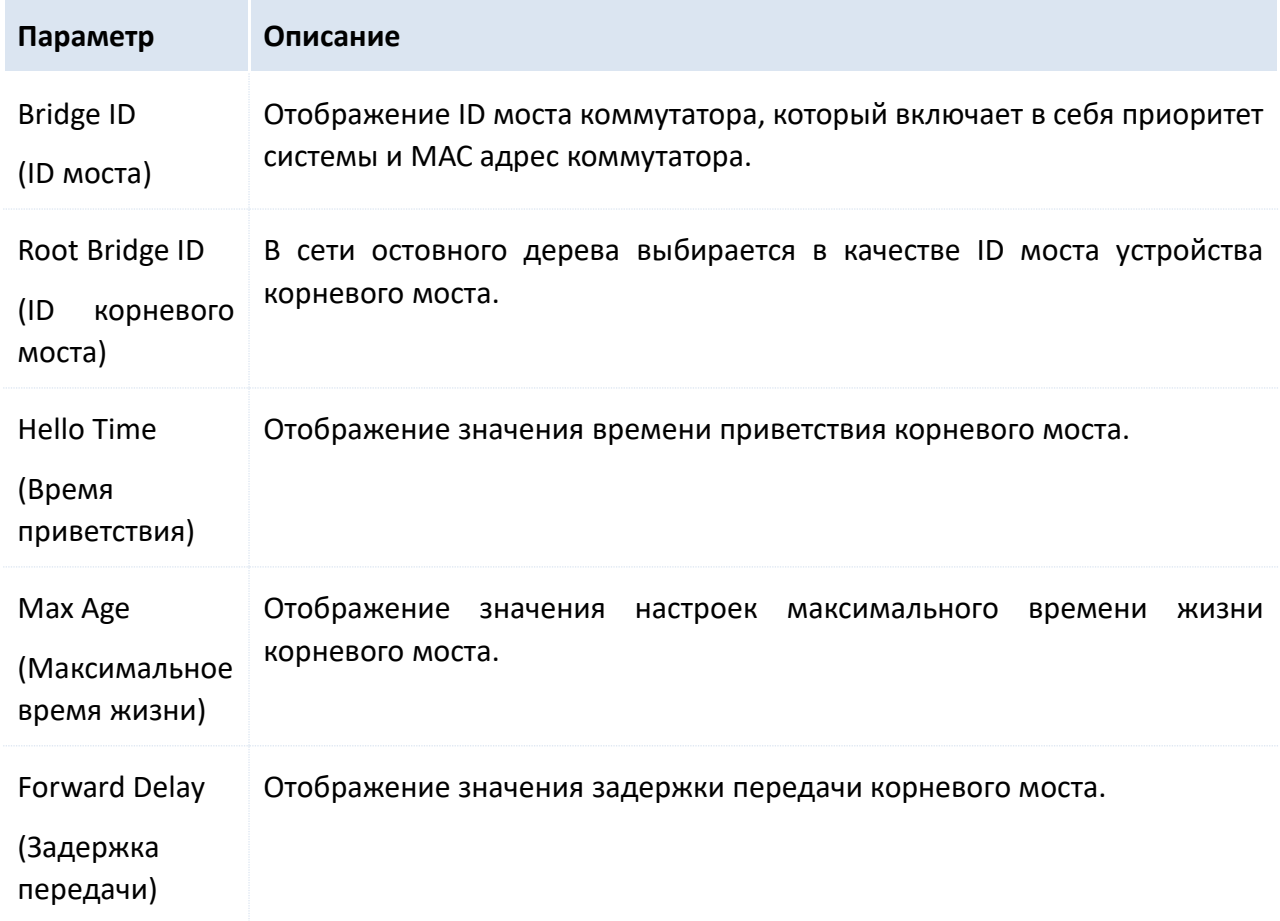

### 8.3.2 Настройка порта

Приоритет порта и стоимость пути могут быть настроены здесь, а также может быть запрошена информация о роли и статусе портов коммутатора.

Пройдите **Device Management** > **STP** > **Port configuration**.

Руководство пользователя Веб-управляемые коммутаторы DS-3E1310P-E/DS-3E1318P-E/DS-3E1326P-E

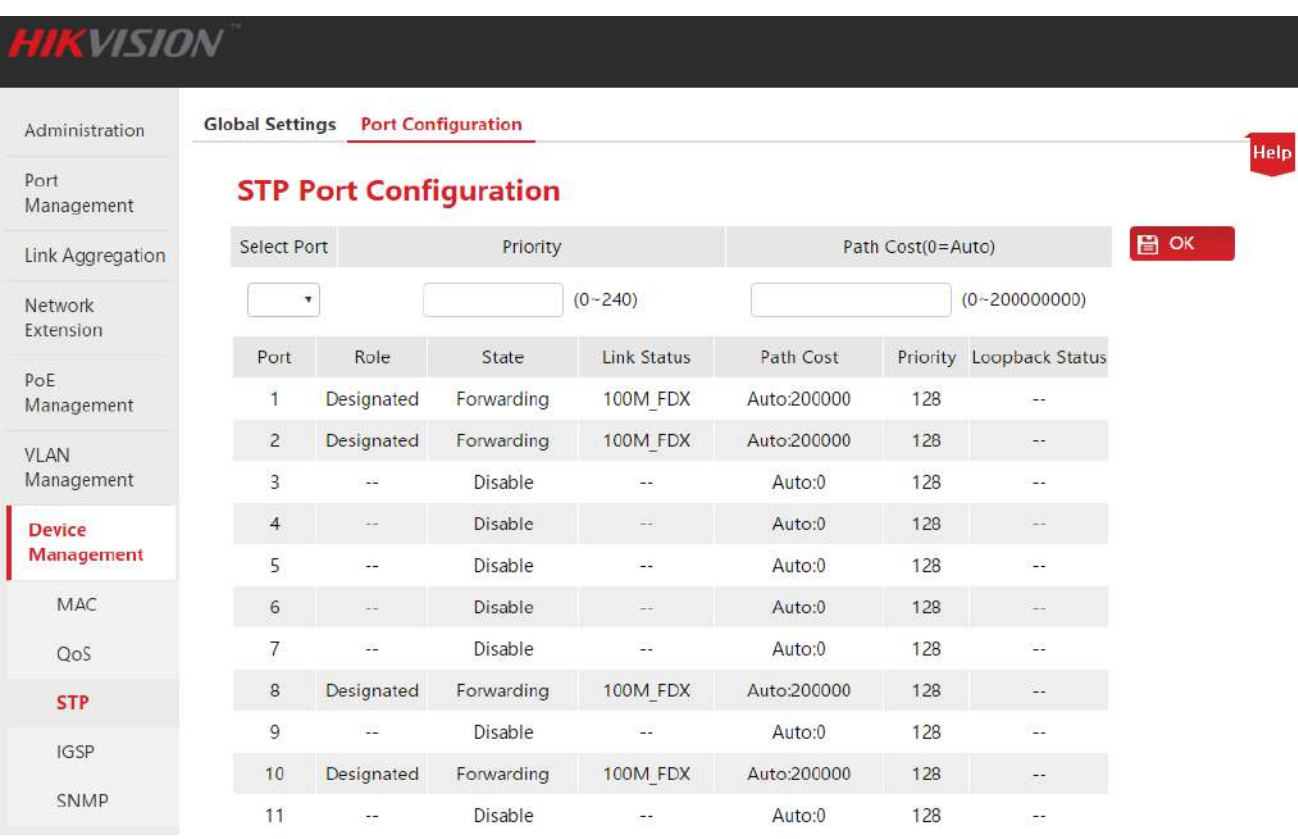

### Описание параметров настройки:

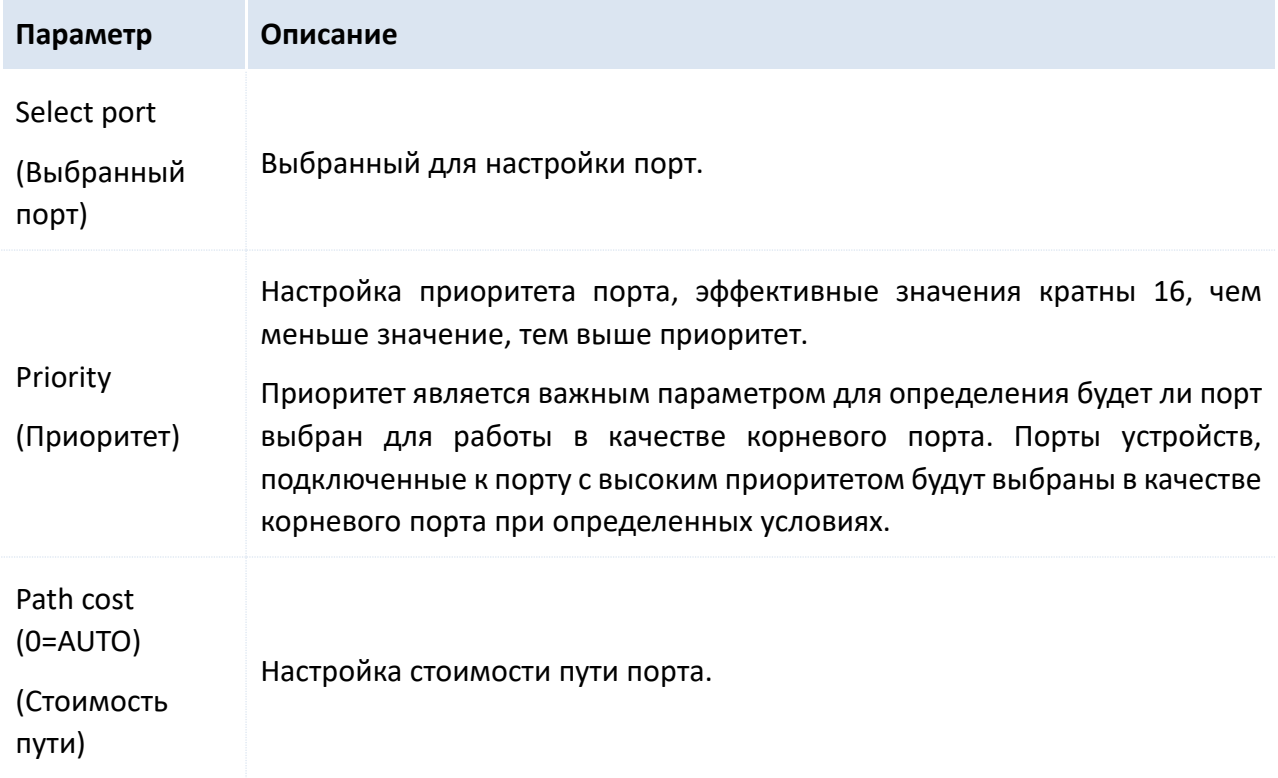
Руководство пользователя Веб-управляемые коммутаторы DS-3E1310P-E/DS-3E1318P-E/DS-3E1326P-E

#### Описание списка параметров:

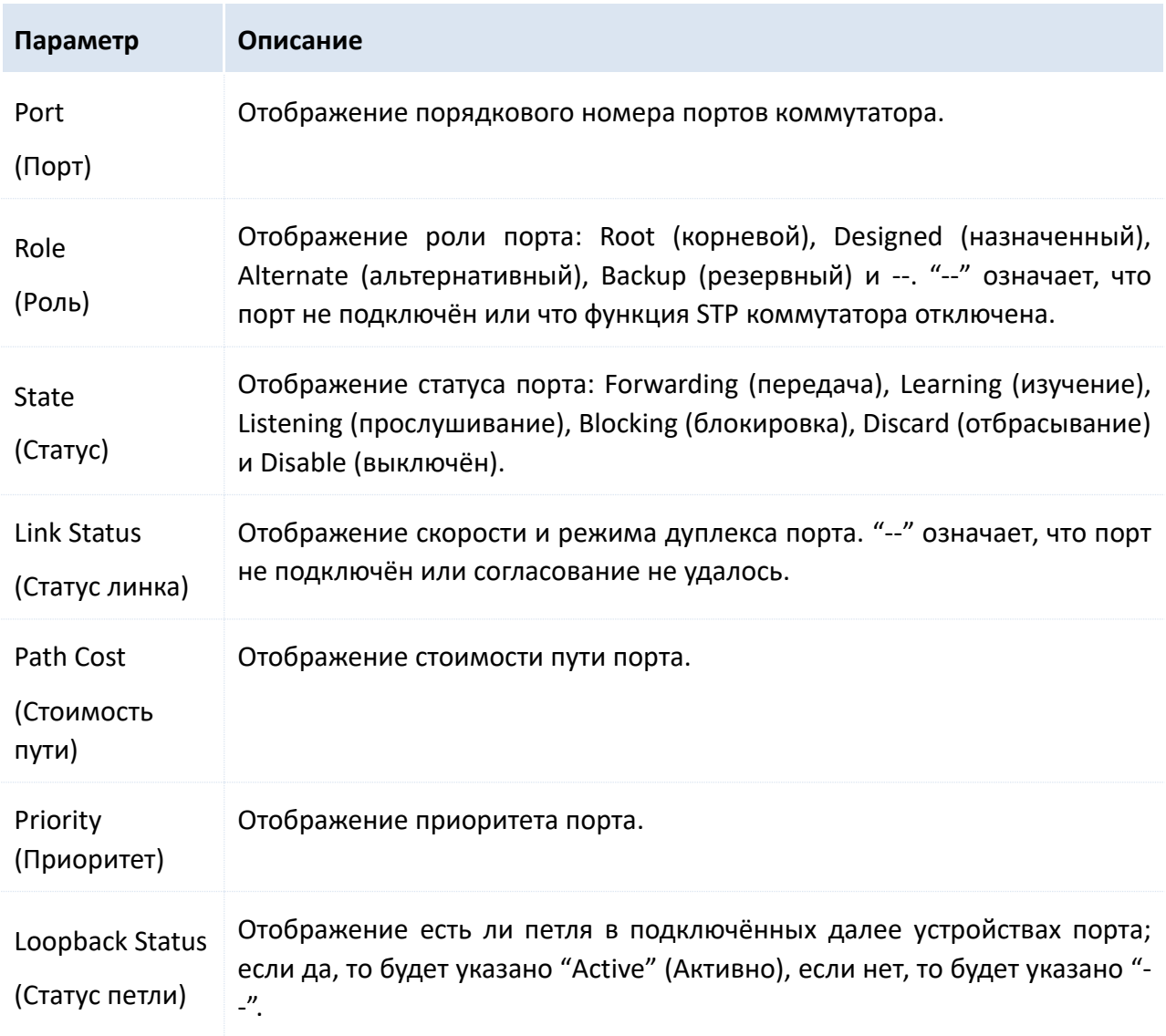

# **8.4 IGSP**

IGSP (Internet Group Management Protocol Snooping (Протокол управления интернет группами с отслеживанием трафика), IGMP Snooping) механизм ограничения многоадресной рассылки (мультикаста), запущенный на устройствах 2 уровня и используемый для управления и контроля группами мультикаста.

Устройство 2 уровня запускает IGMP Snooping анализ полученных IGMP сообщений, устанавливая отношения между портами и МАС адресами мультикаста и отправляя данные мультикаста при определённом типе отношений.

Когда устройство 2 уровня не запускает IGMP Snooping данные мультикаста широковещательно распространяются на 2 уровне. После этого устройства 2 уровня запускают IGMP snooping, данные мультикаста известных групп мультикаста не будут широковещательно разосланы на 2 уровне, вместо этого данные будут отправлены только назначенным получателям, однако неизвестная мультикаст рассылка будет распространятся широковещательно на 2 уровне.

Основной функцией IGMP snooping является окончание динамической регистрации мультикаста 2 уровня коммутатора. Для реализации мультикаста 2 уровня путём включения IGMP snooping, IGMP должен поддерживаться хостом и роутером. Коммутатор, в свою очередь, должен динамически поддерживать группы мультикаста 2 уровня путём отслеживания IGMP сообщений различных типов, переданных хостом и роутером; регистрация мультикаста на локальном коммутаторе не распространяется в качестве правила на другие коммутаторы. Только порты, присоединённые к группе мультикаста могут получать мультикаст поток данных, что позволяет снизить поток данных и сэкономить полосу пропускания.

Диаграмма сравнения (до/после включения функции коммутатора IGMP snooping) представлена ниже.

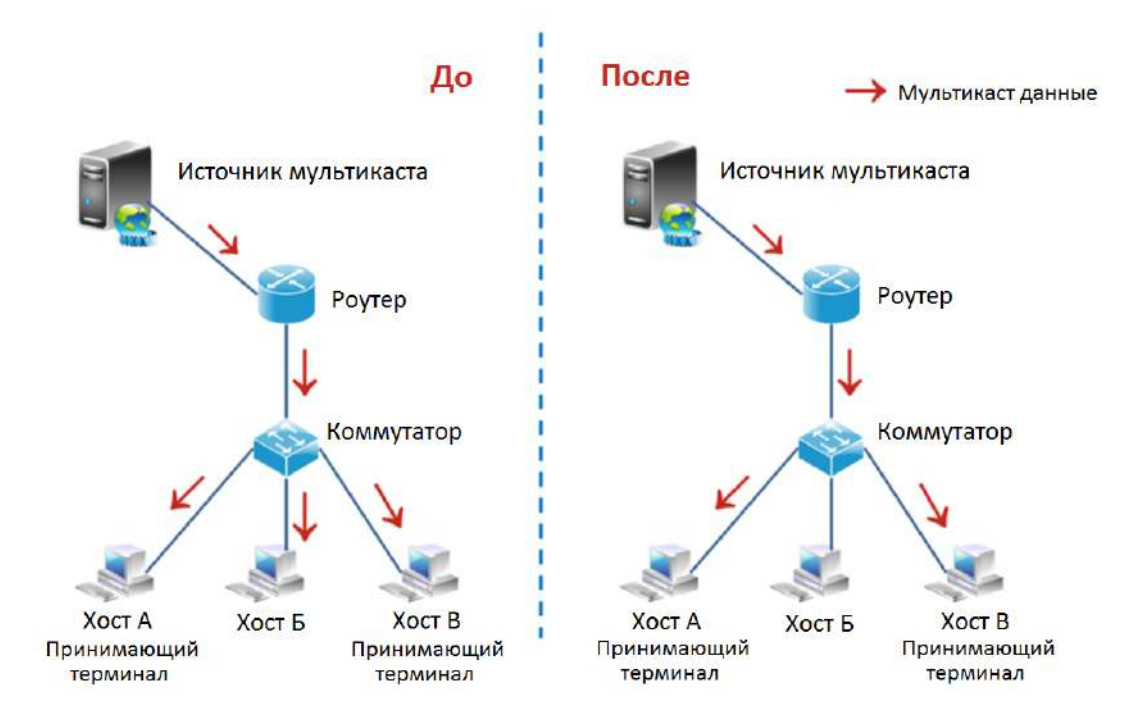

#### До/после включения коммутатором функции IGMP snooping

Пройдите Device Management > IGSP, чтобы открыть страницу настройки IGMP Snooping, здесь

Руководство пользователя Веб-управляемые коммутаторы DS-3E1310P-E/DS-3E1318P-E/DS-3E1326P-E

#### пользователь может включить/выключить (enable/disable) функцию.

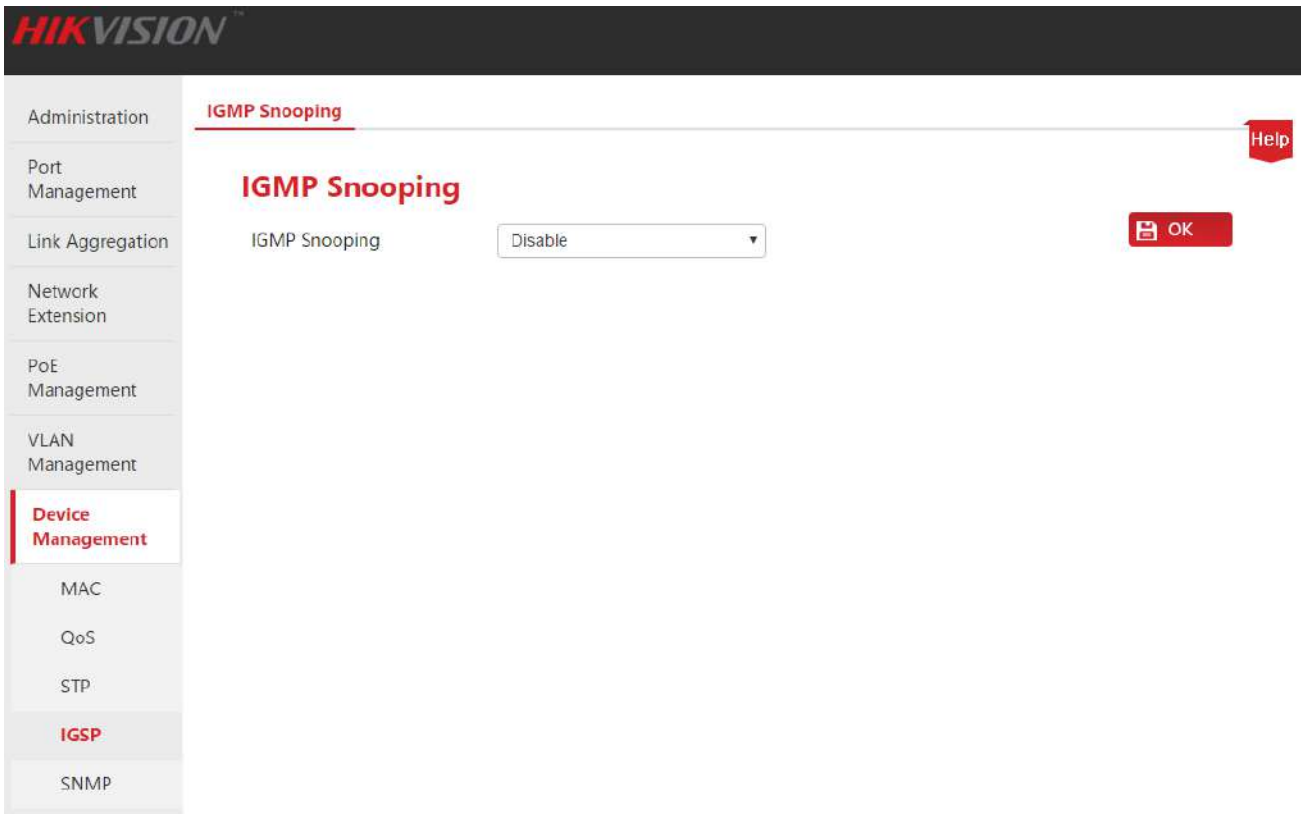

# 8.5 SNMP

# 8.5.1 Введение

SNMP (Simple Network Management Protocol (Простой протокол сетевого управления)) - это протокол сетевого управления широко применяемый в TCP/IP сетях. Основываясь на SNMP, рабочая станция управления может удалённо управлять всеми сетевыми устройствами, поддерживающими этот протокол, включая мониторинг статуса сети, изменение сетевых параметров устройств и получения сообщений о тревоге сети.

SNMP позволяет защитить физическое разделение различных устройств, осуществлять автоматическое управления устройствами различных производителей и особо эффективен при использовании в бюджетных системах малого размера.

#### У Управление SNMP

SNMP содержит три основных компонента: SNMP администратор, SNMP агент и MIB (Management Information Base (Информационная база управления)).

- SNMP администратор: система контролирующая и производящая мониторинг узлов сети, используя SNMP протокол, где наиболее распространённый SNMP администратор в сети называется системой управления сетью (NMS). Система управления сетью может определить специально ли сервер настроен для управления сетью или приложение установило на определённое сетевое устройство функцию управления.
- SNMP агент: программный модуль, установленный на управляемое устройство. Он распоряжается управляющими данными управляемого устройства и отправляет эти данные системе управления SNMP при необходимости.
- MIB: собирает управляемые объекты, определяет серию свойств управляемых объектов, а именно: имя, полномочия доступа и типа данных объекта. Каждый SNMP имеет собственный MIB. SNMP администратор может производить операции чтения/записи на объектах, находящихся в списке MIB в соответствии с полномочиями.

SNMP администратор - это администратор SNMP сети, SNMP агент управляет SNMP сетью и обменивается управляющей информацией через SNMP протокол.

#### • Основные операции SNMP

В этом коммутаторе, SNMP поддерживает три основные операции, обеспечивающие обмен между SNMP администратором и SNMP агентом:

- Операция запроса: SNMP администратор использует операцию для запроса значения одного или нескольких объектов SNMP агента;
- Операция настройки: SNMP администратор использует операцию для сброса значений  $\bullet$ одного или нескольких объектов внутри MIB;
- Операция уведомления о предупреждении: SNMP агент использует операцию чтобы отправить сообщение о предупреждении SNMP администратору (например, перезагрузка управляемого устройства).

#### **Версия протокола SNMP**

Коммутатор совместим с версиями SNMP v1 и SNMP v2c и поддерживает аутентификацию имени группы. Имя группы SNMP используется для определения отношений между SNMP NMS и SNMP администратором. Если имя группы, находящиеся в SNMP сообщении не одобрено устройством, то сообщение будет отброшено. Такая функция имени группы как пароль, используется для ограничения доступа SNMP администратора к SNMP агенту.

SNMP v2c не только совместим с SNMP v1, но и расширяет функции SNMP v1: обеспечивает большее количество типов операций (запрос к агенту на получение массива данных и одностороннее уведомление между менеджерами); поддерживает больше типов данных (Counter64); поддерживает большее количество кодов ошибок для более тщательного распознавания ошибок.

#### **Краткое введение в базу MIB**

MIB организована с использованием топологии дерево. Каждый узел дерева обозначает управляемый объект, который может быть распознан по строке цифр начинающейся с корня и обозначения пути; цифровая строка называется OID (Object Identifier (идентификатор объекта)). Структура MIB показана на рисунке. Из рисунка следует, что OID А - это (1.3.6.1.2.1.1), а OID Б - (1.3.6.1.2.1.2).

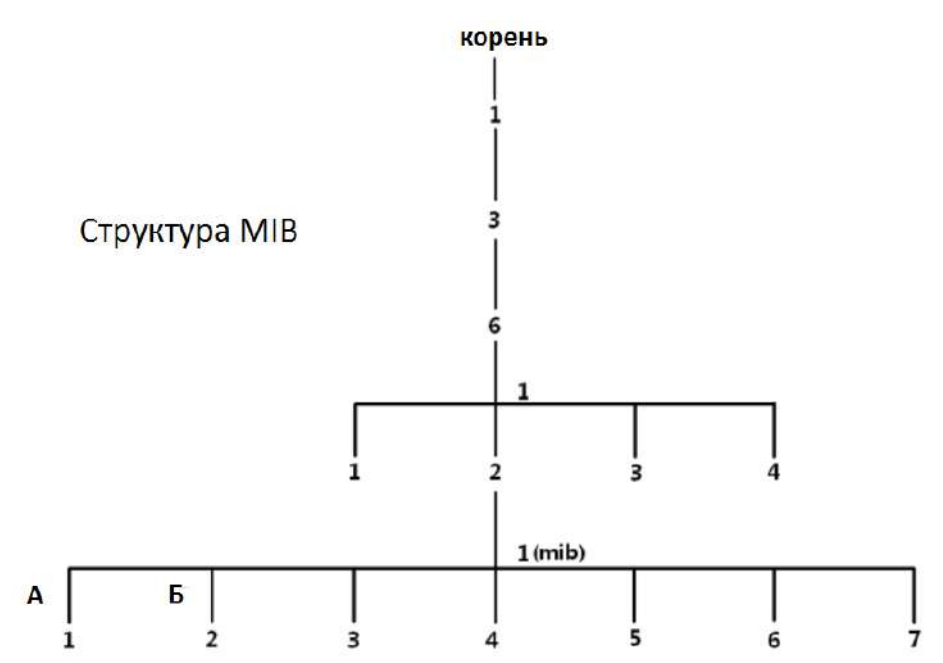

### 8.5.2 Настройка SNMP

#### **8.5.2.1 Руководство по настройке**

Задачи по настройке SNMP серии HIKVISION smart PoE-коммутаторов представлены ниже:

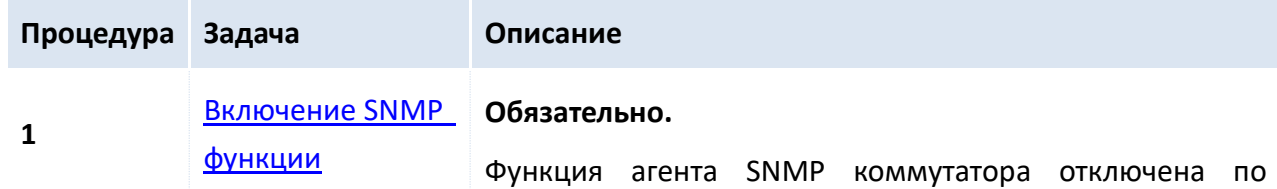

Руководство пользователя Веб-управляемые коммутаторы DS-3E1310P-E/DS-3E1318P-E/DS-3E1326P-E

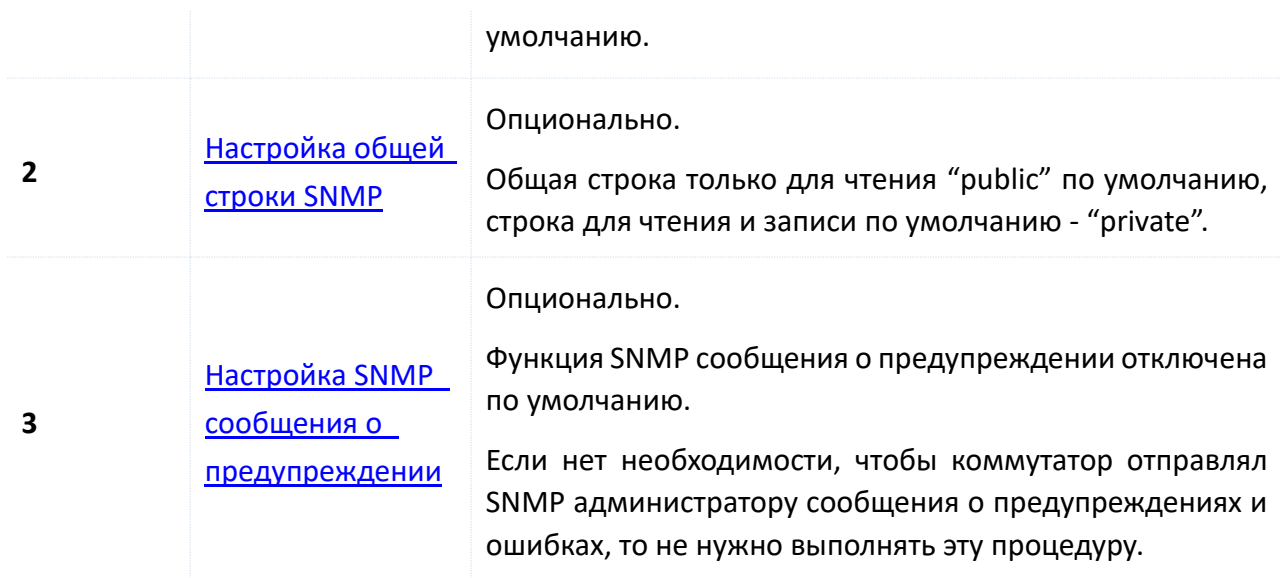

#### **8.5.2.2 Настройка задач**

Пожалуйста, сначала включите SNMP функцию перед действиями описанными в этом разделе.

#### <span id="page-77-0"></span>**Включение SNMP функции**

#### **Процедура настройки:**

- **1.** Авторизуйтесь в веб-интерфейсе коммутатора и пройдите **Device management** > **SNMP**;
- **2.** SNMP: В выпадающем списке выберите **Enable**;
- **3. Нажмите OK**

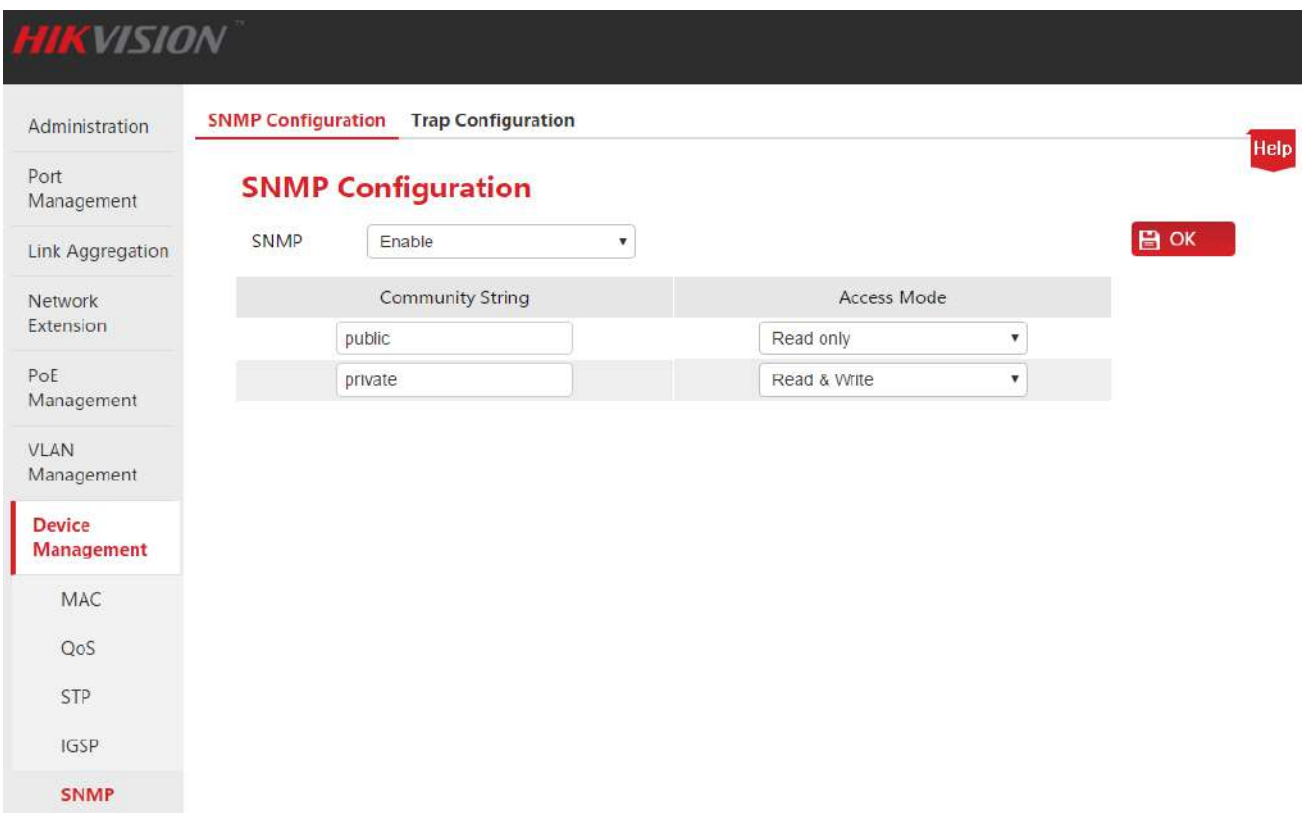

#### <span id="page-77-1"></span>**Настройка общей строки SNMP**

Предположим, что имя группы только для чтения должно быть изменено на "Jack", а имя

Руководство пользователя Веб-управляемые коммутаторы DS-3E1310P-E/DS-3E1318P-E/DS-3E1326P-E

группы для чтения/записи на "Jack 123".

#### Процедура настройки:

1. Авторизуйтесь в веб-интерфейсе коммутатора и пройдите Device Management > SNMP;

2. Community String (Общая строка): Нажмите курсором в поле для ввода имени группы и измените его, напротив имени группы в столбце Acess Mode в выпадающем списке выберите режим доступа Read only и Read & Write для групп соответственно;

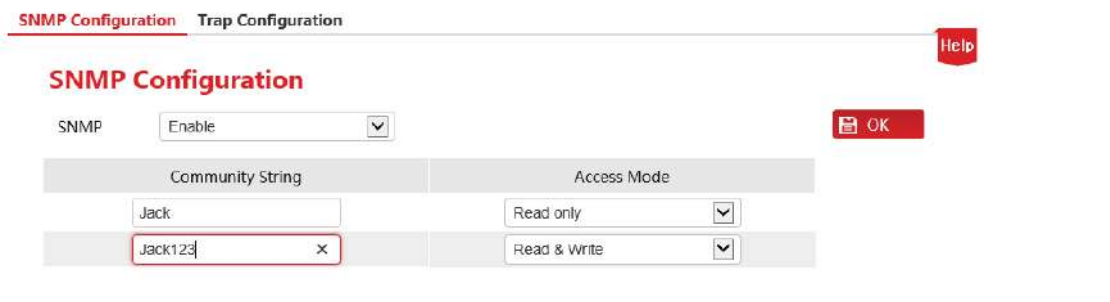

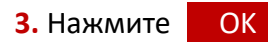

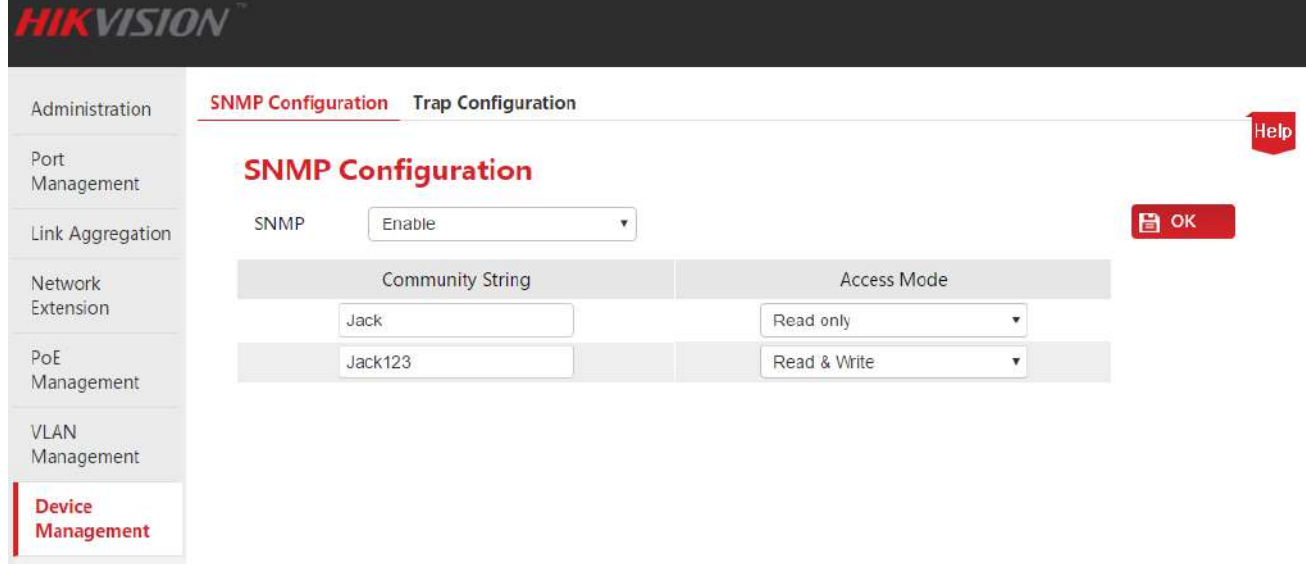

Описание параметров:

MAC QoS STP **IGSP SNMP** 

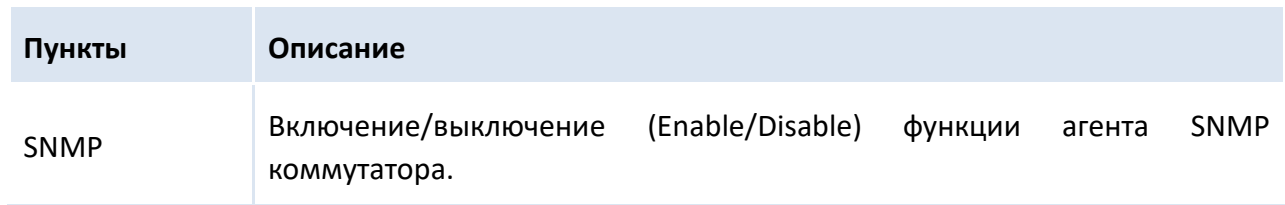

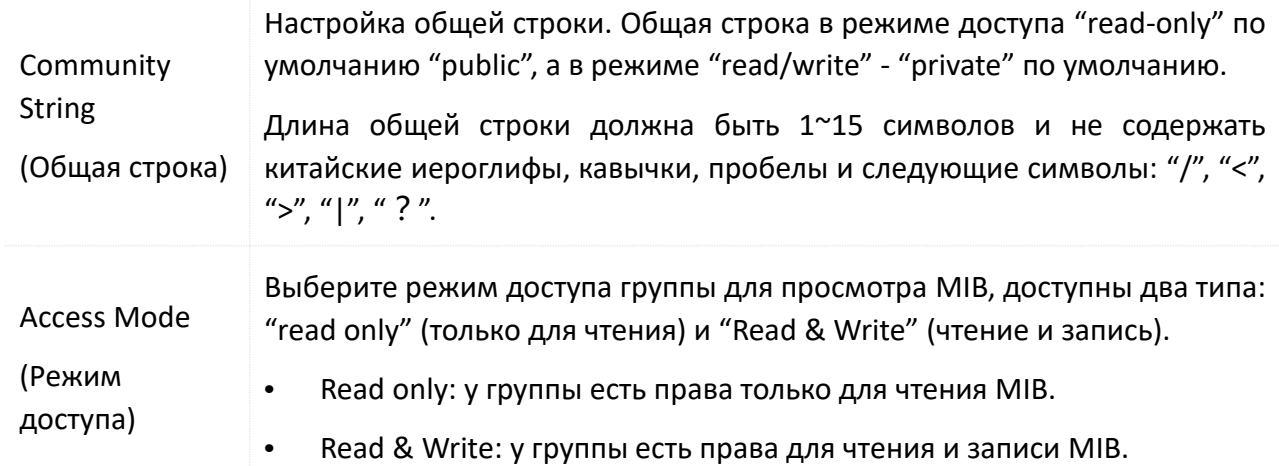

#### <span id="page-79-0"></span>Настройка предупреждений SNMP

Эта функция позволяет передавать SNMP администратору информацию о важных событиях. Для шагов настройки ниже, предположим, что IP-адрес SNMP администратора: 192.168.0.212.

#### Процедура настройки:

1. Авторизуйтесь в веб-интерфейсе коммутатора и пройдите Device Management > SNMP > Trap Configuration;

- 2. SNMP Trap: В выпадающем списке выберите Enable;
- 3. Trap Destination IP: Введите IP-адрес SNMP администратора;
- 4. Нажмите  $OK$

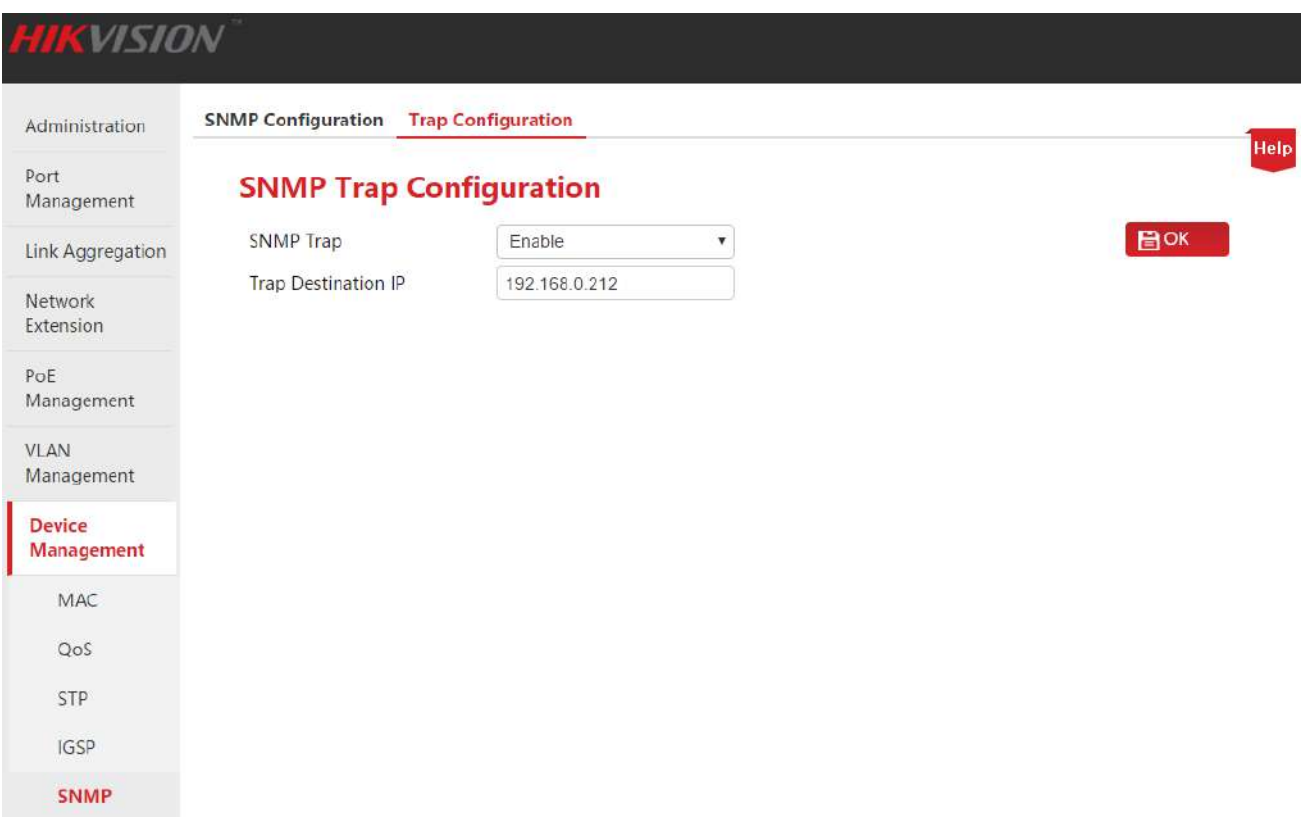

Руководство пользователя Веб-управляемые коммутаторы DS-3E1310P-E/DS-3E1318P-E/DS-3E1326P-E

#### Описание параметров:

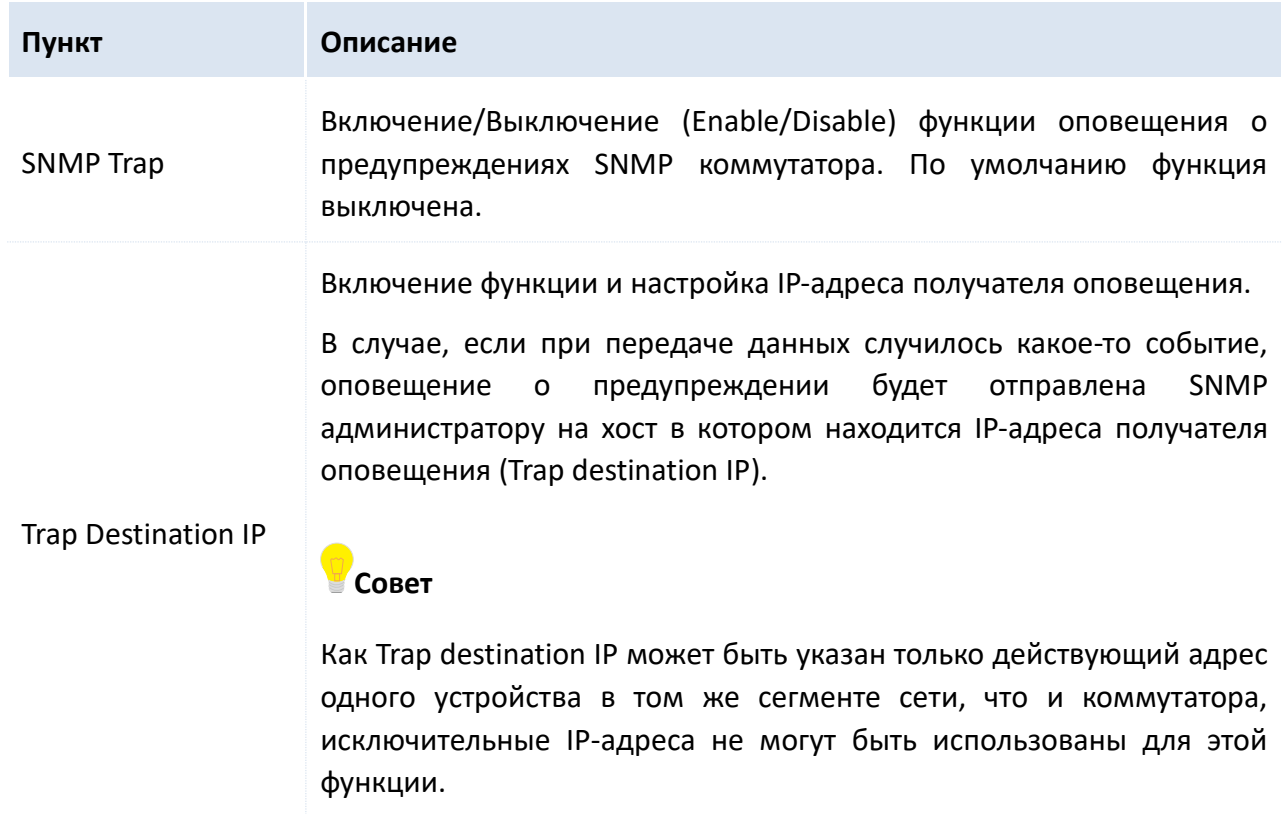

### 8.5.3 Сценарий применений

#### Требования сети

- Коммутатор должен быть подключён к SNMP администратору через Ethernet, IP-адрес коммутатора 192.168.0.1/24, IP-адрес SNMP администратора 192.168.0.212/24.
- SNMP администратор производит мониторинг и управление коммутатором через SNMP v1 или SNMP v2c, коммутатор может отправлять SNMP администратору сообщения в случае возникновения ошибок.

#### Особенности сети

Режим доступа Read only y "Jack", а Read & Write y "Jack 123".

#### Диаграмма сети

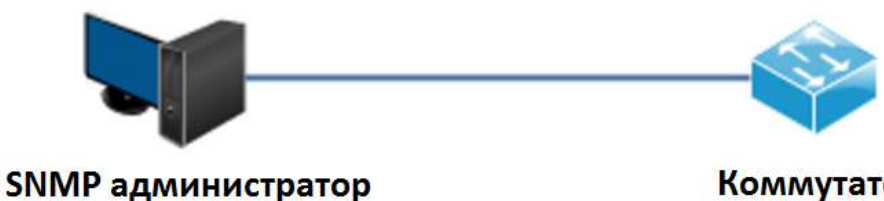

192.168.0.212/24

Коммутатор 192.168.0.1/24

#### Процедура настройки

Сначала необходимо настроить коммутатор

Шаг 1: Включите SNMP функцию коммутатора и настройте общую строку SNMP.

Руководство пользователя Веб-управляемые коммутаторы DS-3E1310P-E/DS-3E1318P-E/DS-3E1326P-E

- 1. Авторизуйтесь в веб-интерфейсе коммутатора и пройдите **Device Management** > **SNMP**;
- 2. SNMP: В выпадающем списке выберите **Enable**;

3. Community String: Имя группы с режимом доступа Read only необходимо изменить на "Jack", а имя группы с режимом Read & Write на "Jack123";

4. Нажмите **ОК** .

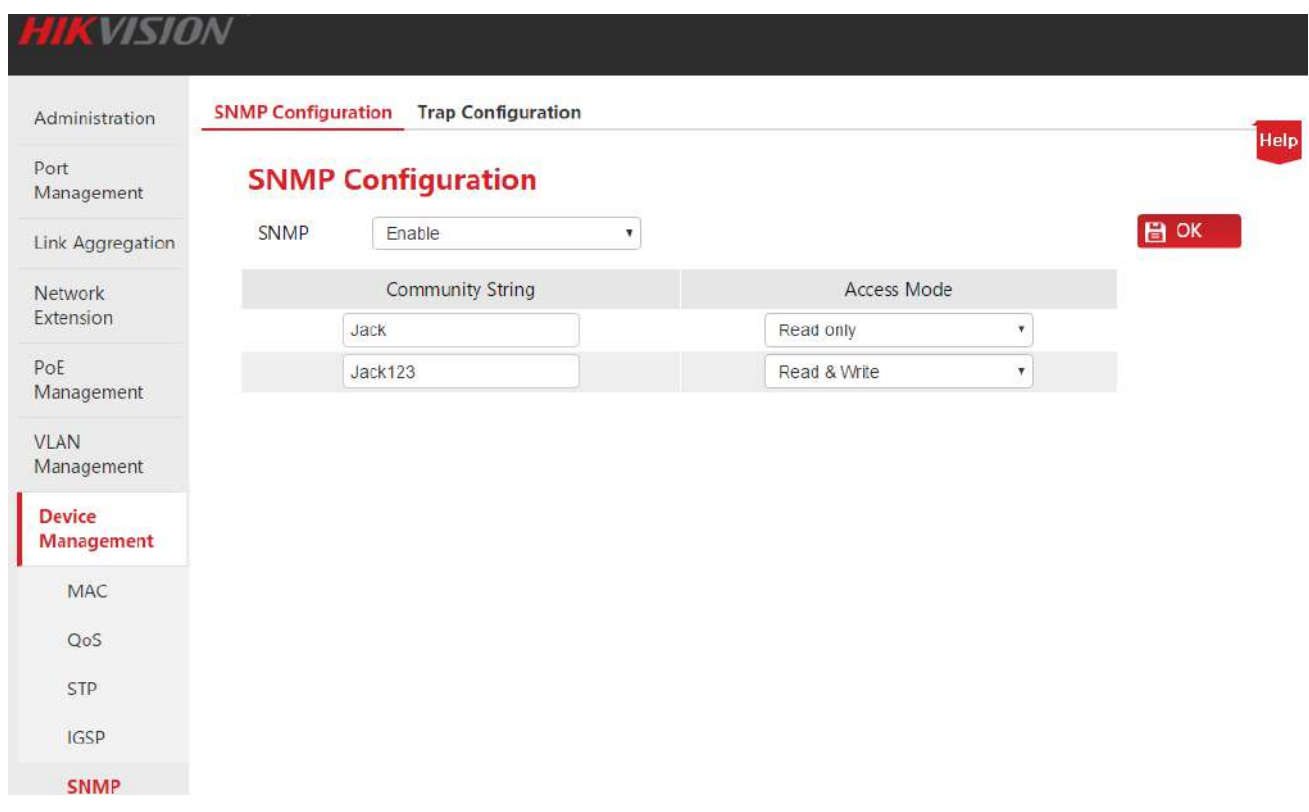

**Шаг 2:** Необходимо разрешить коммутатору отправлять сообщения об ошибке SNMP администратору

- 1. Пройдите **Device Management** > **SNMP** > **Trap Configuration**;
- 2. SNMP Trap: В выпадающем списке выберите **Enable**;
- 3. Trap Destination IP: Введите IP-адрес "192.168.0.212" SNMP администратора;
- 4. Нажмите **ОК .**

Руководство пользователя Веб-управляемые коммутаторы DS-3E1310P-E/DS-3E1318P-E/DS-3E1326P-E

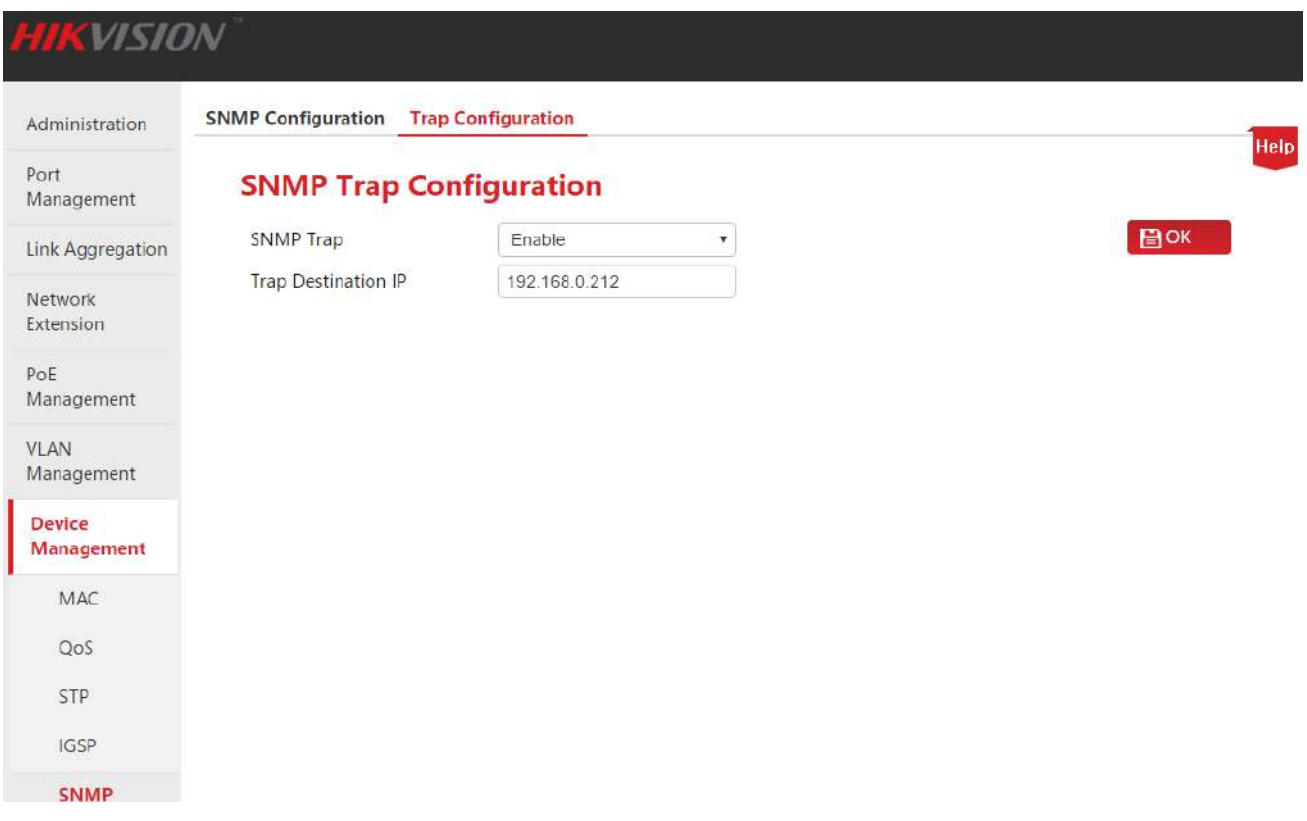

#### **Далее необходимо настроить SNMP администратора.**

В программе управления SNMP версии SNMP v1 /v2c, настройте "Read only community string" (общая строка только для чтения) и "Read & Write community string" (общая строка для чтения/записи), и убедитесь, что они присутствуют в строке настройки коммутатора. Обратитесь к руководству программы управления SNMP для более подробной информации.

#### **Проверка конфигурации**

Когда вышеизложенные настройки выполнены, SNMP администратор может установить соединение с SNMP агентом коммутатора и запрашивать/устанавливать значения некоторых параметров узлов MIB.

В случае ошибки в работе коммутатора SNMP администратор увидит предупреждающие сообщения.

Руководство пользователя Веб-управляемые коммутаторы DS-3E1310P-E/DS-3E1318P-E/DS-3E1326P-E

# 9 Управление конфигурацией

Для резервного копирования/ восстановления настроек нажмите на вкладку Configuration Management.

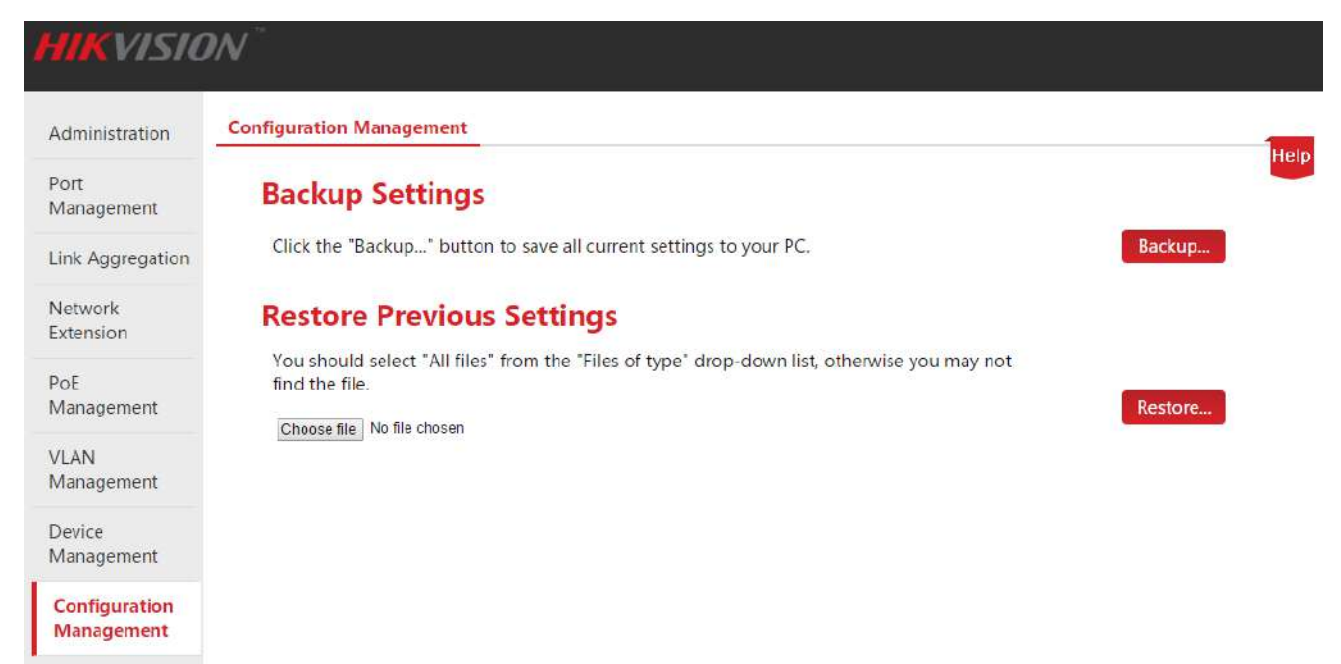

## 9.1 Резервное копирование настроек

Если Вы внесли существенные изменения в настройку коммутатора для обеспечения более эффективной работы или соответствия определённым требованиям, рекомендуем создать резервную копию сущствующей конфигурации для облегчения поиска и устранения ошибок и экономии времени при следующей настройке.

Backup Settings (настройки резервного копирования): Нажмите Васкир... и выполните операции в соответствии с подсказками страницы.

## 9.2 Восстановление предыдущих настроек

Если вам необходимо установить одни и те же настройки на нескольких коммутаторах или после определённых операций, совершенных Вами, наблюдается ухудшение работы устройства, Вы можете использовать функцию восстановления настроек.

Restore Previous Settings (восстановление предыдущих настроек): Нажмите Choose file в всплывающем окне и найдите и выберите двойным щелчком резервный файл конфигурации. Нажмите Restore... и коммутатор импортирует файл конфигурации и после перезагрузки процедура восстановления настроек будет окончена.

**hikvision.ru**